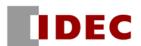

# Scanne

# **SE2L Series**

Safety Laser Scanner

User's Manual

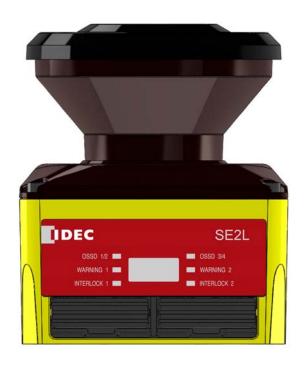

**IDEC CORPORATION** 

# **Table of contents**

| 1. Introduction                                             | 6  |
|-------------------------------------------------------------|----|
| 1.1 About this manual                                       | 6  |
| 1.2 Applicable products                                     | 6  |
| 1.3 Abbreviations                                           | 6  |
| 1.4 Special markings and symbols                            | 6  |
| 1.5 Applicable directives and standards                     | 7  |
| 1.6 Registered trademarks                                   | 8  |
| 2. Safety precautions                                       | 9  |
| 2.1 General precautions                                     | 9  |
| 2.2 Operating environment                                   | 10 |
| 2.3 Installation of SE2L                                    | 10 |
| 2.4 Wiring.                                                 | 10 |
| 2.5 Configuration                                           | 11 |
| 2.6 Inspection and maintenance                              | 11 |
| 3. Product overview                                         | 13 |
| 3.1 Features of SE2L-H05LP / SE2L-H05LPC                    | 13 |
| 3.2 Components of SE2L-H05LP/ SE2L-H05LPC                   | 14 |
| 3.3 Operation principle                                     | 16 |
| 3.4 Scanning area                                           | 17 |
| 3.4.1 Protection zone                                       | 17 |
| 3.4.2 Warning zone                                          | 20 |
| 3.5 Area switching                                          | 21 |
| 3.6 Incremental encoder                                     | 24 |
| 3.6.1 Pulse per cm travel generated by incremental encoders | 25 |
| 3.6.2 Recommend increment encoder specification             | 26 |
| 3.6.3 Tolerances allowed for encoder                        | 26 |
| 3.6.4 Area switching by encoder input                       | 27 |
| 3.7 OSSD                                                    | 28 |
| 3.7.1 Self-diagnostic function of OSSD                      | 29 |
| 3.7.2 Lockout state                                         | 29 |
| 3.7.3 Interlock function                                    | 29 |
| 3.8 External device monitoring (EDM) function               | 32 |
| 3.9 Muting function                                         | 33 |
| 3.9.1 Muting start condition                                | 33 |
| 3.9.2 Muting stop condition                                 | 34 |
| 3.9.3 Muting override function                              | 35 |
| 3.10 Reference monitoring function                          | 36 |
| 3.10.1 Area protection                                      | 36 |
|                                                             |    |

| 3.10.2 Access protection                                                            | 37 |
|-------------------------------------------------------------------------------------|----|
| 3.11 Area sequence function                                                         | 39 |
| 3.12 Response time                                                                  | 39 |
| 3.13 Other outputs                                                                  | 40 |
| 3.13.1 Warning output 1 (WARNING 1)                                                 | 40 |
| 3.13.2 Warning output 2 (WARNING 2)                                                 | 40 |
| 3.13.3 Muting output 1 (MUT_OUT 1)                                                  | 40 |
| 3.13.4 Muting output 2 (MUT_OUT 2)                                                  | 40 |
| 3.13.5 Reset Request 1 (RES _ REQ1)                                                 | 41 |
| 3.13.6 Reset Request 2 (RES _ REQ2)                                                 | 41 |
| 3.14 Information indicator                                                          | 41 |
| 3.14.1 LED                                                                          | 41 |
| 3.14.2 7-Segment display                                                            | 42 |
| 3.15 Ethernet communication                                                         | 43 |
| 3.15.1 Ethernet Setting                                                             | 43 |
| 3.16 Function to configure SE2L by SD card                                          | 44 |
| 3.17 Master-Slave Function                                                          | 44 |
| 3.18 Laser Off Mode                                                                 | 46 |
| 3.19 Scan Skip Function                                                             | 46 |
| 3.20 Optical Window Contamination Warning Function                                  | 47 |
| 4. Application examples of SE2L                                                     | 48 |
| 4.1 Access protection (Horizontal application Stationary Protection zone 1)         | 48 |
| 4.2 Access protection (Stationary Horizontal application with Dual Protection zone) | 51 |
| 4.3 Access protection (Vertical application- whole body detection)                  | 51 |
| 4.4 Access protection (Vertical application Stationary)                             | 53 |
| 4.5 Area protection (Horizontal application Mobile) Fixed area                      | 55 |
| 4.6 Area protection (Mobile, Horizontal, Single Protection, Variable Area)          | 58 |
| 4.7 Area protection (Mobile, Horizontal, Single Protection, Encoder Input)          | 59 |
| 4.8 Area protection (Mobile, Horizontal, 2 Units Interconnected, Variable           | 59 |
| 4.9 Area protection (Mobile, Horizontal, 4 Units Interconnected, Variable Area)     | 60 |
| 4.10 Area protection (Mobile, Horizontal, Autonomous Navigation)                    | 61 |
| 4.11 Default Values                                                                 | 62 |
| 5. Installation                                                                     | 63 |
| 5.1 Light interference                                                              | 63 |
| 5.2 Mutual interference                                                             | 64 |
| 5.3 High reflective background                                                      | 66 |
| 5.4 Limited detection capability zone                                               | 67 |
| 6. Wiring                                                                           | 68 |
| 6.1 Precautions                                                                     | 68 |

| 6.2 Power supply                               | 68  |
|------------------------------------------------|-----|
| 6.3 Wire color and function                    | 68  |
| 6.4 Wiring example                             | 70  |
| 6.5 Input/ Output circuit                      | 75  |
| 6.5.1 OSSD/ Warning Output circuit             | 75  |
| 6.5.2 Other output circuits                    | 75  |
| 6.5.3 Input circuit                            | 76  |
| 7. Function configuration of SE2L              | 77  |
| 7.1 About SLS Project Designer application     | 77  |
| 7.2 System requirements                        | 77  |
| 7.3 Installation of SLS Project Designer       | 78  |
| 7.3.1 Uninstallation SLS Project Designer      | 78  |
| 7.4 Device driver installation                 | 79  |
| 7.4.1 Installing the driver in Windows 7/8/8.1 | 79  |
| 7.4.2 Installing the driver in Windows XP      | 84  |
| 7.4.3 Installing the driver in Windows 10      | 84  |
| 7.5 Starting the SLS Project Designer          | 85  |
| 7.5.1 Startup Main window                      | 85  |
| 7.5.2 Create new configuration                 | 86  |
| 7.5.3 Open configuration file                  | 87  |
| 7.5.4 Connect to SE2L                          | 87  |
| 7.6 Components of SLS Project Designer         | 88  |
| 7.7 Menu bar                                   | 88  |
| 7.7.1 File                                     | 89  |
| 7.7.2 Edit                                     | 89  |
| 7.7.3 Mode                                     | 90  |
| 7.7.4 Connection                               | 90  |
| 7.7.5 Option                                   | 91  |
| 7.7.6 Language                                 | 91  |
| 7.7.7 Help                                     | 91  |
| 7.8 Tool bar                                   | 92  |
| 7.9 Subpanel                                   | 93  |
| 7.9.1 Configuration tab                        | 93  |
| 7.9.2 Monitor tab                              | 103 |
| 7.9.3 Report tab                               |     |
| 7.10 Status bar                                | 106 |
| 7.11 Connecting SE2L with PC                   | 106 |
| 7.12 Password                                  | 107 |
| 7.12.1 Changing the password                   | 107 |

|   | 7.12.2 Reclaim the forgotten password                                       | . 108 |
|---|-----------------------------------------------------------------------------|-------|
|   | 7.13 Configuration mode                                                     | . 108 |
|   | 7.14 Function configuration                                                 | . 109 |
|   | 7.15 Area configuration                                                     | . 110 |
|   | 7.15.1 Area configuration by drawing tools                                  | 111   |
|   | 7.15.2 Area configuration by teaching function                              | . 113 |
|   | 7.15.3 Muting configuration                                                 | . 115 |
|   | 7.15.4 Reference region configuration                                       | . 116 |
|   | 7.16 Transmit configurations to SE2L                                        | . 117 |
|   | 7.17 Save project file                                                      | . 118 |
|   | 7.18 Read configuration from SE2L                                           | . 120 |
|   | 7.19 Open project file                                                      | . 120 |
|   | 7.20 Recording the SE2L data                                                | . 121 |
|   | 7.21 Replay the log data                                                    | . 122 |
|   | 7.22 Save settings to SD card                                               | . 124 |
|   | 7.23 SE2L configuration through SD card                                     | . 125 |
| 8 | . Inspection and maintenance                                                | . 126 |
|   | 8.1 Pre-operation inspection                                                | . 126 |
|   | 8.2 Operation inspection                                                    | . 127 |
|   | 8.3 Daily inspection                                                        | . 128 |
|   | 8.4 Periodical inspection                                                   | . 130 |
|   | 8.5 Cleaning the optical window                                             | . 132 |
|   | 8.6 Replacing the optical window                                            | . 132 |
|   | 8.6.1 Method of replacing the optical window                                | . 133 |
|   | 8.6.2 Adjustment of the optical window                                      | . 134 |
|   | 8.7 Check the firmware version                                              | . 136 |
| 9 | . Troubleshooting                                                           | . 137 |
| 1 | 0. Specification                                                            | . 141 |
|   | 10.1 SE2L-H05LP/ SE2L-H05LPC                                                | . 141 |
| 1 | 1. Package contents                                                         | . 143 |
| 1 | 2. Options                                                                  | . 144 |
|   | 12.1 Base mounting bracket (Type number: SE9Z-HS2-BK01)                     | . 144 |
|   | 12.2 Rear mounting bracket (Type number: SE9Z-HS2-BK02)                     | . 144 |
|   | 12.3 Simple base mounting bracket (Type number: SE9Z-HS2-BK03)              | . 144 |
|   | 12.4 Simple rear mounting bracket (Type number: SE9Z-HS2-BK04)              | . 144 |
|   | 12.5 Simple rear mounting bracket (Long Type) (Type number: SE9Z-HS2-BK04L) |       |
|   | 12.6 Micro USB cable (Type number: SE9Z-HS2-XCM11)                          | . 144 |
|   | 12.7 Ethernet cable (Type number: SE9Z-HS2-XCD13)                           | . 144 |
|   | 12.8 Extension cable (Type number: SE9Z-HS2-XCE***)                         | . 145 |
|   |                                                                             |       |

| 12.9 Connector Cable (Type number: SE9Z-HS2-C***)                 | 145 |
|-------------------------------------------------------------------|-----|
| 12.10 Optical window for replacement (Type number: SE9Z-HS2-WD01) | 145 |
| 12.11 Cover Bracket (Type number: SE9Z-HS2-CM01)                  | 145 |
| 13. External dimension                                            | 146 |
| 13.1 SE2L-H05LP                                                   | 146 |
| 13.2 SE2L-H05LPC                                                  | 147 |
| 13.3 Base mounting bracket                                        | 148 |
| 13.4 Rear mounting bracket                                        | 149 |
| 13.5 Simple base mounting bracket                                 | 150 |
| 13.6 Simple rear mounting bracket                                 | 151 |
| 13.7 Simple rear mounting bracket (Long type)                     | 152 |
| 13.8 Cover Protection Bracket                                     | 153 |
| 14. EU Declaration of conformity                                  | 154 |
| 15. Revision history                                              | 155 |
| 16. Representative contacts                                       | 156 |
|                                                                   |     |

# 1. Introduction

This user's manual is designed with the purpose of providing guidelines and instructions for the machine user or system designer while operating, installing, wiring and servicing the SE2L-H05LP or the SE2L-H05LPC.

#### 1.1 About this manual

SE2L's features, installation and handling method are described in this document.

- Read this document carefully before installation, wiring, operation, inspection and maintenance.
- User should have a copy of this document at an easy-to-access place for quick reference.
- Information provided in this document is subject to change without prior notice. For the latest information visit the company's website <a href="http://www.idec.com">http://www.idec.com</a>
- Actual product may differ from the illustrations and figures in this document as they are used for explanatory purpose only.

# 1.2 Applicable products

This document is for the following sensor model.

- SE2L-H05LP
- SE2L-H05LPC

#### 1.3 Abbreviations

The list below shows abbreviations used in this document.

Abbreviation Meaning **AGV** Automated guided vehicle **AOPDDR** Active optoelectronic protective device responsive to diffuse reflection American wire gage **AWG EDM** External device monitoring **EMC** Electromagnetic compatibility **MSCE** Machine secondary control element **OSSD** Output signal switching device **SELV** Safety extra low voltage

Table 1-1 Abbreviations

# 1.4 Special markings and symbols

Markings and symbols are used in this document to alert the user about safety-related issues. Follow the instructions of these special markings and symbols to ensure safety during the operation.

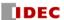

Table 1-2 Special markings and symbols

| Mark           | Meaning                                                                            |  |  |  |  |  |  |
|----------------|------------------------------------------------------------------------------------|--|--|--|--|--|--|
| A Dammar       | Procedures that could lead to dangerous situation, critical injury or death if not |  |  |  |  |  |  |
| Danger         | carried out properly                                                               |  |  |  |  |  |  |
| <b>Caution</b> | Procedures that could lead to dangerous situation, serious injury or physical      |  |  |  |  |  |  |
| Caution        | damage if not carried out properly                                                 |  |  |  |  |  |  |

# 1.5 Applicable directives and standards

SE2L is certified by TÜV SÜD Product Service GmbH, and UL / c-UL, FDA (CDRH) as a safety sensor defined in EU Machinery Directive (2006/42/EC).

Table 1-3 Applicable directives and standards

| Certified authority | Directives/Standard        | Details                                                                                                    |                                     |  |  |  |  |
|---------------------|----------------------------|----------------------------------------------------------------------------------------------------|-------------------------------------|--|--|--|--|
|                     |                            | EMC Directive : Directive : Di | rective 2014/30/EU                  |  |  |  |  |
| -                   | EU directives              | RoHS Directive : Di                                                                                                    | rective 2011/65/EU                  |  |  |  |  |
|                     |                            | Machinery Directive :                                                                                                    | Directive 2006/42/EC                |  |  |  |  |
|                     |                            | IEC 61496-1 :2012                                                                                                    | Tuno 2                              |  |  |  |  |
|                     |                            | EN 61496-1 :2013                                                                                                    | Type 3                              |  |  |  |  |
|                     | EN standards               | IEC 61496-3 :2008                                                                                                    | Type 3                              |  |  |  |  |
| TÜV SÜD             | IEC standards              | IEC 61508 Part1-7 :2010                                                                                                    | SIL 2                               |  |  |  |  |
|                     | ISO standards              | IEC 62061 :2005 / A2 :2015                                                                                                    | SIL 2                               |  |  |  |  |
|                     |                            | EN ISO 13849-1 :2015                                                                                                    | Category 3, PL d                    |  |  |  |  |
|                     |                            | IEC 60825-1 :2014                                                                                                    | Safety of laser products<br>Class 1 |  |  |  |  |
|                     |                            | UL 508 :2010                                                                                                    |                                     |  |  |  |  |
|                     | III -4 dd-                 | ANSI / UL 1998 :2013                                                                                                    |                                     |  |  |  |  |
|                     | UL standards IEC standards | IEC 61496-1 :2012                                                                                                    | Type 3                              |  |  |  |  |
| UL / c-UL           | ISO standards              | IEC 61496-3 :2008                                                                                                    | Type 3                              |  |  |  |  |
|                     | CSA standards              | IEC 61508 Part 1-3 :2010                                                                                                    | SIL 2                               |  |  |  |  |
|                     | CSA standards              | ISO 13849-1 :2006                                                                                                    | Category 3, PL d                    |  |  |  |  |
|                     |                            | CSA C22.2 No.14 :2013                                                                                                    |                                     |  |  |  |  |
| EDA (CDPU)          |                            | 21 CFR Part 1040.10                                                                                                    | Safety of laser products            |  |  |  |  |
| FDA (CDRH)          |                            | and 1040.11                                                                                                    | Class 1                             |  |  |  |  |

# 1.6 Registered trademarks

- $\bullet \quad \text{Microsoft}^{\circledR}\text{, Windows}^{\circledR}$  are the registered trademarks of Microsoft Corporation USA.
- Pentium<sup>®</sup> is the registered trademark of Intel Corporation.
- Other products mentioned in the document are trademarks or registered trademarks of their respective companies.

# 2. Safety precautions

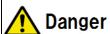

 Read the following guidelines for correct use of the SE2L. Proper handling and usage will ensure the SE2L to operate accordingly.

# 2.1 General precautions

- SE2L is designed to protect human begins or systems by monitoring the hazardous area. It is not
  designed for the protection from high speed objects or the electromagnetic radiation.
- Perform pre-operation tests in order to verify the performance of SE2L.
- Do not modify or disassemble SE2L. Such modifications will affect the detection capability leading to injuries or death.
- Do not modify or disassemble SE2L to maintain its housing rating. Such modifications will void the warranty.
- The person-in-charge should be qualified to operate SE2L. The person must be trained, on safety requirements with necessary cautions for handling the device.
- The person-in-charge should train the user with correct installation, operation, inspection and maintenance procedures.
- The person-in-charge is responsible to ensure the proper working environment for SE2L.
- The person-in-charge is responsible for the compliance with the local safety requirements, standards, rules and regulations, laws of respective nations, states or districts when SE2L is used in a safety-related system.
- SE2L has been manufactured and shipped under the strict quality control. If you find any defect in the
  product contact the nearest distributor or sales representative.
- IDEC cannot be held responsible for the damages or failure due to misuse of the product.
- User should prepare test pieces for detection capability verification. The test piece should emulate the smallest object that is intended to be detected during the operation.
- Maximum level of homogeneous pollution for SE2L to operate normally is under 30%. SE2L will
  report error if the pollution exceeds the stated limit. Always keep the optical window in clean condition
  to avoid the error.
- Before resetting the interlock of SE2L, user must ensure the surrounding is safe especially the protected area.
- Apply sufficient measures to ensure safety of the protected area when decommissioning SE2L.
   Protective materials such as guards or light curtain should be used to prevent the passage to the hazardous area.
- SE2L including its accessories are subject to change without prior notice for the improvement.
- SE2L should be disposed as industrial waste or in accordance with the local disposal directives.

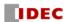

 Do not drop the product. Otherwise, the product may be damaged, lead to failure and the performance will be degraded. Injury may also be caused.

# 2.2 Operating environment

- Make sure that SE2L's operating environment is within the stated specification (temperature, humidity, vibration, ambient light, etc.)
- Do not use or mount SE2L near devices that could generate strong electromagnetic waves as it could affect the operation of SE2L.
- Do not use or mount SE2L in dusty, smoky, or misty environments, or where corrosive substances are present. Operating under such environments may decrease the detection capacity of SE2L.
- This product is for indoor use only.

#### 2.3 Installation of SE2L

- Install SE2L on a firm surface or structure to avoid displacement. Also, do not step on or hung on SE2L
  after installation.
- SE2L should be firmly mounted using the screws (recommended torque for screws is 3N⋅m). Shock and vibration should not loosen the mounting. Detection may fail if actual protection zone differs from the intended zone due to displacement of SE2L.
- Safety distance should be determined before installing SE2L. User must verify the function of SE2L
  after installation by placing a test piece at all the positions of protection zone (refer to chapter 4 for the
  details on the safety distance calculation for various applications).
- When installing the SE2L, protective materials such as guards or light curtain should be used to prevent any passage into the hazardous area.
- Reset switch used for interlock, muting and override function should be mounted at a location away from the protection zone.
- Mutual interference can occur when identical SE2Ls are mounted at the same detection plane. Refer to chapter 5 for countermeasures to avoid mutual interference.
- SE2L should be mounted at the location which has sufficient space for maintenance.
- Do not add any protective materials such as, glass and transparent cover, in front of the optical window.
   This could lead to loss of detection capability of the SE2L.
- Minimum detectable width varies with the distance. Refer to chapter 10 for details.

#### 2.4 Wiring

- Switch off all the power supplies during wiring.
- When a converter is used for supplying the power, make sure it fulfills the following requirements.
  - A rated output voltage within the range of 24V DC ±10% (SELV circuit, Category II).
  - Reinforced insulation or double insulation for the primary and secondary circuit.
  - Holding time of the output should be above 20ms.
  - The power supply complies with the requirements of electromagnetic compatibility

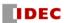

regulations (EMC) of the respective country, state and district.

- All the input/output signal cables should be installed away from machines power lines and high-voltage cables.
- Use the OSSD signal of SE2L to control safety-related machines or control system. Do not use warning signals to control safety related machine as these are non safety signals.
- Both the OSSD1 and OSSD2 outputs should be connected to the safety-related machines or control system. If OSSD3 and OSSD4 are used they must be connected in the same manner.
- Use shield cable for the connection between OSSD signals and safety-related machines or systems.

# 2.5 Configuration

- Configuration of safety functions are password protected. Only authorized users with password are allowed to configure SE2L.
- SE2L does not operate without initial configuration.
- Pre-operation tests should be performed to verify the configurations before operating the SE2L.
- Increasing the response time of OSSD will increase the stability of SE2L. However, this will reduce the
  detection capability towards moving objects. User must perform risk assessment before using this
  function.
- Changes made during the configuration must be recorded and saved. Use the report function in the SLS Project Designer for this purpose. ( page 103)

# 2.6 Inspection and maintenance

- User must perform inspection and maintenance by referring to the checklists provided in this document ( Chapter 8)
  - Pre-operation inspection
  - Operation inspection
  - · Daily inspection
  - · Periodic inspection

The checklists in this document are provided as basic guidelines while performing the test and maintenance. User must perform additional inspection and maintenance tasks deemed necessary for the respective application.

- Stop the machine and system if faults are detected during these tests.
- Clean the optical window when it gets contaminated. If the optical window is damaged it should be replaced by a new one.

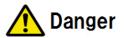

For the repair of SE2L, contact the nearest distributor or sales representative. User should not repair or disassemble SE2L.

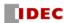

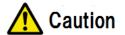

- Use of controls or adjustments or performance of procedures other than those specified herein may result in hazardous radiation exposure.
- Safety Standard Class 1 Laser of SE2L-H05LP / SE2L-H05LPC: It is guaranteed as safety class laser. Additional measures are not necessary to maintain the laser safety.

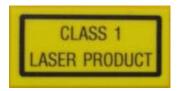

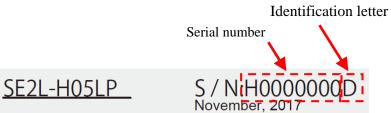

Supply voltage: 24VDC+20% / -30% Rated power (without load): 6W

Protection range : max. 5m Response time(Adj.) : min. 60ms

Min.detectable width: 30mm trough 70mm

Detection range : 270° Enclosure : IP65

OSSD1/2: max. 500mA, OSSD3/4: max. 250mA

Temperature : -10°C to 50°C

MADE IN JAPAN

Class 1 Laser Product: IEC60825-1 (2007 & 2014)
Complies with 21 CFR Parts 1040.10 and 1040.11 except for deviations pursuant to Laser Notice No.50, dated June 24, 2007.
Safety Category: Type3 (IEC 61496-3)

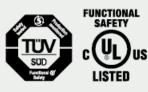

AOPDDR 4PY9 ALSO INVESTIGATED TO IEC 61508-, Parts 1-3, 2nd ED. 2010, UP TO SIL 2 ISO 13849-1, 2nd ED. 2006,UP TO PL d, Category 3 See installation manual for safety functions

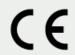

# IDEC CORPORATION

6-64 Nishimiyahara 2-Chome, Yodogawa-ku, Osaka 532-0004, Japan

Figure 2-1 Example of product labels

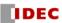

# 3. Product overview

SE2L emits pulsed laser beam which is reflected on a rotating mirror within the configured protection zone. When the emitted laser beams are reflected back from an object its distance is measured. This chapter describes the features and properties of SE2L.

# 3.1 Features of SE2L-H05LP/SE2L-H05LPC

- Protection range: Maximum 5m ( page 141)
- Warning range: Maximum 20m ( page 141)
- Detection angle: 270° ( page 15)
- Minimum response time of 60ms (Configurable) ( page 40)
- 32 set of areas (Configurable) \*1 ( page 21)
- 2 modes of scanning area setting ( page 17)
- Dual Protection Mode (Configurable)(\*\* page 19)
- Scanning area switch through incremental encoder input (Configurable)( page 27)
- Interlock function (Configurable) ( page 29)
- EDM function (Configurable) ( page 32)
- Muting /Override function (Configurable) page 33)
- Reference monitor function (Configurable) ( page 36)
- Area sequence function (Configurable) (\*\* page 39)
- LED indicator for SE2Ls status ( page 41)
- 7-segment display (Figure 42)
- Ethernet communication ( page 43)
- A maximum of 4 sensors for master/slave operation ( page 44)
- Configuration with SD card \*2 ( page 44)
- Easy configuration with SE2L configuration application software installed in PC ( page 85)

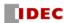

<sup>\*1:</sup> Depending on the used functions, maximum area varies from 2 to 32 sets of area.

<sup>\*2: &</sup>quot;SD card" in this manual indicates Micro SD/SDHC card.

# 3.2 Components of SE2L-H05LP / SE2L-H05LPC

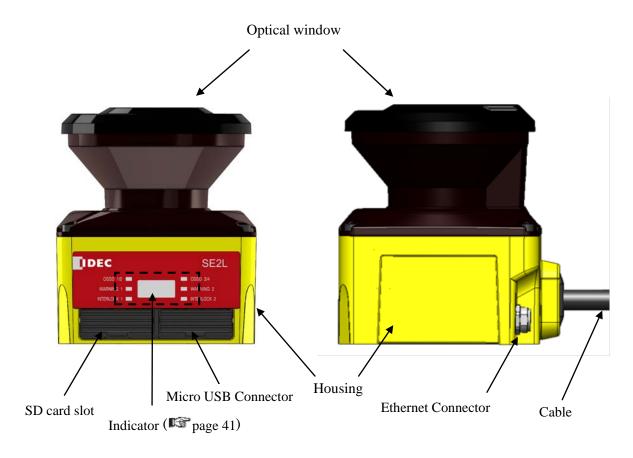

Figure 3-1 SE2L-H05LP / SE2L-H05LPC components

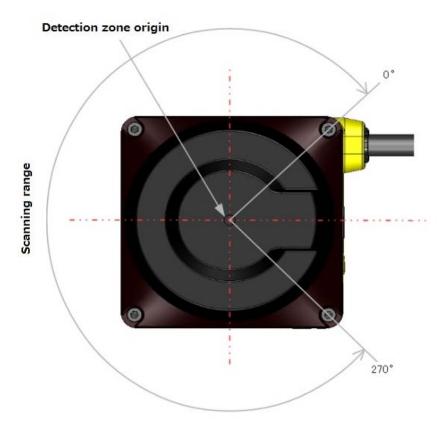

Figure 3-2 Scanning range and detection zone origin (Top view)

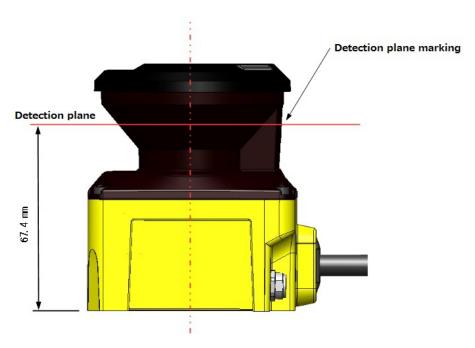

Figure 3-3 Detection plane of SE2L-H05LP / SE2L-H05LPC (Side view)

# 3.3 Operation principle

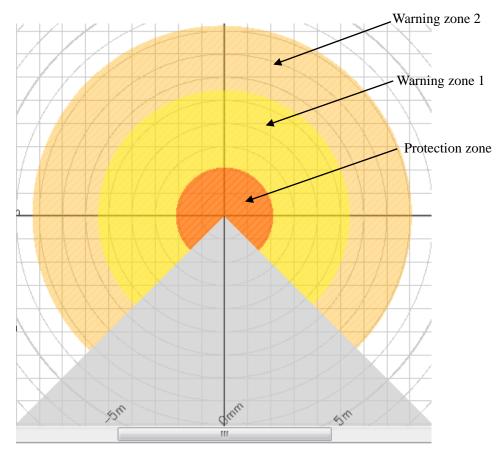

Figure 3-4 Scanning range

Figure 3-4 shows the scanning range of SE2L. Protection zone and warning zones are configured using the SLS Project Designer application software. Any object or human beings entering the protection zone will lead the OSSD signal to change from ON-state to OFF-state. Similarly, an object detected in the warning zones will lead the warning signals to change to OFF-state.

Distance to the object is measured using the Time of Flight (TOF) principle. Pulsed laser beams are radiated into the scanning range of 270° by the rotating motor. These pulsed laser beams are reflected back by objects inside the scanning range. The duration of reflected beams are used for distance calculation as shown below:

$$L = \frac{1}{2} \times C \times T$$

Where, L=Distance of the object

C = Speed of the light

T=Time difference

The operating principle of TOF is schematically shown in Figure 3-5. The angular resolution of SE2L is **0.125**°.

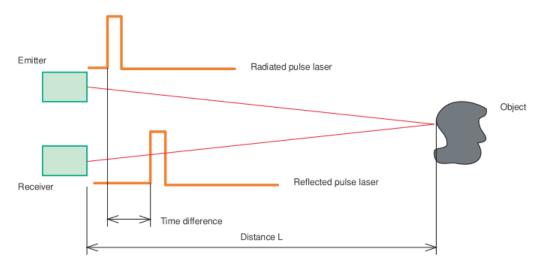

Figure 3-5 TOF operation principle

# 3.4 Scanning area

Scanning area of SE2L consists of protection zone and warning zones. Maximum 32 sets of area can be configured. Further, two combinations for protection and warning zones can be selected for the operation.

Combination 1: Protection zone, Warning zone 1 and Warning zone 2

Combination 2: 2 Protection zones (Dual Protection)

In dual protection mode, two protection areas can be configured but it is not possible to configure the warning zones Protection and warning zones can be configured by using SLS Project Designer. Refer to Chapter 7 for configuration details.

#### 3.4.1 Protection zone

Protection zone is safety-critical and directly connected to the OSSD signal. When an obstacle is detected in the protection zone, SE2L will switch the OSSD to OFF-state (which should trigger a switch to stop a machine or AGV). For mobile applications, the OSSD signal can be used as the emergency stop signal. Figure 3-6 and 3-7 show the examples of protection zone configured using manual mode and teaching mode respectively. User can configure these zones accordingly to ensure hazardous area is completely protected.

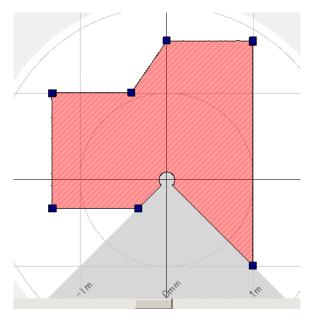

Figure 3-6 Protection zone configured using manual mode

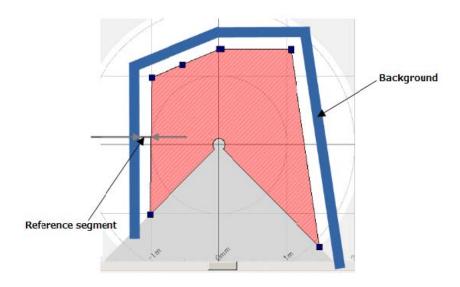

Figure 3-7 Protection zone configured using teaching mode

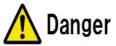

- User should verify the configuration before actual operation.
- The configured zone should be of minimum safety distance or more.
- Minimum possible detectable width changes according to the distance.
- Additional distance must be taken into account while configuring the protection zone.

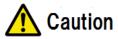

• User should verify the detection capability using an actual object.

In dual protection mode, two protection zones can be configured independently. SE2L will monitor these zones simultaneously. OSSD1 and OSSD2 are dedicated to protection zone1 and OSSD3 and OSSD4 are dedicated to protection zone2.

Figure 3-8 shows an example of the dual protection zone configuration. Warning zones cannot be configured in dual protection mode.

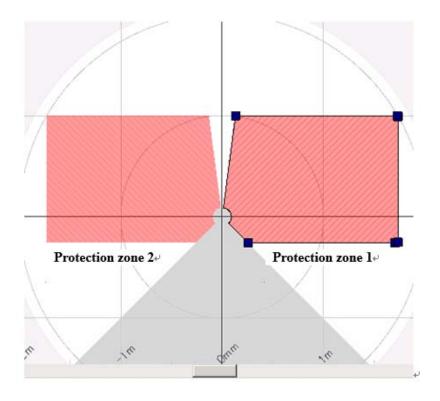

Figure 3-8 Example of Dual protection zone configuration

# 3.4.2 Warning zone

Warning zones are non-safety zones and are connected to Warning1 and Warning2 outputs. When the obstacle is detected in the warning zones, SE2L will switch the respective warning signal from ON-state to OFF-state.

Warning signals can be used as an alert signal to avoid human beings or objects from approaching near the protection zone. For mobile applications, warning signals can be used for reducing the speed of automatic guided vehicle (AGV) to avoid collision. Figure 3-9 shows an example of warning zone configuration.

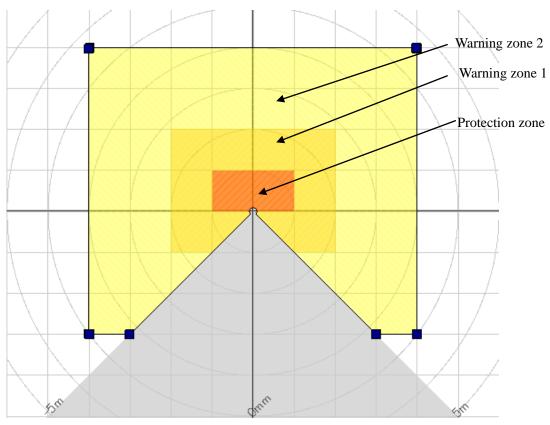

Figure 3-9 Warning zones

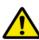

Danger •

- Warning zones are non-safety zones.
- Warning signals should not be used for controlling any machine or vehicle for the safety-related purposes.

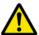

Caution .

- Warning signals are non safety-signal.
- Warning signals and OSSD signal is not inter-related.

# 3.5 Area switching

Encoder

A maximum of 32 sets of area can be configured in SE2L. However the maximum configurable area number differs depending on the selected function such as, muting and dual protection. Table 3-1 shows the maximum configurable area number according to the used mode.

External input signals are provided in SE2L for switching the area. Each signal has a pair of normal and inverted signal. For example, it is necessary to provide both input signal IN\_A and inverse IN\_A signal to switch the area. Error will occur if IN\_A and inverse IN\_A signals do not complement each other. Table 3-2 below shows the combination of input signal to switch the area. Area in use will be displayed in the 7 segment LED of SE2L.

It is also possible to configure area input delay. Configure the necessary delay required for the system to provide stable input signals to SE2L. The default value is 30ms.

There are maximum 5 input pairs (a pair is combination of normal and inverted signal) in SE2L therefore, it can operate with maximum 32 sets of area. Further, it is also possible to switch the area through the speed monitoring of increment encoder signal connected to SE2L (\*\*\* page 27).

Mode Protection Max internal input Max Area Max encoder area 1 5 32 Standard 5 32 4 1 16 **EDM** 2 4 16 2 4 1 MUTING / EDM 2 1 2  $32^{*2}$ 

Table 3-1 Input combination for area switching

1

2

3

<sup>\*1:</sup> Muting function and dual protection mode cannot be used if encoder input mode is selected.

<sup>\*2:</sup> Among the 4 input patterns, at least one pattern must be used for encoder input. Other 3 remaining patterns can be selected to be used as static input or not used. A pattern with encoder input mode can have maximum 32 sets of area (for detail, refer to section 3.6.4).

Table 3-2 Input combination for area switching

# a) In the case of 5 Input

| Area   | IN_A | IN_B | IN_C | IN_D | IN_E | IN Ā | IN_B | IN_C | $IN_{\overline{D}}$ | IN_Ē |
|--------|------|------|------|------|------|------|------|------|---------------------|------|
| Area 1 | ON   | ON   | ON   | ON   | ON   | OFF  | OFF  | OFF  | OFF                 | OFF  |
| Area 2 | OFF  | ON   | ON   | ON   | ON   | ON   | OFF  | OFF  | OFF                 | OFF  |
| Area 3 | ON   | OFF  | ON   | ON   | ON   | OFF  | ON   | OFF  | OFF                 | OFF  |
| Area 4 | OFF  | OFF  | ON   | ON   | ON   | ON   | ON   | OFF  | OFF                 | OFF  |
| Area5  | ON   | ON   | OFF  | ON   | ON   | OFF  | OFF  | ON   | OFF                 | OFF  |
| Area6  | OFF  | ON   | OFF  | ON   | ON   | ON   | OFF  | ON   | OFF                 | OFF  |
| Area7  | ON   | OFF  | OFF  | ON   | ON   | OFF  | ON   | ON   | OFF                 | OFF  |
| Area8  | OFF  | OFF  | OFF  | ON   | ON   | ON   | ON   | ON   | OFF                 | OFF  |
| Area9  | ON   | ON   | ON   | OFF  | ON   | OFF  | OFF  | OFF  | ON                  | OFF  |
| Area10 | OFF  | ON   | ON   | OFF  | ON   | ON   | OFF  | OFF  | ON                  | OFF  |
| Area11 | ON   | OFF  | ON   | OFF  | ON   | OFF  | ON   | OFF  | ON                  | OFF  |
| Area12 | OFF  | OFF  | ON   | OFF  | ON   | ON   | ON   | OFF  | ON                  | OFF  |
| Area13 | ON   | ON   | OFF  | OFF  | ON   | OFF  | OFF  | ON   | ON                  | OFF  |
| Area14 | OFF  | ON   | OFF  | OFF  | ON   | ON   | OFF  | ON   | ON                  | OFF  |
| Area15 | ON   | OFF  | OFF  | OFF  | ON   | OFF  | ON   | ON   | ON                  | OFF  |
| Area16 | OFF  | OFF  | OFF  | OFF  | ON   | ON   | ON   | ON   | ON                  | OFF  |
| Area17 | ON   | ON   | ON   | ON   | OFF  | OFF  | OFF  | OFF  | OFF                 | ON   |
| Area18 | OFF  | ON   | ON   | ON   | OFF  | ON   | OFF  | OFF  | OFF                 | ON   |
| Area19 | ON   | OFF  | ON   | ON   | OFF  | OFF  | ON   | OFF  | OFF                 | ON   |
| Area20 | OFF  | OFF  | ON   | ON   | OFF  | ON   | ON   | OFF  | OFF                 | ON   |
| Area21 | ON   | ON   | OFF  | ON   | OFF  | OFF  | OFF  | ON   | OFF                 | ON   |
| Area22 | OFF  | ON   | OFF  | ON   | OFF  | ON   | OFF  | ON   | OFF                 | ON   |
| Area23 | ON   | OFF  | OFF  | ON   | OFF  | OFF  | ON   | ON   | OFF                 | ON   |
| Area24 | OFF  | OFF  | OFF  | ON   | OFF  | ON   | ON   | ON   | OFF                 | ON   |
| Area25 | ON   | ON   | ON   | OFF  | OFF  | OFF  | OFF  | OFF  | ON                  | ON   |
| Area26 | OFF  | ON   | ON   | OFF  | OFF  | ON   | OFF  | OFF  | ON                  | ON   |
| Area27 | ON   | OFF  | ON   | OFF  | OFF  | OFF  | ON   | OFF  | ON                  | ON   |
| Area28 | OFF  | OFF  | ON   | OFF  | OFF  | ON   | ON   | OFF  | ON                  | ON   |
| Area29 | ON   | ON   | OFF  | OFF  | OFF  | OFF  | OFF  | ON   | ON                  | ON   |
| Area30 | OFF  | ON   | OFF  | OFF  | OFF  | ON   | OFF  | ON   | ON                  | ON   |
| Area31 | ON   | OFF  | OFF  | OFF  | OFF  | OFF  | ON   | ON   | ON                  | ON   |
| Area32 | OFF  | OFF  | OFF  | OFF  | OFF  | ON   | ON   | ON   | ON                  | ON   |

# b) In the case of 4 Input number

| Area   | IN_A | IN_B | IN_C | IN_D | IN_A | IN_B | IN_ C | $IN_{\overline{D}}$ |
|--------|------|------|------|------|------|------|-------|---------------------|
| Area 1 | ON   | ON   | ON   | ON   | OFF  | OFF  | OFF   | OFF                 |
| Area 2 | OFF  | ON   | ON   | ON   | ON   | OFF  | OFF   | OFF                 |
| Area 3 | ON   | OFF  | ON   | ON   | OFF  | ON   | OFF   | OFF                 |
| Area 4 | OFF  | OFF  | ON   | ON   | ON   | ON   | OFF   | OFF                 |
| Area5  | ON   | ON   | OFF  | ON   | OFF  | OFF  | ON    | OFF                 |
| Area6  | OFF  | ON   | OFF  | ON   | ON   | OFF  | ON    | OFF                 |
| Area7  | ON   | OFF  | OFF  | ON   | OFF  | ON   | ON    | OFF                 |
| Area8  | OFF  | OFF  | OFF  | ON   | ON   | ON   | ON    | OFF                 |
| Area9  | ON   | ON   | ON   | OFF  | OFF  | OFF  | OFF   | ON                  |
| Area10 | OFF  | ON   | ON   | OFF  | ON   | OFF  | OFF   | ON                  |
| Area11 | ON   | OFF  | ON   | OFF  | OFF  | ON   | OFF   | ON                  |
| Area12 | OFF  | OFF  | ON   | OFF  | ON   | ON   | OFF   | ON                  |
| Area13 | ON   | ON   | OFF  | OFF  | OFF  | OFF  | ON    | ON                  |
| Area14 | OFF  | ON   | OFF  | OFF  | ON   | OFF  | ON    | ON                  |
| Area15 | ON   | OFF  | OFF  | OFF  | OFF  | ON   | ON    | ON                  |
| Area16 | OFF  | OFF  | OFF  | OFF  | ON   | ON   | ON    | ON                  |

# c) In the case of 3 Input number

| Area   | IN_A | IN_B | IN_C | $IN_{\overline{A}}$ | in_B | $IN_{\overline{C}}$ |
|--------|------|------|------|---------------------|------|---------------------|
| Area 1 | ON   | ON   | ON   | OFF                 | OFF  | OFF                 |
| Area 2 | OFF  | ON   | ON   | ON                  | OFF  | OFF                 |
| Area 3 | ON   | OFF  | ON   | OFF                 | ON   | OFF                 |
| Area 4 | OFF  | OFF  | ON   | ON                  | ON   | OFF                 |
| Area5  | ON   | ON   | OFF  | OFF                 | OFF  | ON                  |
| Area6  | OFF  | ON   | OFF  | ON                  | OFF  | ON                  |
| Area7  | ON   | OFF  | OFF  | OFF                 | ON   | ON                  |
| Area8  | OFF  | OFF  | OFF  | ON                  | ON   | ON                  |

# d) In the case of 2 Input number

| Area   | IN_A | IN_B | IN_Ā | IN_B |
|--------|------|------|------|------|
| Area 1 | ON   | ON   | OFF  | OFF  |
| Area 2 | OFF  | ON   | ON   | OFF  |
| Area 3 | ON   | OFF  | OFF  | ON   |
| Area 4 | OFF  | OFF  | ON   | ON   |

# e) In the case of 1 Input number

|        | <u>-</u> |      |  |  |  |
|--------|----------|------|--|--|--|
| Area   | IN_A     | IN_Ā |  |  |  |
| Area 1 | ON       | OFF  |  |  |  |
| Area 2 | OFF      | ON   |  |  |  |

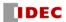

#### 3.6 Incremental encoder

In SE2L there are 2 pairs of encoder input terminals for connecting 2 units of dual channel incremental encoder signals. Area will be switched depending on the encoder speed. Direction of travel is detected by encoder's phase A and phase B signals having the phase difference of 90°. Speed and rotating direction of both encoders are constantly monitored to detect abnormal travel and stop the AGV.

Incremental encoder output signals should be connected to the respective input terminals of SE2L. There are two patterns of signals generated by the combination of Phase A and Phase B of encoders depending on the direction of travel (Figure 3-10). In the first pattern, Phase B is 90 degrees ahead of Phase A wherein, at the rising edge of Phase A, state of Phase B is "H". This pattern is considered as positive direction (forward motion). In the second pattern, Phase B lags behind Phase A by 90 degrees and the state of Phase B at the rising edge of Phase A is "L". This is considered as negative direction (backward motion).

#### Direction of Travel: Forward

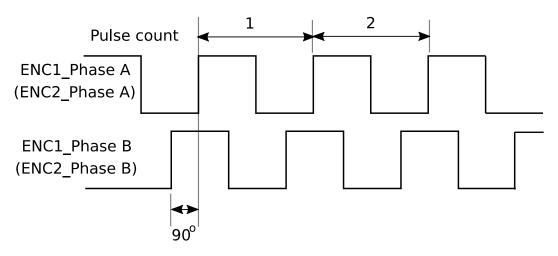

#### Direction of Travel: Backward

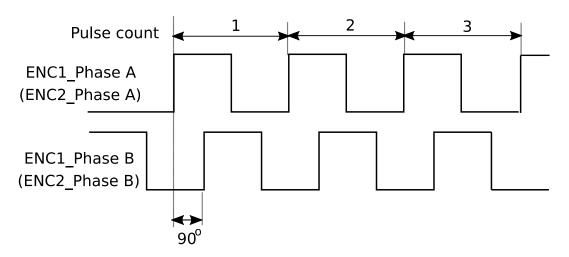

Figure 3-10 Input signal through Incremental encoder

# 3.6.1 Pulse per cm travel generated by incremental encoders

When AGV travels, increment encoder generates pulses due to the transmission ratio between AVG tires and increment encoder frictional wheel. Pulse count per cm depends on AGV's speed.

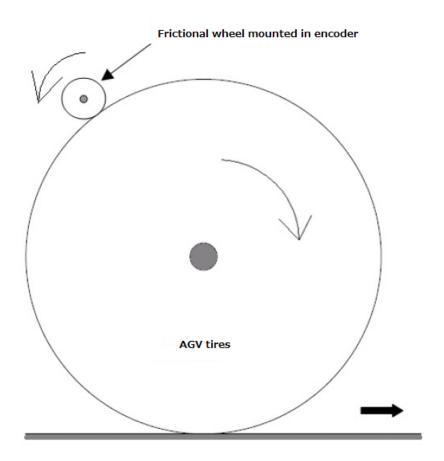

Figure 3-11 Calculation of pulse count for per centimeter travel

- AGV tire diameter: 40 cm
- Frictional wheel diameter mounted in increment encoder: 5 cm
- Increment encoder pulse number per revolution : 1000 pulse

AGV tire circumference = Diameter  $\times$  Circumference ratio = 40 cm  $\times$  3.14 = 125.6 cm

AGV tire's one rotation is equivalent to 8 rotations of frictional wheel. This equals to the 8,000 pulses of increment encoder.

From above, increment encoder pulse count per cm is obtained as

8,000/125.6 = 63.7

While setting encoder parameters (Encoder 1 Pulse and Encoder 2 Pulse) in SLS Project Designer, set the encoder pulse count after rounding the calculated value to nearest whole number (64 in this case).

In the explanation above, the transfer method of the rotation was based on the frictional wheel. Same method can be applied for other cases to estimate the pulse count generated for one rotation of the wheel.

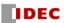

- User should verify the proper area switching through encoder inputs.
- Always use 2 units of increment encoder. It is not possible to detect the failure of increment encoder or abnormal travel of the vehicle with single unit.
- Use separate sets of cable to connect outputs from incremental encoder 1 and 2 to the respective encoder input terminals of SE2L.
- Separate the power supply cables and power source of each incremental encoder. Output pairs of encoder connection should match the input pair of SE2L.
- Do not wire other power lines parallel to encoder and SE2L or wire in the same duct. There is a possibility of noise disturbance.

# 3.6.2 Recommend increment encoder specification

Phase setting 90° dual channel rotary encoder

• Power supply: 24V DC

Caution

Output : Complementary output

• Protective class : IP 54 or more

Output cable : Twist pair/ shield cableMaximum pulse frequency : 100 kHz

Minimum pulse frequency: 50 pulse / cm

## 3.6.3 Tolerances allowed for encoder

When AGV travels in a forward direction, speed input through the two increment encoder will be same as the original pulse frequency. However, there are cases when two speed input values may differ, such as while cornering and due to AGV tire exhaustion. The difference between two input speeds should not exceed the error tolerance for more than a fixed period of time. Set the error tolerance in the range of 0 to 80%. Of the two speeds, the larger value will be considered for vehicles speed calculation. When permitted error tolerance exceeds the fixed period OSSD will go to OFF state. Tolerance period differs according to the vehicle speed as shown in table 3-3.

Table 3-3 Relation between AVG speed and tolerance

| AGV speed v (cm/s)                                                       | Tolerance |
|--------------------------------------------------------------------------|-----------|
| -9≦ v ≦+9                                                                | Infinity  |
| -30 <v<-9 9<v<30<="" or="" td=""><td>60s</td></v<-9>                     | 60s       |
| v≦-30 or +30≦v                                                           | 20s       |
| v<-9 or +9 <v<br>(Two encoders with different rotating direction)</v<br> | 0.3s      |

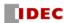

#### 3.6.4 Area switching by encoder input

When encoder setting is enabled, four patterns can be selected from two available external inputs. For each pattern, select either to use as static input or the encoder input or not used. It is necessary to select at least one pattern for encoder input.

For encoder input pattern maximum 32 sets of area switching can be performed for the range of speed. Encoder setting is enabled by the SLS Project Designer, as shown in Figure 3-12. For using the SLS Project Designer refer to chapter 7.

Set the error tolerance and encoder pulse count for per cm travel.

The minimum and maximum speed is automatically calculated from the pulse count and maximum pulse frequency (100 kHz). Next, select the input patterns to use as static input or for the encoder input or not used. Figure 3-12 shows an example of encoder input setting. In this example, pattern 1 and pattern 2 are used as static input, pattern 3 is used as encoder input and pattern 4 is not used.

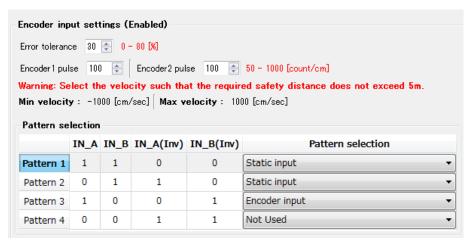

Figure 3-12 Example of pattern switching through encoder input

Next, divide the speed into number of ranges and specify the area number for each range. An example is shown below (maximum 32 sets of area can be set). Same area cannot be specified for different speed within a pattern. However it is possible to select same area for a different pattern.

Figure 3-13(a) shows the example of encoder input setting.

In this example, speed is divided into 4 ranges and each speed range is assigned Area 3 to Area 6.

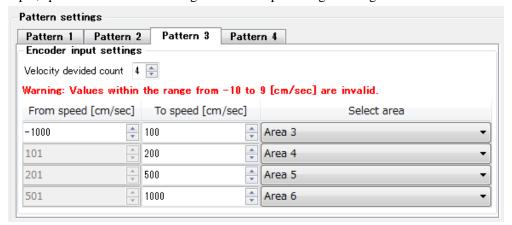

Figure 3-13 (a) Example of encoder input setting

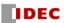

When the pattern is set for static input, area number and encoder speed monitoring are configured. Speed monitoring monitors the speed of the encoder and if it exceeds the limit OSSD will be switched to OFF state. Figure 3-13(b) shows the example of static input setting. In this example, Area1 is assigned to the input pattern and speed monitoring is enabled with the monitoring speed range -20 to 500cm/sec.

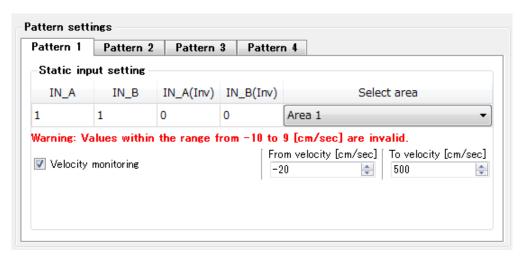

Figure 3-13 (b) Example of static input setting

### **3.7 OSSD**

OSSD is safety-related signal. When humans or objects are detected in the protection zone, the OSSD signal will switch to OFF state from ON-state. OSSD signal has the self- diagnostic function which tests the signal periodically by switching it to OFF state for a brief period. Signal is continuously switched to OFF-state when an error is detected during the diagnostic.

Output states of OSSD1 and OSSD2 signal are identical. Both signals should be connected to the safety related machines or control system to fulfill the required safety level. If OSSD3 and OSSD4 are used they must be connected in the same manner.

 OSSD is a safety related signal and should be connected directly to the relay or device that switches the machine or vehicle under control.

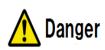

- Both the OSSD1 and OSSD2 outputs should be connected to the safety related machines or control system. If OSSD3 and OSSD4 are used they must be connected similarly.
- Sufficient time for the machine or vehicle must be allocated to stop when configuring the response time of OSSD.
- User must verify the configuration before actual operation.

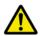

**Caution** • When OSSD is at ON state, the signal is 24V and the signal is 0V during OFF state.

# 3.7.1 Self-diagnostic function of OSSD

Self-diagnostic is a function to detect the malfunction in the output circuit by switching OFF the OSSD 1 to OSSD 4 for an interval of approx. 300µs. Therefore, safety-relay or power converter used must not response to this diagnostic function. Figure 3-14 below shows the timing chart of the self-diagnostic function of the OSSD during dual protection mode.

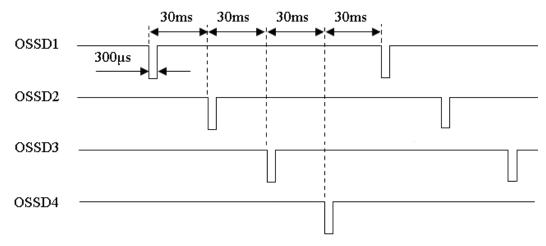

Figure 3-14 Timing chart of the OSSD's self-diagnostic function

In single protection mode, self-diagnostic function is done for OSSD 1 and OSSD 2 signals only.

## 3.7.2 Lockout state

When an error is detected by the self-diagnostic function and SE2L cannot operate normally it will switch to lockout state. During the lockout state, OSSD1/2, OSSD3/4, WARNING1, WARNING2 will switch to OFF-state. After removing the error, SE2L can be reset by restoring the power to release from the lockout state.

#### 3.7.3 Interlock function

Interlock is a function to prevent automatic restart of the OSSD signal switching from OFF-state to ON-state. Automatic restart, manual restart and manual start interlock functions are configurable using the SLS Project Designer.

#### 3.7.3.1 Automatic restart

SE2L will restart automatically when interlock function is disabled or only the start interlock function is enabled. When obstacle from the protection zone is removed, OSSD signals switch from OFF-state to ON-state automatically. OSSD response times for ON and OFF states are configurable (See section 3.12). However, if SE2L is in the lockout state due to error, OSSDs will remain in OFF-state even if the interlock function is disabled.

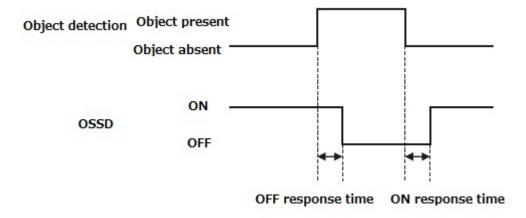

Figure 3-15 Timing chart of automatic restart

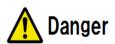

- In automatic restart configuration OSSD will automatically switch to ON state after the object is removed. Confirm the safety while removing the object.
- Configured response time should be sufficient for the machine or AGV to stop safely.

#### 3.7.3.2 Manual restart (Interlock enabled)

SE2L operates in manual restart mode when interlock function is set to manual mode. The OSSD signal switches from ON-state to OFF-state, if SE2L detects any obstacle within the protection zone or detects any system error. In this mode, even if the detected obstacles or system error is removed, OSSD signals will remain in OFF-state. An external reset input signal is required to release the interlock which allows the SE2L to switch to normal operation.

SE2L will resume normal operation only after confirming the reset signal (RESET). The duration of the reset signal should be more than 500ms. Figure 3-16 shows the timing chart of the manual restart. After reset signal is confirmed, the OSSD signal will switch to ON-state after the lapse of the configured delay time. If OSSD's OFF-state is due to an internal fault, it will remain in OFF-state even when reset signal is provided. Reset delay is configurable in the range of 1s to 6s.

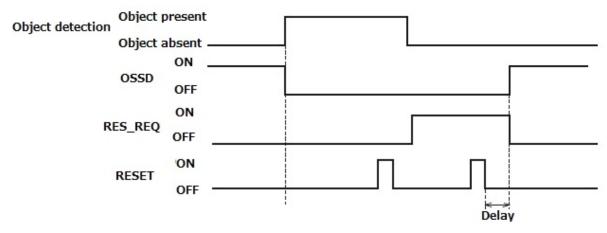

Figure 3-16 Timing chart of manual restart

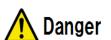

- User should verify that the detected obstacle is safely removed before resetting the SE2L.
- If restart interlock function is used to restart the machine, the reset switch should be mounted away from the protection zone.
- Falling to comply with the above could lead to critical injury or death.

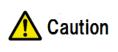

- Even after the object is removed from the protection zone, if the OSSD still remains in OFF-state, check the error code and suggested solution (Refer to Chapter 9).
- Duration of reset input should not exceed 30s; otherwise it will be detected as hardware malfunction.

#### 3.7.3.3 Manual start (Interlock enabled)

Start interlock is a function which keeps the OSSD in OFF-state during the start-up until an external reset input is applied. Start interlock setting has only manual mode. The RES\_REQ signal switches to ON-state after the SE2L completes initial routines and ready to accept the RESET input. When RESET input is applied, OSSD will switch to ON state if no object is detected in the protection zone. The duration of the reset input should be more than 500ms. Figure 3-17 shows the sequence of start interlock. Delay can be configured in the range of 1s to 6s.

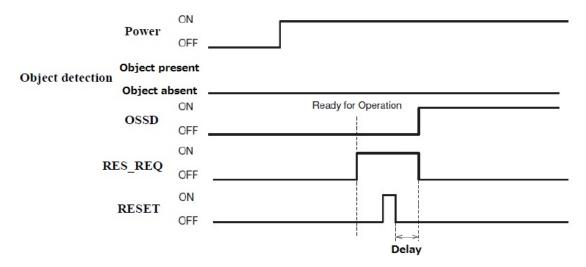

Figure 3-17 Manual start sequence

# 3.8 External device monitoring (EDM) function

EDM is a function that monitors the state of the input signal from the controlled machine or automated guided vehicle (AGV). EDM is configured using the SLS Project Designer. When EDM function is enabled, any fault detected in EDM signal will switch the OSSD signal to OFF-state. Logic of EDM signal should be always inverse of the OSSD signal. EDM input signal ON/OFF delay is configurable to match the user's system. Figure 3-18 and 3-19 below shows the EDM circuit and EDM timing chart respectively.

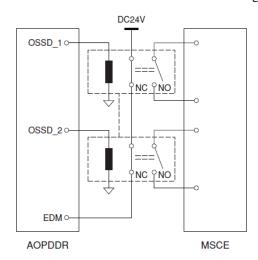

Figure 3-18 EDM circuit

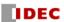

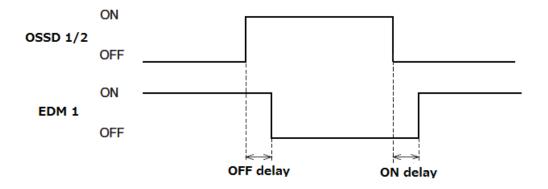

Figure 3-19 EDM timing chart

In dual protection mode, EDM2 circuit and timing chart for OSSD3 and OSSD4 are same as above.

# 3.9 Muting function

Muting function temporarily suspends the safety function in the configured zone of SE2L when the specified conditions are fulfilled. In the muting state OSSD remains in the ON-state even when an object is detected in the configured muting zone. Two independent hard wired input signals are provided to start and end the muting function. Muting zone is configured using the SLS Project Designer (Refer to section 7.9.1). When muting inputs fulfill the muting start conditions, SE2L will suspend the safety function within 60ms and resume the safety function if they fulfill the muting stop conditions.

# 3.9.1 Muting start condition

Muting function will start when the following conditions are fulfilled:

- a) There are no objects in the protection zone and the OSSD is in ON-state.
- b) The two independent hard wired muting input signals are switched to ON state in the predefined sequence within the pre-set time interval. However, the switching interval between two input signals should not be 0 (Refer to figure 3-20).

The following configurations are necessary for the muting function. User can configure these by using the SLS Project Designer.

- Muting inputs sequence
  - ▶ Muting  $1 \rightarrow$  Muting 2
  - ► Muting  $2 \rightarrow$  Muting 1
- Time interval between two inputs (T1)
  - ▶ 1second
  - ► 3seconds
  - ► 5seconds
  - ▶ 10seconds

When using muting function in dual protection mode, Muting 3 and Muting 4 are configured in the similar way.

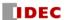

# 3.9.2 Muting stop condition

Muting function will stop when any one of the condition below is fulfilled:

- a) One of the muting inputs switches to OFF-state.
- b) When the predefined (preset) maximum muting time T2 exceeds (1 minute and above) (Figure 3-20).
- c) Objects are detected in the protection zone which is not covered by the muting zone.
- d) Error is detected by the self-diagnostics function.
- e) During muting state when the area is switched to other area.

Figure 3-20 shows the muting sequence.

Maximum muting period (T2)

Maximum muting period can be selected from one of these values

- ▶ 1 minute
- ▶ 6 minutes
- ▶ 12 minutes
- ▶ Unlimited

When using the muting function in dual protection mode, Muting 3 and Muting 4 are configured in the similar way. Same applies for muting input sequence, time interval between inputs and maximum muting period.

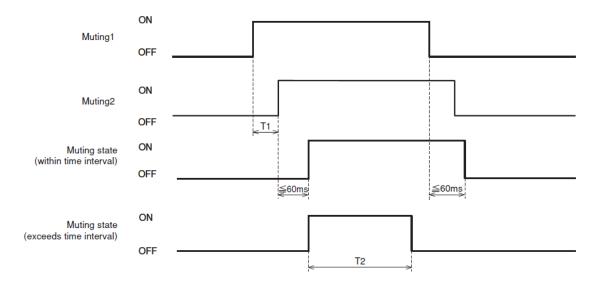

Figure 3-20 Muting sequence

# 3.9.3 Muting override function

Muting override is a function to recover SE2L when the OSSD is switched to OFF state due to muting related errors by temporarily suspending the safety function. Override function is active when the override input (OVERRIDE 1/2) and the reset input (RESET 1/2) are switched in a sequence. Figure 3-21 shows the override sequence.

- Override start conditions
  - ► At least one of the muting inputs is in ON-state.
  - ▶ Object is present in the protection zone.
  - ► Time interval between override input and reset input is within 0.03s to 1s (T3).
- Override stop conditions
  - ▶ Both muting inputs are in OFF-state.
  - ▶ Override input or reset input is in OFF-state.
  - ▶ When predefined maximum override time T4 exceeds.
  - ► Error is detected by self-diagnostic function of the SE2L.
  - ▶ During override state when area is switched to the other area.
- Maximum override period (T4)

Maximum override period can be selected from one of these values

- ▶ 1 minute
- ► 6 minutes
- ▶ 12 minutes

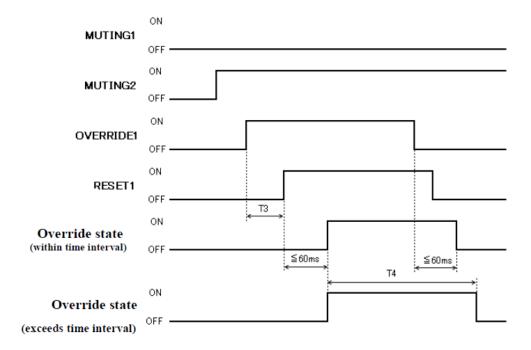

Figure 3-21 Override Sequence

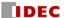

When using muting override in dual protection mode, Muting 3, Muting 4, Override input 2 and Reset input 2 are configured in the similar way.

- When muting function is enabled, user must ensure the safety of the protection zone.
- Before using the muting function, user must perform risk assessment.

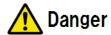

- A qualified person should configure the appropriate muting period according to the requirement of the application. It is the user's responsibility to properly perform the risk assessment when configuring muting period to unlimited.
- Failing to comply with the above could lead to critical injury or death.

# 3.10 Reference monitoring function

Reference monitoring is a function to monitor the displacement of the SE2L or the structure used as reference boundary.

### 3.10.1 Area protection

An example of reference monitor function used for area protection is shown in figure 3-22. If reference segments are configured on moveable objects (example: door) the OSSD will switch to OFF-state when the door position is changed.

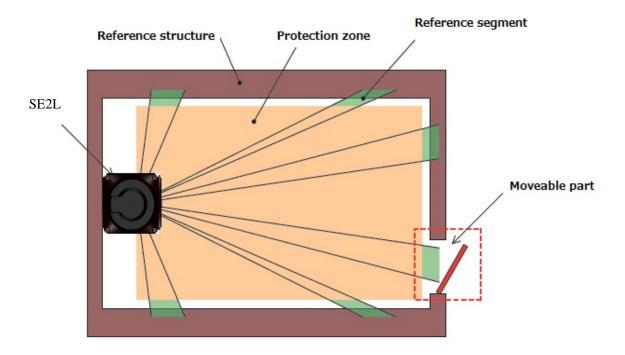

Figure 3-22 Top view of the area protection using reference monitor function

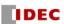

# 3.10.2 Access protection

An example of reference monitor function used for access protection is shown in figure 3-23(a), (b). Reference segments should be configured on each surface for displacement detection. Reference segments should be configured such that displacement can be easily detected. The OSSD will switch to OFF-state when access penetration is detected, and also if the distance between SE2L and the reference structure changes. This function is compulsory for vertical applications.

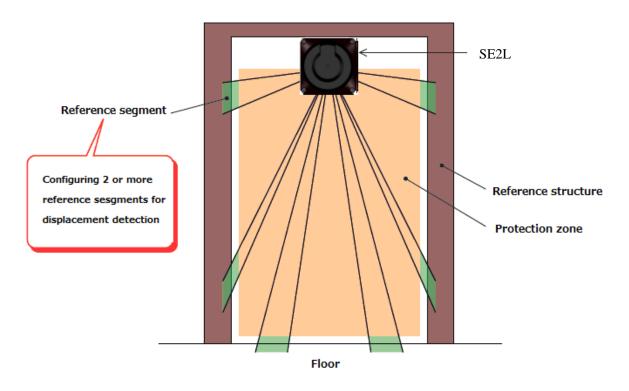

Figure 3-23 (a) Front view of the access detection using reference monitor function

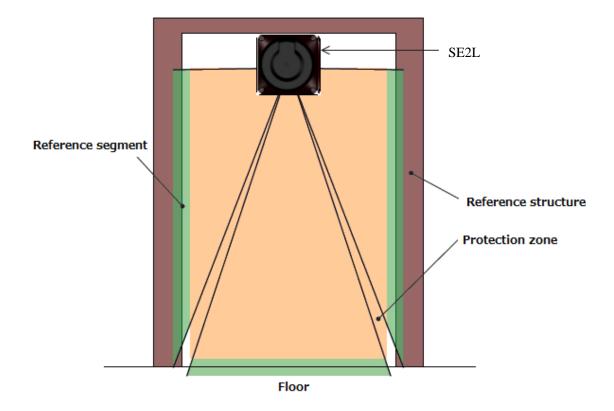

Figure 3-23 (b) Front view of the access detection using reference monitor function

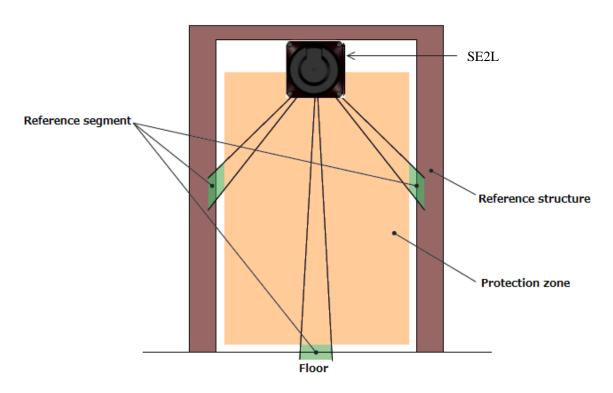

Figure 3-23 (c) Incorrect configuration of reference segment

### 3.11 Area sequence function

Area sequence is a function to monitor sequences of area switching. When this function is activated, OSSD signal will switch to OFF-state if the switching pattern is other than the configured sequence. This function prevents the machine to operate with random protection zone.

From each area, switching selection to maximum 31 other areas is possible when configuring the area sequence. And, it is necessary to specify 1 or more areas to avoid error.

### <Area switching sequence>

When area sequence is disabled, SE2L can switch from an area to any other areas (Figure 3-24 (a) whereas it can only switch to specified areas if area sequence is enabled. (Figure 3-24 (b)).

Area sequence function is recommended for control systems where switching area sequences can be configured.

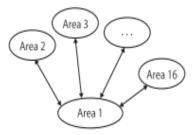

Figure 3-24 (a) Operation without area sequence

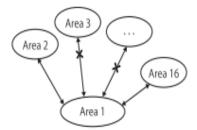

Figure 3-24 (b) Operation with area sequence

# 3.12 Response time

Response times of OSSD signal (Figure 3-25), OFF response time and ON response time (default 270ms) are configurable individually for each area using the SLS Project Designer. Response time of the Warning 1 and Warning 2 will be same as the OSSD response time. Table 3-4 shows the possible configurable values. In the dual protection mode, it is possible to set a separate response time for each protection area.

When longer response time is configured, the stability of SE2L can be increased. However, longer response time requires longer safety distance. (Refer to chapter 4). User must perform risk assessment before configuring the response time. Addition of maximum 1 cycle (30ms) has to be taken into account for the area switching.

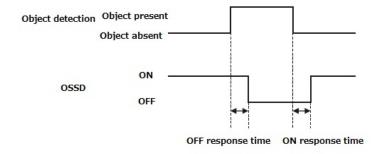

Figure 3-25 Response time

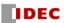

Table 3-4 Response time of SE2L

| OFF         | Response time (ms) |     |     |     |     |     |     |     |
|-------------|--------------------|-----|-----|-----|-----|-----|-----|-----|
| OFF         | 60                 | 90  | 120 | 150 | 180 | 210 | 240 | 270 |
| (ON -> OFF) | 300                | 330 | 360 | 390 | 420 | 450 | 480 | 510 |

| ON               |     |     |     | Respon | nse time (ms | s)  |     |     |
|------------------|-----|-----|-----|--------|--------------|-----|-----|-----|
| ON<br>(OFF > ON) |     |     |     |        |              |     |     | 270 |
| (OFF -> ON)      | 300 | 330 | 360 | 390    | 420          | 450 | 480 | 510 |

<sup>\*</sup> Default value

### 3.13 Other outputs

SE2L consist of 6 non-safety outputs, WARNING1, WARNING2, MUT\_OUT1, MUT\_OUT2 and RES\_REQ1 and RES\_REQ2. WARNING1/OSSD3, WARNING2/OSSD4, RES\_REQ1/ MUT\_OUT1 and RES\_REQ2/ MUT\_OUT2 are configurable outputs that share the same terminal. When the functions are selected using SLS Project Designer, outputs are configured automatically.

### 3.13.1 Warning output 1 (WARNING 1)

This signal will switch to OFF-state when an obstacle is detected in the configured warning zone 1.

### 3.13.2 Warning output 2 (WARNING 2)

This signal will switch to OFF-state when an obstacle is detected in the configured warning zone 2.

### 3.13.3 Muting output 1 (MUT\_OUT 1)

MUT\_OUT1 indicates the muting/override status of the protection zone 1. When the muting function is activated, MUT\_OUT1 will switch to ON-state. At the same time, number 37 is displayed on the 7-segment LED. This signal should be used to indicate that protection zone 1 is in muting state or override state.

### 3.13.4 Muting output 2 (MUT\_OUT 2)

MUT\_OUT2 indicates the muting/override status of the protection zone 2. When the muting function is activated, MUT\_OUT2 will switch to ON-state. At the same time, number 38 is displayed on the 7-segment LED. This signal should be used to indicate that protection zone 2 is in muting state or override state.

When both protection zone 1 and protection zone 2 are in muting or override state, number 39 is displayed on the 7-segment LED.

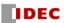

<sup>\*</sup> Default value of OFF response time varies depending on the selected application when creating a "New" project. Refer to section 4.11 Default Values for the details.

<sup>\*</sup> Minimum configurable response time in Master/Slave mode is 120ms for OFF and 300ms for ON.

### 3.13.5 Reset Request 1 (RES \_ REQ1)

This signal will switch to ON-state when the protection zone 1 of the SE2L is ready to receive reset signal.

### 3.13.6 Reset Request 2 (RES \_ REQ2)

This signal will switch to ON-state when the protection zone 2 of the SE2L is ready to receive reset signal.

### 3.14 Information indicator

LEDs and 7-segment display indicate the SE2L status. These indicators are located in front of SE2L. Figure 3-26 shows the information indicators of the SE2L.

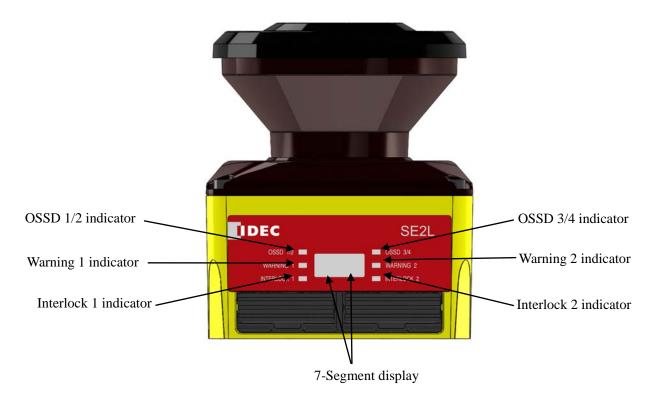

Figure 3-26 Indicator lamps

### 3.14.1 LED

WARNING 1

LED indicators and their descriptions are shown in Table 3-5.

Orange

 
 LED
 Color
 Description

 OSSD 1/2
 Green/Red
 Green LED when OSSD 1/2 signal is in ON state, Red LED when OSSD 1/2 signal OFF state

 OSSD 3/4
 Green/Red
 Green LED when OSSD 3/4 signal is in ON state, Red LED when OSSD 3/4 signal OFF state Green LED when OSSD 3/4 signal is not in use

Table 3-5 Description of indicator LEDs

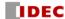

LED ON when Warning 1 signal is in OFF state LED OFF when Warning 1 signal is not in use

| WARNING 2   | Orange | LED ON when Warning 2 signal is in OFF state |
|-------------|--------|----------------------------------------------|
|             |        | LED OFF when Warning 2 signal is not in use  |
| Interlock 1 | Orange | LED ON when OSSD 1/2 is in interlock state   |
| Interlock 2 | Orange | LED ON when OSSD 3/4 is in interlock state   |

# 3.14.2 7-Segment display

Table 3-6 shows the descriptions of the numbers shown 7 segment display of SE2L.

Numbers can be displayed upside-down by enabling the 7-segment display function on the configuration software "SLS Project Designer". Dots on the 7-segment (at the upper left) will illuminate when the upside-down display function is active. (Refer to Figure 3-27)

Table 3-6 Description of numbers displayed on 7-segment

| Display number | Details                                                      |
|----------------|--------------------------------------------------------------|
| 00             | Sensor is initializing                                       |
| 01 – 32        | Selected Area 1 to 32 *1                                     |
| 33             | Setting mode                                                 |
| 34             | Interlock state (Protection zone 1)                          |
| 35             | Interlock state (Protection zone 2)                          |
| 36             | Interlock state (Both protection zone 1 and 2)               |
| 37             | Muting or Override state (Protection zone 1)                 |
| 38             | Muting or Override state (Protection zone 2)                 |
| 39             | Muting or Override state (Both protection zone 1 and 2)      |
| 40             | Laser off mode                                               |
| F2             | SD card is detected with correct configuration file          |
| F3             | Configuring the sensor from the SD card information          |
| F4             | Configuring from the SD card is successful. Remove the SD    |
|                | card to complete the process.                                |
| F5             | SD card process is complete. Sensor is going to restart.     |
| Fb             | Reset of IP address is complete. Sensor is going to restart. |

<sup>\*1:</sup> When the SE2L detects dirt on the optical window, the displayed number blinks. For details refer to "3.20 Optical Window Contamination Warning Function" for details.

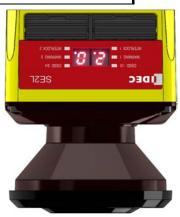

Figure 3-27 Example of upside-down configuration (The area number is 02.)

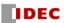

<sup>\*2:</sup> Display numbers other than the above are error state.

For details refer to table 9-2 for details ( page 138).

### 3.15 Ethernet communication

Measurement data of SE2L can be obtained from the Ethernet communication. Water proof Ethernet connector is located at the back of SE2L. To connect sensor with PC, use an Optional Ethernet cable (SE9Z-HS2-XCD13).

For the communication specification of SE2L, contact the nearest distributor or sales representative.

### 3.15.1 Ethernet Setting

### • Default setting

Factory default value is shown below.

IP address : 192.168.0.10 Subnet mask : 255.255.255.0 Default gateway : 192.168.0.254

Port number : 10940

### • Changing the IP address

IP address can be changed by using SLS Project Designer. Refer to section 7.13 and 7.9.1 for details.

### • IP address initialization

Ethernet settings can be set to factory default by using IP initialization switch.

<Initialization steps>

- a) Prepare a thin strong pin for IP initialization process. IP initialization switch is located exactly below the SD card Slot (Refer to figure 3-28)
- b) When SE2L is operating in normal state, press and hold the IP initialization switch for more than 3 seconds. After initialization process is complete 7-segment display status changes to "Fb".
- c) Sensor restarts with 7-segment display showing the status "00".

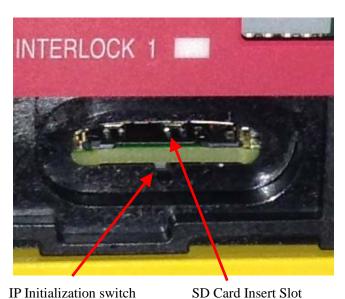

Figure 3-28 IP initialization switch

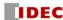

# 3.16 Function to configure SE2L by SD card

Configuration generated by SLS Project Designer can be saved in the SD card. It is possible to transfer the setting directly from the SD Card to SE2L without connecting to a PC. "SD card" in this manual indicates Micro SD/SDHC card. Recommended specification of Micro SD/SDHC card is given below.

Create a project file with set the serial number and password of the SE2L and save it on the SD card using SLS Project Designer. When the SD card is inserted to the specified SE2L, settings are automatically transferred. It is possible to register multiple serial number and password in the SD card to simultaneously configure multiple devices. Setting will not be transferred to the unspecified SE2L or if the password verification fails.

#### Specification of Micro SD/SDHC card

Capacity: 16GB or less

### 3.17 Master-Slave Function

Maximum 4 units of SE2L can be interconnected using RS-485 for Master/slave operation. One unit will function as a master unit communicating with up to 3 units that function as slaves via safety communication channel. Use the SLS Project Designer to configure the devices. SE2L will report error if the number of master and slave units is different than the configured settings.

Area switching of the slave unit is linked with the master unit while the slave units transmit the object detection information to the master which controls the OSSD. It is also possible to use each slave unit's OSSD. Figure 3-29 shows the connection example.

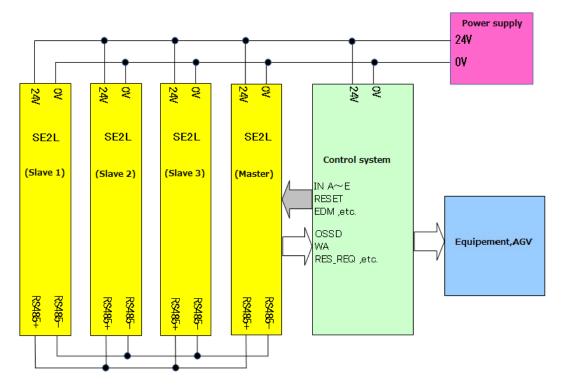

Figure 3-29 Connection example (When OSSD of slaves are not in use)

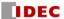

- Perform the risk assessment before using the master-slave function.
- User should comply with all the following conditions when using the master-slave function.
  - 1. There should be one device configured as master in the system.

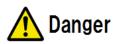

- 2. Number of slave units connected in the system should not exceed the slave cont configured in the master unit.
- 3. Configuration of slave identity number should be in the order starting from 1 without being overlapped.
- 4. Verify that each device is mounted at their intended location.
- 5. Verify that each device matches the intended configuration.
- Interlock function is mandatory when using the master-slave function for safety operation.
- Connecting RS-485 lines to devices other than SE2L, such as actuators, is not possible.
- Do not exceed the cable length between the master and each slave beyond 20m.
- Failing to comply with the above could lead to critical injury or death.

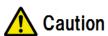

- Configured active area count in master and slave units should be the same except when using the encoder input function.
- Scanning area operation mode in master and slave units should be the same.

### 3.18 Laser Off Mode

Laser off mode is a function to completely stop the laser emission in the measurement region in order to prevent the interference to the surrounding equipment.

When this mode is enabled, Area1 is automatically assigned for laser off function. During the operation, SE2L will stop the laser emission and switch the OSSD and the Warning output to OFF state whenever the area is switched to Area1.

# 3.19 Scan Skip Function

Scan skip is a function to stop the laser emission for a specified number of scan cycles in the measurement region. The function may reduce the interference to the surrounding equipment.

When this function is enabled by specifying the skip count, SE2L will operate by skipping the scan for the number of cycles. During the skipping cycle the laser is switched off in the measurement region. Configurable value for skip cycle is 0 - 3 count. Response time of SE2L for the different settings is shown in Table 3-7.

Figure 3-30 shows the operating concept when the scan skip is 0. In this configuration the scan skip function is disabled and sensor operates normally.

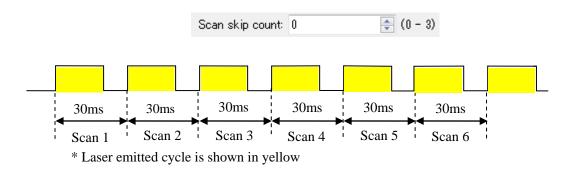

Figure 3-30 Operation of SE2L when scan skip count is 0

Figure 3-31 shows the operating concept when the scan skip is set to 2. In this configuration SE2L will skip the measurement for every 2 cycles in between the normal measurement cycles. Outputs states just before the skipping cycle are retained during the skipping cycle.

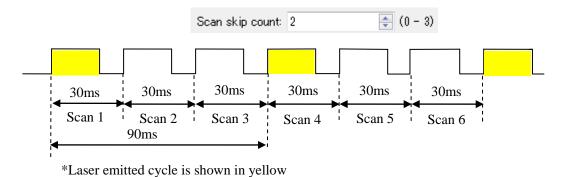

Figure 3-31 Operation of SE2L when scan skip count is 2

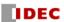

Table 3-7 Response time for different scan skip settings

### Master-Slave function disabled

| Scan skip count | OFF (ON->OFF) Response time (ms) |     |     |     |     |     |     |     |
|-----------------|----------------------------------|-----|-----|-----|-----|-----|-----|-----|
| 1               | 90                               | 150 | 210 | 270 | 330 | 390 | 450 | 510 |
| 2               | 120                              | 210 | 300 | 390 | 480 |     |     |     |
| 3               | 150                              | 270 | 390 | 510 |     |     |     |     |

| Scan skip count | ON (OFF->ON) Response time (ms) |     |     |     |     |  |  |  |
|-----------------|---------------------------------|-----|-----|-----|-----|--|--|--|
| 1               | 270                             | 330 | 390 | 450 | 510 |  |  |  |
| 2               | 300                             | 390 | 480 |     |     |  |  |  |
| 3               | 270                             | 390 | 510 |     |     |  |  |  |

### Master-Slave function enabled

| Scan skip count | OFF (ON->OFF) Response time (ms) |     |     |     |     |     |     |  |
|-----------------|----------------------------------|-----|-----|-----|-----|-----|-----|--|
| 1               | 150                              | 210 | 270 | 330 | 390 | 450 | 510 |  |
| 2               | 180                              | 270 | 360 | 450 |     |     |     |  |
| 3               | 210                              | 330 | 450 |     |     |     |     |  |

| Scan skip count | ON (OFF->ON) Response time (ms) |     |     |     |  |  |  |  |
|-----------------|---------------------------------|-----|-----|-----|--|--|--|--|
| 1               | 330                             | 390 | 450 | 510 |  |  |  |  |
| 2               | 360                             | 450 |     |     |  |  |  |  |
| 3               | 330                             | 450 |     |     |  |  |  |  |

# 3.20 Optical Window Contamination Warning Function

This is a function to warn the optical window contamination by blinking the 7-segment display number before contamination level reaches the maximum limit causing the OSSD signals to switch to OFF state. Cleaning the optical window at the blinking stage will prevent the unnecessary stop due to contamination error. No specific configuration is necessary to activate this function.

# 4. Application examples of SE2L

The section describes some application examples of SE2L and safety distance calculation in the respective application. When using the SE2L as protective equipment, guidelines below should be taken into account.

- Hazard should be identified and risk assessment should be carried out.
- SE2L should not be used for finger protection.
- Working environment should be within the specification of SE2L.
- Safety distance must be determined in accordance to ISO 13855 and IEC 61496-3.

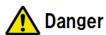

Operating the SE2L beyond its specification could lead to critical injury and death.

# 4.1 Access protection (Horizontal application Stationary Protection zone 1)

In this kind of application, SE2L is mounted horizontally to protect the hazardous area (Figure 4-1). The protection zone is configured around the hazardous area to prevent the entry of human beings or object. Warning zone 1 and Warning zone 2 are configured surrounding the protection zone. Warning zones are used for alerting human beings or object from approaching the protection zone and preventing unnecessary stops of the protected machine. Any objects or human beings detected in the protection zone will cause the OSSD signal to switch to OFF-state from ON-state. Any objects and/or human beings detected in the warning zones will cause the warning signal to switch from ON-state to OFF-state. The safety distance for this application is shown in figure 4-2 and 4-3.

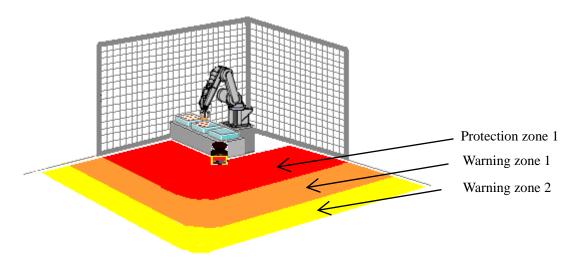

Figure 4-1 Example of access protection

# Unprotected area Protected area Unprotected area Unprotected area a

Figure 4-2 Top view of the horizontal application

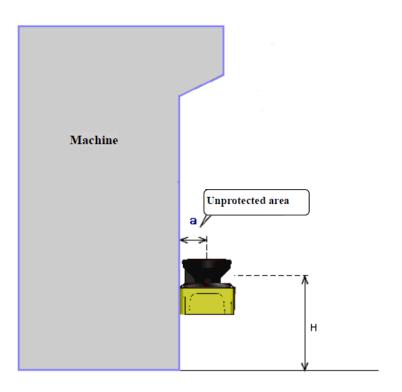

Figure 4-3 Side view of the application

For safety distance calculation:

$$S = (K \times (T_m + T_s)) + C + Z_s$$

where:

S = Safety distance (mm)

 $\mathbf{K} = \text{Approach speed } 1600 \text{ (mm/s)}$ 

 $T_m = Maximum stopping/run-down time of the machine or system (s)$ 

 $T_s$  = Response time of SE2L (s)

 $C = 1200-0.4 \times H \ge 850$ 

H =the height at which the protective field is mounted (mm)

 $1000 \ge H \ge 15 \times (d-50)$ 

 $\mathbf{d}$  = Minimum detectable object width (mm)

 $\mathbf{Z}_{\mathbf{S}} = \text{SE2L tolerance distance (mm)}$ 

• User must ensure the distance between the hazard zone edge and origin of the protection zone "a" must be less than the minimum detectable width. In application where the value of "a" is greater than the minimum detectable width, additional protective measures should be taken to prevent penetration through this unprotected area.

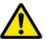

# Danger

- SE2L should not be mounted higher than 300 mm to prevent the possibility of crawling beneath the detection plane.
- For applications which require the SE2L to be mounted higher than 300 mm, additional measures should be taken to prevent intrusion beneath the detection plane.
- If SE2L is mounted in a public area, the height of the detection plane should be reduced to 200 mm or to the height required by regulations of the local authority.

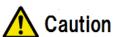

- It is recommended to mark the floor of the protection zone.
- Distance tolerance should be taken into account when configuring the safety distance.
- Additional tolerance should be applied when SE2L is used in the presence of high reflective background.
- User should ensure that boundary or protective measures used are not included inside the protected zone. They will be detected as obstacles causing the OSSD to remain in OFF-state.
- User should ensure the gap of 100mm between the protection zone and the distance of the wall "b" to prevent the detection by the sensor.

# **4.2** Access protection (Stationary Horizontal application with Dual Protection zone)

In this kind of application, SE2L is mounted horizontally to simultaneously protect two hazardous areas (Figure 4-4). Protection zones are configured around the hazardous area to prevent the entry of human beings or object. Warning zone cannot be configuration in dual protection mode. Any objects or human beings detected in the protection zones will switch the respective OSSD signal to OFF state from ON-state. In this configuration it is possible to protect two equipment using a single SE2L.

The safety distance for this application is shown in figure 4-1.

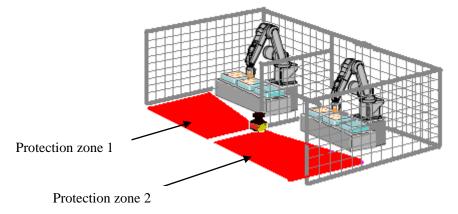

Figure 4-4 Example Horizontal application of access protection (Dual protection zone)

### 4.3 Access protection (Vertical application- whole body detection)

SE2L can be used as a protective shield by mounting it vertically (Figure 4-5). Application shown in the figure is generally used in preventing the access to hazardous area. When an object or human enter the passage, OSSD signal will switch from ON-state to OFF-state.

In this configuration, SE2L detects objects or human beings in vertical plane. It is not possible to detect an object or human being at the front or back side of the detection plane. Therefore, caution should be taken while setting the distance between the detection plane and hazardous area. Configure the shortest response time of SE2L not exceeding 90ms. Always use reference monitoring function in such applications to detect the displacement of fences and SE2L which may expose the hazardous area. OSSD signal will switch to OFF state when the position of reference is changed. The safety distance for this application is shown in figure 4-6 and 4-7.

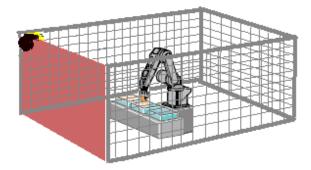

Figure 4-5 Example of access protection (Whole body detection)

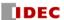

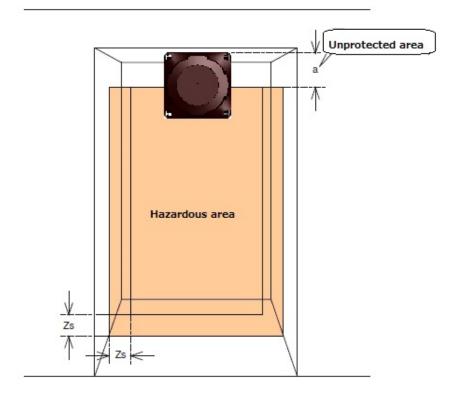

Figure 4-6 Top view of access protection (Whole body detection)

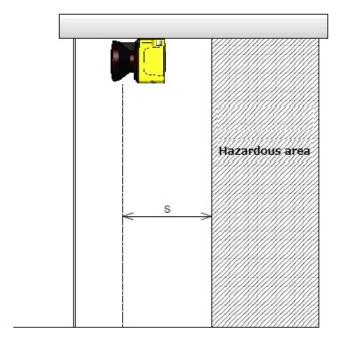

Figure 4-7 Side view of access protection (Whole body detection)

For Safety distance calculation:

$$S=(K\times (Tm+Ts))+C$$

where:

S = Safety distance (mm)

 $\mathbf{K} = \text{Approach speed } 1600 \text{ (mm/s)}$ 

 $T_m = Maximum stopping/run-down time of the machine or system (s)$ 

 $T_s$  = Response time of SE2L (s)

**C** = Additional distance of 850mm by considering arm intrusion (mm)

• User should ensure that the width of unprotected zone "a" is smaller than the minimum detectable width. If the value of "a" is greater than minimum detectable width, additional protective measures should be taken to prevent the penetration through this unprotected zone.

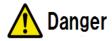

- In the access protection application where the angle of approach exceeds ±30°, "Reference monitoring" function should be used with 100mm tolerance range for the reference zone. Response time should be configured below 90ms in such application.
- Reference segments should be configured on each sides of reference boundary.
- SE2L should be mounted in such a way that accessibility towards hazardous point is impossible. Use additional protective measures if necessary.
- Tolerance should be taken in account when configuring the reference segments.

# 4.4 Access protection (Vertical application Stationary)

Figure 4-8 shows an example to prevent the access when part of the body is approached near the hazardous area. If objects or part of body enters such area, OSSD signal switches to OFF state from ON-state. SE2L detects an object or human being in vertical plane in such configuration. It is not possible to detect an object or human being at the front or back side of the detection plane. Therefore, caution should be taken while deciding the distance between approaching point and hazardous area. The width of protection zone should be sufficient to protect the hazardous area. Always use reference monitor function in such applications to detect the displacement of fences and SE2L which may expose the hazardous area. OSSD signal will switch to OFF state when the position of reference is changed. The safety distance for this application is shown in figure 4-8 and 4-9. Refer to section 7.15 for configuring the protection zone.

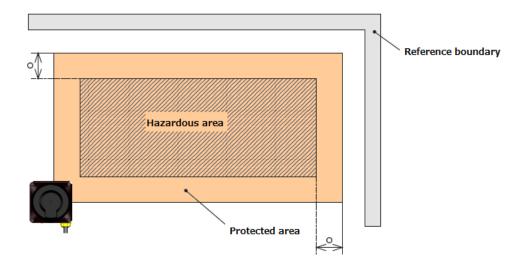

Figure 4-8 Front view of access

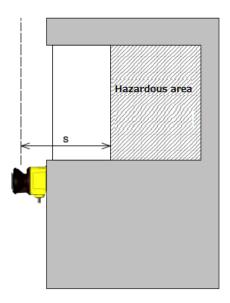

Figure 4-9 Side view of access protection (For detection of body parts)

For Safety distance calculation

 $S=(K\times(Tm+Ts))+C$ 

where:

S = Safety distance (mm)

 $\mathbf{K} = \text{Approach speed 2000 mm/s}$ 

 $T_m = Maximum stopping/run-down time of the machine or system (s)$ 

 $T_s$  = Response time of SE2L (s)

C = Additional distance

 $= 8 \times (d-14)$ 

**O** = Additional width from edge of hazard source

 $\geq (2 \times Zs) - d$ 

d = Minimum detectable object width (mm)

 $\mathbf{Z_s} = \text{SE2L's tolerance distance (mm)}$ 

In the access protection application, where the angle of the approach exceeds ±30°,
 "Reference boundary monitoring" function should be used.

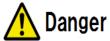

- Reference segments should be configured on each sides of reference boundary.
- Tolerance of the reference segment should be less than 100mm.
- For detection of body parts, minimum detectable width should be configured as 30mm.
- SE2L should be mounted in such a way that it is impossible to access the hazardous point. Use additional protective measures if necessary.

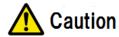

- When the S > 500 mm, value for K can be replace with 1600 mm/s instead of 2000 mm/s.
- However, minimum value of S will be 500mm in such cases.

# 4.5 Area protection (Horizontal application Mobile) Fixed area

SE2L can be used for mobile applications such as AGV (Figure 4-10). It is installed on an AGV to detect objects while travelling along a fixed route. Warning signals in such application can be used for reducing the speed and stop the AGV. A maximum 32 area sets can be used to match the travel route of the AGV. Confirm the time and distance required for the AGV to stop completely when configuring the protection and warning zones. The safety distance for this application is shown in figure 4-11 and 4-12.

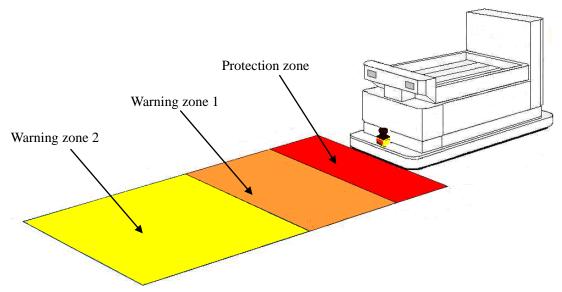

Figure 4-10 Example of area protection (Mobile)

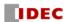

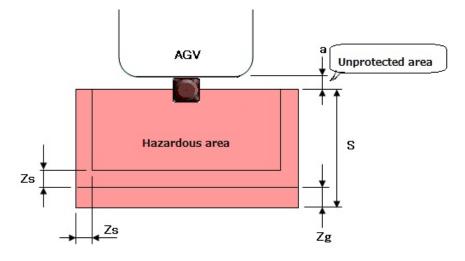

Figure 4-11 Top view of area protection (Mobile)

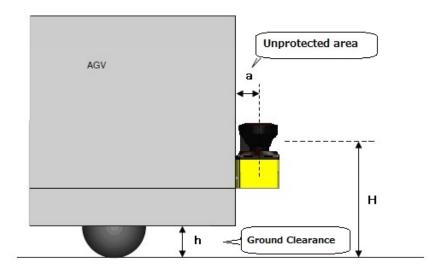

Figure 4-12 Side view of area protection (Mobile)

For Safety distance calculation:

$$S = V \times (T_m + T_s) + Z_b \times L + Z_s + Z_g$$

where:

S = Safety distance (mm)

**V** = Maximum approaching speed of AGV (mm/s)

 $T_m = Maximum stopping/run-down time of the machine or system (s)$ 

 $T_s$  = Response time of SE2L (s)

 $\mathbf{Z_b}$  = Distance required for AGV to stop (mm)

L= Brake wear coefficient

 $\mathbf{Z_s} = \text{SE2L tolerance distance (mm)}$ 

 $\mathbf{Z}_g$  = Additional of distance with the lack of ground clearance (mm)

h = Ground clearance (mm)

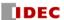

When using the SE2L on an AGV, user should confirm the time and distance required for the AGV to stop completely as it will move forward during the response time of SE2L. It is important to note that distance required to stop is not proportional to the speed, but proportional to the square of the speed.

Further, sufficient ground clearance should be provided to prevent injuries, such as, hitting the toes. Figure 4-13 shows the relationship between ground clearance h and  $Z_{\rm g}$ .

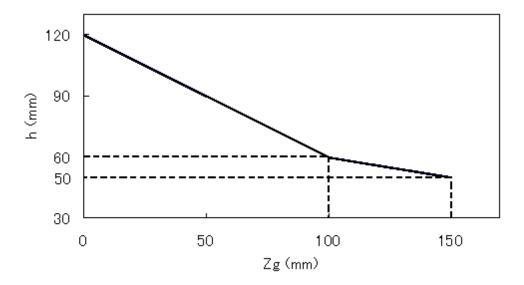

Figure 4-13 The relationship between  $Z_g$  and  $\boldsymbol{h}$ 

User should ensure that the width of unprotected area "a" is smaller than the minimum detectable width. When the distance "a" is greater than minimum detectable width, additional protective measures should be taken to prevent the penetration through this unprotected area.

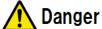

- SE2L should not be mounted higher than 200mm to prevent the possibility of crawling beneath the detection plane.
- Detection plane should not be inclined as this could lead to the failure of SE2L to detect an object with a diameter of 200mm.

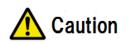

User should ensure that boundary or protective measures used are not inside the configured protected zone. It will be detected as obstacles causing the OSSD to remain in OFF-state.

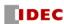

# 4.6 Area protection (Mobile, Horizontal, Single Protection, Variable Area)

For applications where AGV travels in a single direction, it is possible to switch to different areas at corners for effectively monitoring the obstacles at front (Figure 4-14).

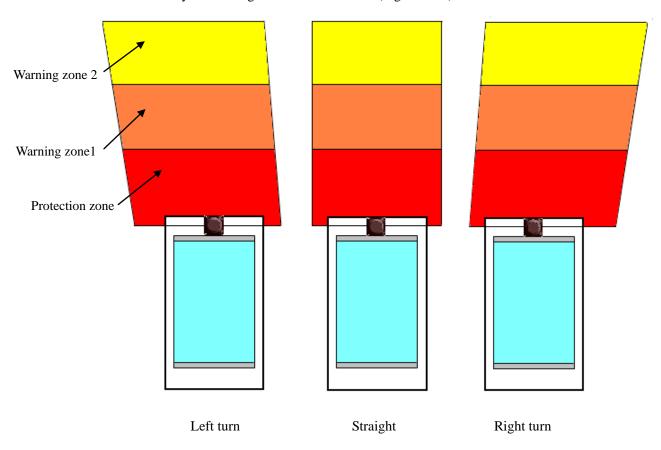

Figure 4-14 one example of AGV scanning area at curve (Top view)

# 4.7 Area protection (Mobile, Horizontal, Single Protection, Encoder Input)

When increment encoder is used, area can be switched depending on the speed of AGV (Figure 4-15).

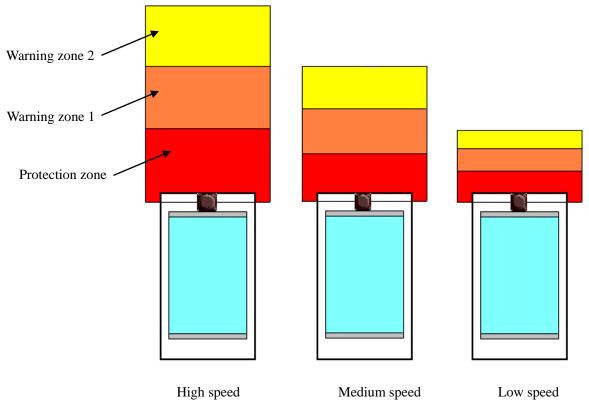

Figure 4-15 Example of AGV's scanning area depending on the speed (Top view)

# **4.8** Area protection (Mobile, Horizontal, 2 Units Interconnected, Variable Area)

For AGVs travelling in both directions, it is possible to use 2 interconnected units of SE2L, each mounted at front and back. Safety can be improved by switching each unit to monitor the area with appropriate size and shape based on the speed and direction of travel. Further it is also possible to use increment encoder in such systems for area switching.

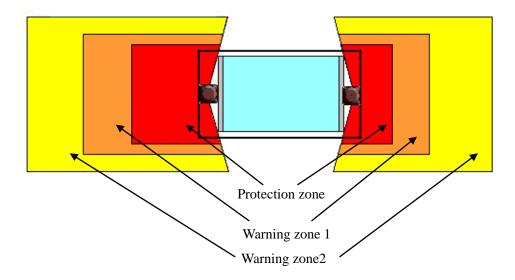

Figure 4-16 Example of AGV's scanning area which can travel in both the direction (Top view)

# 4.9 Area protection (Mobile, Horizontal, 4 Units Interconnected, Variable Area)

For AGVs travelling in all directions it is possible to use 4 interconnected units of SE2Ls mounted on each side of AGV. Safety can be improved by switching each unit to the area with appropriate size and shape based on the speed and direction of travel. Further, it is also possible to use increment encoder in such systems for area switching.

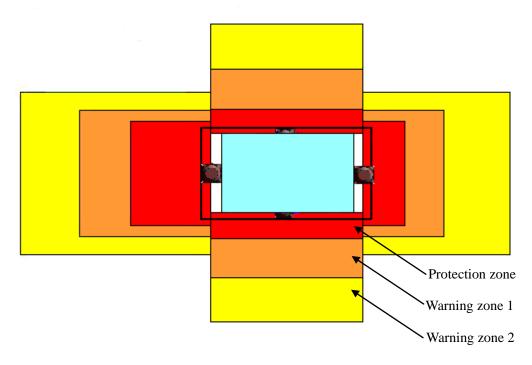

Figure 4-17 Example of AGV's scanning area which can travel in all the direction (Top view)

# 4.10 Area protection (Mobile, Horizontal, Autonomous Navigation)

SE2L monitors both protection and warning zones and simultaneously transfers the measured data of the surrounding through the Ethernet to the main control unit of AGV. Supplied data can be used for autonomous route selection. For such systems, there is no need to install guidance means such as optical beacons or electromagnetic tapes on the floor. For the Ethernet communication specification of SE2L, contact the nearest distributor or sales representative.

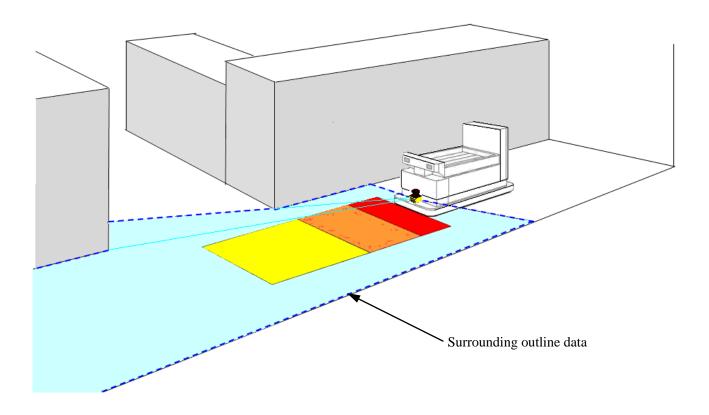

Figure 4-18 Image of automatically operated AGV

# **4.11 Default Values**

When configuring the device, default settings will be set is depending on the type of application selected on the configuration software, SLS Project Designer. Table 4-1 shows the selected values.

- \* Check the settings for each function and verify that they match the system requirements. Modify the values if necessary.
- \* Risk assessment should be carried out, and perform pre-operation tests on SE2L to verify the correctness of the selected parameters.

Table 4-1 Default values for selected applications

| Applications                      | Minimum   | Active | EDM     | Interlock   | Reference   | OFF response time     |
|-----------------------------------|-----------|--------|---------|-------------|-------------|-----------------------|
|                                   | detection | areas  |         | (Delay)     | Monitoring  | (Common to all areas) |
|                                   | width     |        |         |             | (Tolerance) |                       |
| General                           | φ 70 mm   | 1      | -       | -           | -           | 150ms                 |
| (Standard)                        |           |        |         |             |             |                       |
| General                           | φ 30 mm   | 32     | -       | -           | -           | 60ms                  |
| (High sensitivity)                |           |        |         |             |             |                       |
| Access protection                 | φ 70 mm   | 1      | Enabled | Manual/Auto | -           | 150ms                 |
| (Horizontal application           |           |        |         | (1sec)      |             |                       |
| Stationary)                       |           |        |         |             |             |                       |
| Access protection                 | φ 70 mm   | 1      | Enabled | Manual/Auto | Enabled     | 90ms                  |
| (Vertical application- whole      |           |        |         | (1sec)      | (100mm)     |                       |
| body detection)                   |           |        |         |             |             |                       |
| Access protection                 | φ 30 mm   | 1      | Enabled | Manual/Auto | Enabled     | 90ms                  |
| (Vertical application Stationary) |           |        |         | (1sec)      | (100mm)     |                       |
| AGV                               | φ 70 mm   | 32     | -       | -           | -           | 120ms                 |

# 5. Installation

Cautions during the installation of SE2L are explained in this chapter.

# **5.1** Light interference

SE2L uses pulsed laser for object detection. Light sources in the surrounding could interfere with its operation leading to false detection. User should examine the surroundings environments before installing the SE2L. Some of the light sources that could interfere with SE2L are as below.

- Incandescent light
- Fluorescent light
- Stroboscopic light
- Flashing beacon
- Sunlight
- Infrared light sources

In case the light source cannot be avoided during the operation, SE2L should be installed with the light source located at  $\pm 5$  degrees or more from the detection plane to prevent the interference (Figure 5-1).

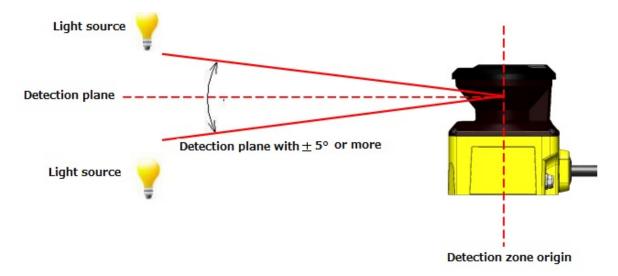

Figure 5-1 Installation to avoid light interference

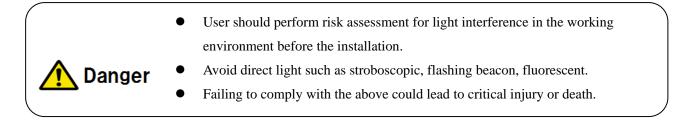

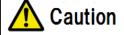

• User should verify detection capability before actual operation.

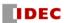

# 5.2 Mutual interference

Cautions are required while using two or more units of SE2L or identical products as pulsed laser signal from one another could lead to false detection. Figures below show the installation method for avoiding the mutual interference.

a) Changing the height of installation
 Install at different heights to separate the mutual detection plane by 5 degrees or more.

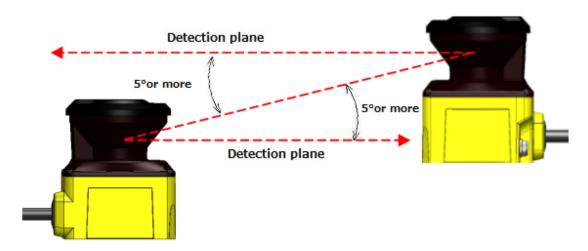

Figure 5-2 Opposite facing installation

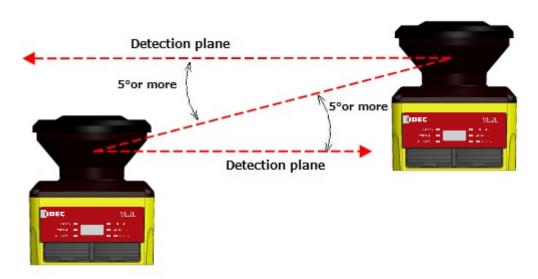

Figure 5-3 Parallel installation

### b) Changing the angle of installation

Change the installation angle of SE2L by 5 degrees or more from the mutual detection plane.

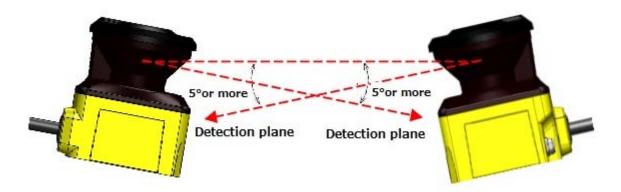

Figure 5-4 Opposite facing installation

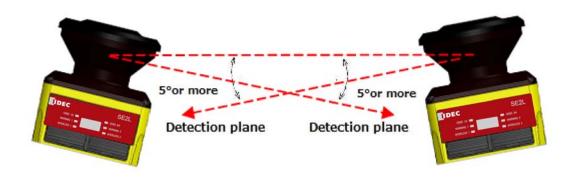

Figure 5-5 Parallel installation

### C) Adding a shield between SE2Ls

Add a shield between SE2Ls such that laser beam of one unit cannot reach the other to avoid the possible mutual interference.

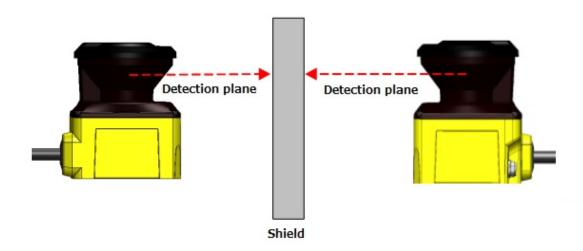

Figure 5-6 Opposite facing installation

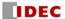

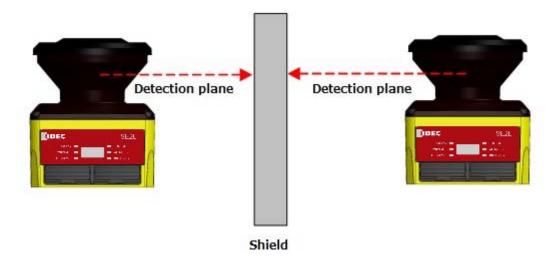

Figure 5-7 Parallel installation

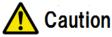

• Shielding material should be opaque.

# 5.3 High reflective background

Measured value will be longer than the actual distance of the object due to high reflective background leading to wrong OSSD output. When high reflective background cannot be avoided in the working environment, additional distance of 200mm is necessary while configuring the protection and warning zones (Figure 5-8). Refer to SE2L's specification for the required distance tolerance.

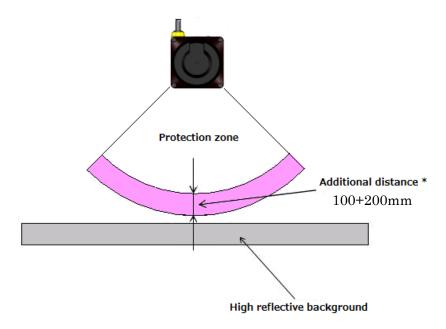

\* Additional distance : Required additional distance when operating SE2L under high reflective background Specification of Distance tolerance is "+100mm".

Figure 5-8 Additional distance in high reflective background

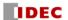

 Measured value will be longer than actual distance of the object if the background is highly reflective. Additional distance should be included when configuring the protection zone.

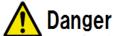

- High reflective background (Ex.: Mirror, corner cube reflector, reflective safety jacket, road reflector) should be avoided. Reflectance caused by these materials could lead to false detection in the protection zone.
- Verify the configured areas before actual operation.
- Failing to comply with the above could lead to critical injury or death.

### 5.4 Limited detection capability zone

The limited detection capability zone is defined as a region between the optical window and start of the detection zone. The limited detection capability zone of the SE2L is 90mm from the origin of SE2L (Figure 5-9). Presence of object with low reflectance may not be detected in this zone.

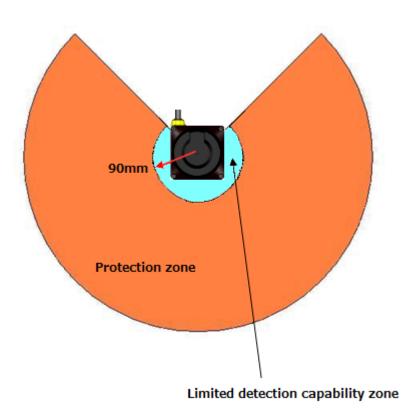

Figure 5-9 Limited detection capability zone

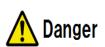

• User should perform risk assessment for possibility of object penetration into the limited detection capability zone.

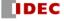

# 6. Wiring

This chapter describes safety precaution when wiring the SE2L. To connect SE2L-H05LPC, use an Optional Connector cable (SE9Z-HS2-C\*\*\*).

### **6.1 Precautions**

During electric wiring make sure that all devices are disconnected from power supply. Switch off all the power supply during wiring. Confirm that power supply is OFF.

# **6.2 Power supply**

Make sure that power supply is within the range of 24V DC  $\pm 10\%$ . For battery operation, power supply should be within the range of 24V DC -30% / +20%. SE2L could be damaged if rated output voltage exceeds this range.

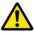

**Danger** • For safety, switch OFF the power supply during electrical wiring.

### 6.3 Wire color and function

Table 6-1 shows the color of each lead wire, signal name, function, and the pin number of SE2L-H05LPC. It is recommended to use the shielded cable for wiring.

Table 6-1 Wire color and function

| Color          | Signal             | Function | Description                            | Pin No. | AWG |
|----------------|--------------------|----------|----------------------------------------|---------|-----|
| Brown          | + 24 DC            | Power    | Power Supply: 24V DC                   | 1       | 22  |
| Blue           | 0V DC              | Power    | Power Supply: 0V DC                    | 2       | 22  |
| Red            | OSSD1              | Output   | Protection zone output 1               | 3       | 26  |
| Yellow         | OSSD2              | Output   | Protection zone output 2               | 4       | 26  |
| D a d/Dl a ala | OSSD3 / WARNING 1  | 0.4.4    | Protection zone output 3               | 5       | 28  |
| Red/Black      |                    | Output   | / Warning zone output 1                |         |     |
| Yellow/Black   | OSSD4 / WARNING 2  | 0        | Protection zone output 4               | 6       | 28  |
| Tellow/Black   |                    | Output   | / Warning zone output 2                |         |     |
| Purple         | IN_A               | Input    | Area switching Input A                 | 7       | 28  |
| Cross          | IN_B / MUTING 3    | T 4      | Area switching Input B                 | 8       | 28  |
| Gray           |                    | Input    | / Muting input 3                       |         |     |
| White          | IN_C / OVERRIDE1 / | Immust   | Area switching Input C                 | 9       | 28  |
| white          | ENC1_A             | Input    | / Override input 1 / Encoder input 1_A |         |     |
| Pink           | IN_D / MUTING 1 /  | Immust   | Area switching Input D                 | 10      | 28  |
| PIIIK          | ENC1_B             | Input    | / Muting input 1 / Encoder input 1_B   |         |     |
| Green          | IN_E / EDM1        | Innut    | Area switching Input E /               | 11      | 28  |
| Green          |                    | Input    | External device monitoring 1           |         |     |
| Purple/Black   | IN_ Ā              | Input    | Area switching Input A invert          | 12      | 28  |

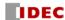

| Gray/Black         | IN_ B / MUTING4                          | Input          | Area switching Input B invert / Muting input 4                       | 13   | 28 |
|--------------------|------------------------------------------|----------------|----------------------------------------------------------------------|------|----|
| White/Black        | IN_ \( \bar{C} \) / OVERRIDE2/<br>ENC2_A | Input          | Area switching Input C invert / Override input 2 / Encoder input 2_A | 14   | 28 |
| Pink/Black         | IN_ D / MUTING2 /<br>ENC2_B              | Input          | Area switching Input D invert / Muting input 2 / Encoder input 2_B   | 15   | 28 |
| Green/Black        | IN_Ē / EDM2                              | Input          | Area switching Input E invert / External device monitoring 2         | 16   | 28 |
| Yellow/Green       | RESET 1                                  | Input          | Reset input 1                                                        | 17   | 28 |
| Yellow/Blue        | RESET 2                                  | Input          | Reset input 2                                                        | 18   | 28 |
| Orange             | RES_REQ1 /<br>MUT_OUT1                   | Output         | RES_REQ1: Request output 1 MUT_OUT1: Muting state output 1           | 19   | 28 |
| Orange/Black       | RES_REQ2 /<br>MUT_OUT2                   | Output         | RES_REQ2: Request output2 MUT_OUT2: Muting state output2             | 20   | 28 |
| White/Blue<br>(TP) | RS-485+                                  | Commun ication | Communication protocol RS-485                                        | 21   | 28 |
| White/Red<br>(TP)  | RS-485-                                  | Commun ication | Communication protocol RS-485                                        | 22   | 28 |
| Shield wire        | FG                                       | _              | Frame ground                                                         | Case | _  |

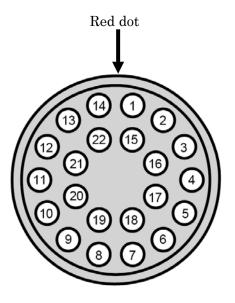

Pin number of SE2L-H05LPC Connecter Type: S13K0C-P22PFG0-8500 (ODU)

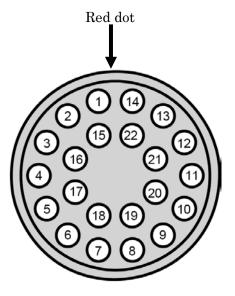

Socket number of SE9Z-HS2-C\*\*\*
K13K0C-P22NFG0-8500 (ODU)

# 6.4 Wiring example

# a) Standard (with maximum 32 sets of area)

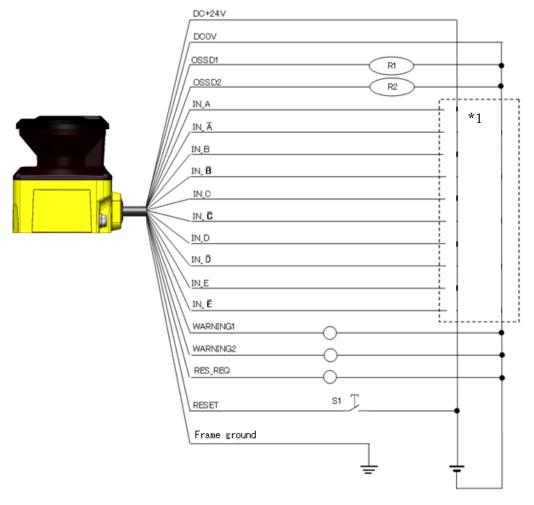

Figure 6-1 Wiring Example 1

R1 and R2: External equipment (Safety relay, Electromagnetic contactor)

S1: Interlock reset switch

\*1: Refer to section 3.5 for the detail on area switching.

# b) During EDM, muting and override function

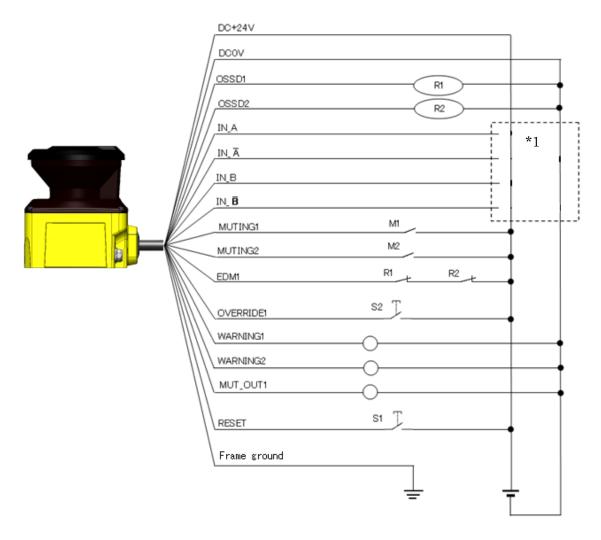

Figure 6-2 Wiring Example 2

R1 and R2: External equipment (Safety relay, Electromagnetic contactor)

S1: Interlock reset switch

S2: Override switch

M1 and M2: Muting switch 1 and 2

\*1: Refer to section 3.5 for the detail on area switching.

## c) During area switching during encoder input

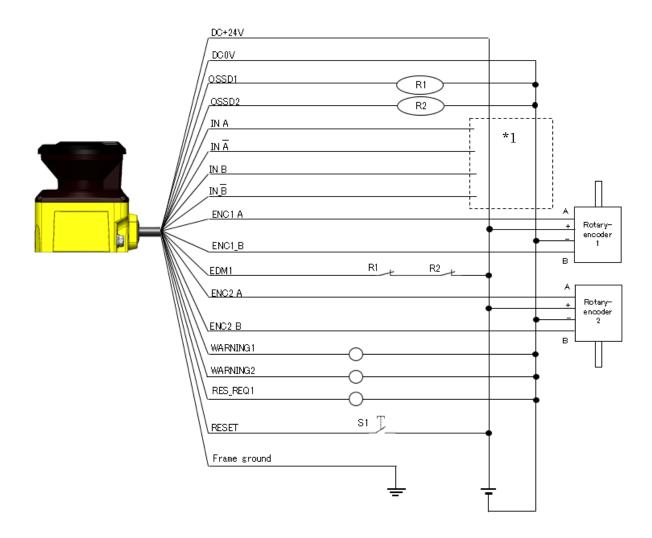

Figure 6-3 Wiring Example 3

R1 and R2: External equipment (Safety relay, Electromagnetic contactor)

S1: Interlock reset switch

\*1: Refer to section 3.5 for the detail on area switching and section 3.6.4 for encoder input.

## d) During Master slave function when not using OSSD of slave

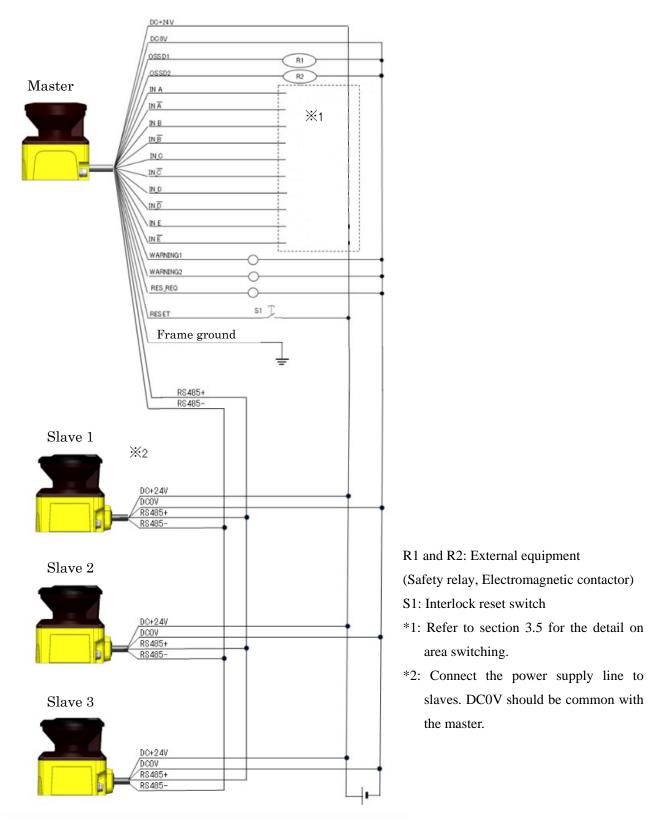

Figure 6-4 Wiring Example 4

## e) During Master slave function when using OSSD of slave

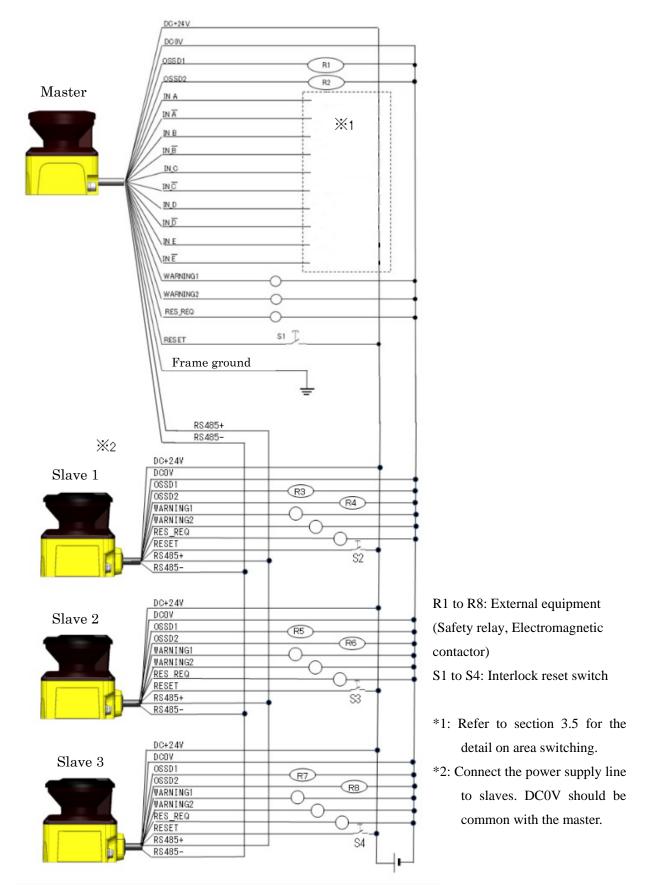

Figure 6-5 Wiring Example 5

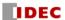

# 6.5 Input/ Output circuit

## 6.5.1 OSSD/ Warning Output circuit

OSSD/Warning outputs are N channel MOSFET type.

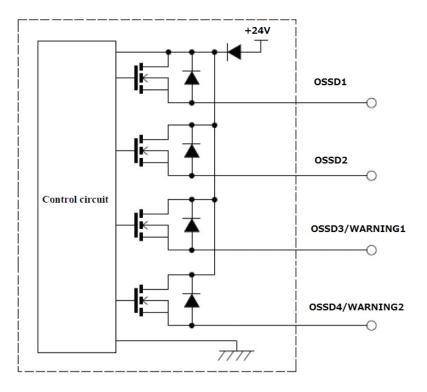

Figure 6-6 OSSD/WARNING Output circuit

## **6.5.2** Other output circuits

RES\_REQ1, RES\_REQ2, MUT\_OUT1, MUT\_OUT2 outputs are PNP type.

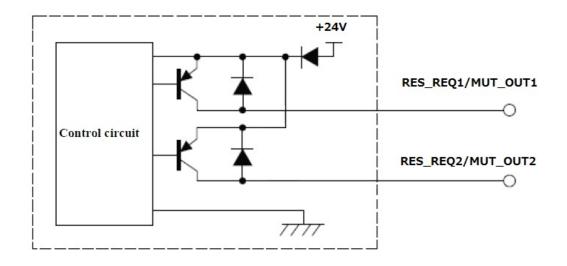

Figure 6-7 Output circuit

## 6.5.3 Input circuit

Figure 6-8 shows input circuit for Area input, EDM1, EDM2, RESET1, RESET2, MUTING 1, MUTING 2, MUTING 3, MUTING 4, OVERRIDE 1, and OVERRIDE 2 signals.

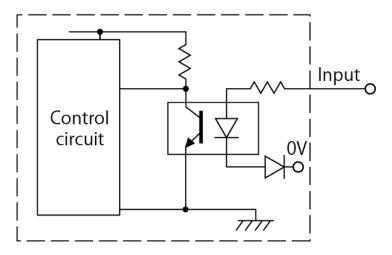

Figure 6-8 Input circuit

# 7. Function configuration of SE2L

## 7.1 About SLS Project Designer application

SLS Project Designer is application software for SE2L that is developed for the following functions.

- Protection and warning zone configuration
- Function configuration
- Displaying the measurement data
- Record and playback of measurement data
- Project data management (saving and opening the project data).

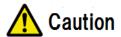

Figures, illustrations, displays and indications in this manual may differ depending on user's system or environment settings.

## 7.2 System requirements

Table 7-1 Minimum system required for SLS Project Designer

| Item          | Explanation                                                           |                                          |
|---------------|-----------------------------------------------------------------------|------------------------------------------|
| Interface     | Micro USB (USB2.0)                                                    |                                          |
|               | CPU                                                                   | Pentium® IV processor of 800MHz or above |
| DC.           | RAM                                                                   | 256MB or more                            |
| PC            | Hard disk                                                             | 100MB minimum free space                 |
|               | Media Drive                                                           | CD-ROM drive                             |
|               | Microsoft <sup>®</sup> Windows <sup>®</sup> XP 32bit (SP3 or above)   |                                          |
|               | Microsoft <sup>®</sup> Windows <sup>®</sup> 7 32/64bit (SP1 or above) |                                          |
| Compatible OS | Microsoft <sup>®</sup> Windows <sup>®</sup> 8 32/64bit                |                                          |
|               | Microsoft <sup>®</sup> Windows <sup>®</sup> 8.1 32/64bit              |                                          |
|               | Microsoft® Windows® 10 32                                             | 2/64bit                                  |
| Display       | High color (16bit color) or above, 800×600 dot or above               |                                          |

Operation cannot be guaranteed for the following system environment.

- OS other than mentioned above.
- NEC PC98 series and its compatible device.
- Self-assembled PC
- Multi boot environment
- Multi monitor environment
- Upgraded OS from the standard OS

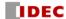

• Even if the system requirements are fulfilled, operation is not guaranteed in all PCs.

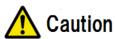

 Read the SE2L user's manual before configuration. User's manual can be opened from the help menu of SLS Project Designer.

- Cover the Micro USB connector and SD card slot with protective cap when SE2L is operating. Make sure that mist or dust does not enter the device.
- Do not use the Micro USB cable of mobile chargers. It is recommended to use a standard Micro USB cable and avoid the winding type.

## 7.3 Installation of SLS Project Designer

- a) Insert the CD into the CD-ROM drive.
- b) Click "SLS Project Designer\_\*.\*\_installer.exe.
- c) Follow the instructions to complete the installation.
  - Log in as "Administrator" to authorize the installation of the SLS Project Designer.

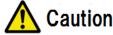

SLS Project Designer is installed at "C:\Program Files\IDEC\SLS Project Designer" by default. To install in different folder, change this location during the installation process.

#### 7.3.1 Uninstallation SLS Project Designer

Process to uninstall the SLS Project Designer is as shown below.

- a) Select all programs from the start menu.
- b) Select "Uninstall SLS Project Designer" in the "SLS Project Designer" folder.
- c) When "Are you sure you want to completely remove SLS Project Designer and all of its related components?" message appears, click [Yes] to uninstall the program from the PC.
- d) Click [OK] when uninstalling process is complete. Restarting the PC is recommended.

Following is the alternative method to uninstall the application,

- a) Select the "Control Panel" in the start menu.
- b) Click the "Uninstall Programs".
- c) Select "SLS Project Designer" and click [Delete].
- d) When "Ready to uninstall SLS Project Designer" appears, click [Yes] to uninstall the program from the PC.
- e) Click [OK] when uninstalling process is complete. Restarting the PC is recommended.

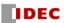

#### 7.4 Device driver installation

### 7.4.1 Installing the driver in Windows 7/8/8.1

It is required to install SLS USB driver when SE2L is connected first time to USB port of a PC. Follow the steps described below to complete the driver installation before running SLS Project Designer application on Windows 7/8/8.1 operating system.

Install SLS USB driver for version "1.0.0.2 or later".

The version number is described in "version.txt" in the "Driver" folder in the CD.

If there is no such txt file, the SLS USB driver version is "1.0.0.1".

Caution: This step is not required for Windows XP. Proceed to section 7.4.2 for such OS.

This step is not required for Windows 10. Proceed to section 7.4.3 for such OS.

**Step 1:** Connect SE2L to USB port of the PC. Following error message will appear on the screen (Figure 7-6(a) or 7-6(b)).

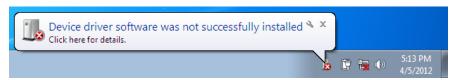

Figure 7-6(a)

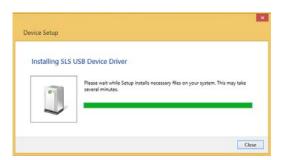

Figure 7-6(b)

Step 2: From windows start menu click [Computer].

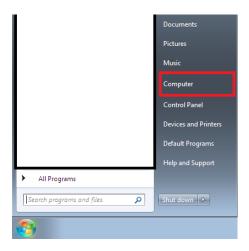

Figure 7-7

(Figures from 7-1 to 7-5 are unused numbers.)

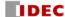

### Step 3: Click [System properties] on the menu.

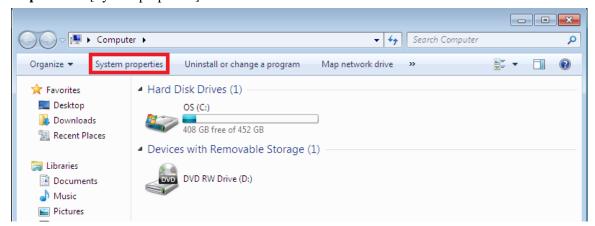

Figure 7-8

### Step 4: Click [Device Manager] button.

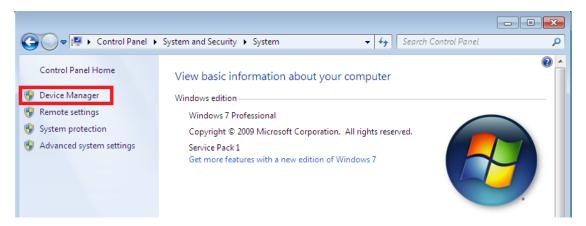

Figure 7-9

**Step 5:** [SLS USB Device Driver] will be listed on [Other devices]. Right click on the [SLS USB Device Driver] and click [Update Driver Software].

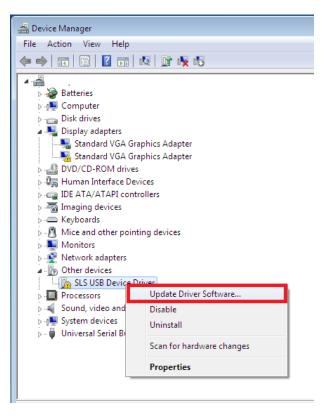

Figure 7-10

**Step 6:** Select [Browse my computer for driver software] when following message appears.

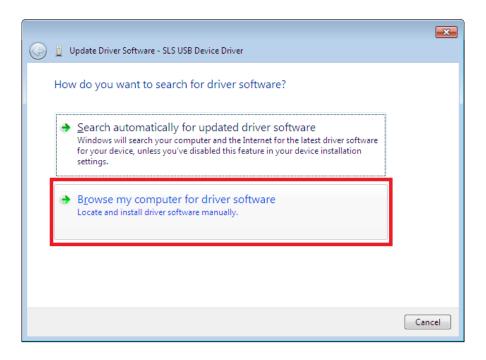

Figure 7-11

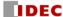

**Step 7:** Insert installation CD on the PC. Click [Browse] button to select "Driver" folder in the CD and click [Next] button.

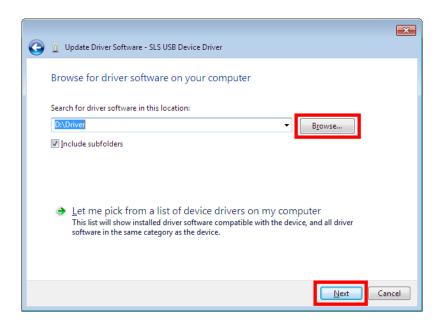

Figure 7-12

Step 8: Select [Install] if following security message appears during installation.

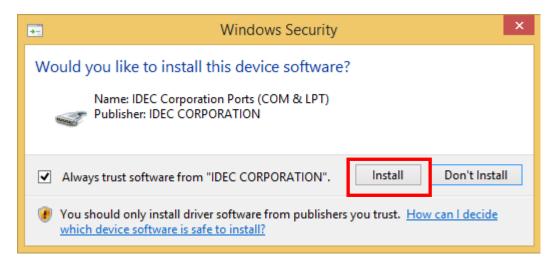

Figure 7-13

Step 9: Installation is complete when following message appears on the screen

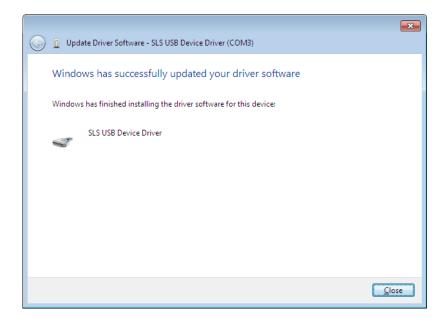

Figure 7-14

**Step 10:** Open device manager and confirm the presence of [SLS USB Device Driver] listed under [Ports (Com & LPT)]

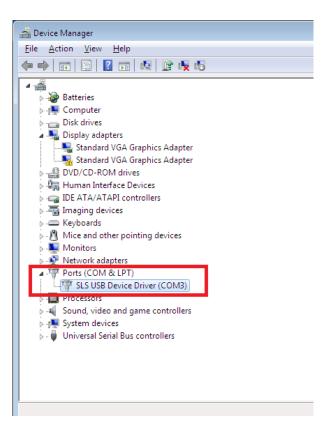

Figure 7-15

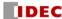

#### 7.4.2 Installing the driver in Windows XP

This section explains the SLS USB driver installation method in Windows XP. Follow the steps below to install the driver.

- a) Connect the SE2L to PC's USB port. When PC detects the new hardware open the "Found New Hardware Wizard"
- b) Select "Install from a list or specific location (Advanced)". Insert the CD and click [Next>]
- Select "Search for the best driver in these locations". Select "Include this location in the search", and click [Browse]
- d) Select the "Driver" folder and click [OK]
- e) Click [Next>]
- f) The Wizard starts searching for the driver and dialogue box is shown.
- g) Windows starts installing the SLS USB driver.
- h) After clicking [Finish], the dialogue appears indicating new hardware is successfully installed.

To confirm the successful installation go to computer's device manager and expand the "Ports (COM and LPT)" list. "SLS USB Device Driver" should appear as one of the COM ports.

#### 7.4.3 Installing the driver in Windows 10

SE2L can be connected with the pre-installed USB serial device driver in Windows 10. Therefore, installing the driver provided in the package (SLS USB Device Driver) is not necessary.

Switch on the power supply to SE2L and connect it with USB cable to Windows 10 PC. OS will automatically detect the device and install the USB serial device driver. To verify the installation, open the device manager, open the lists on "Ports (Com & LPT)" and look for "USB Serial Device (ComXX)" (Figure 7-16). Use this comport number when connecting with SLS Project Designer.

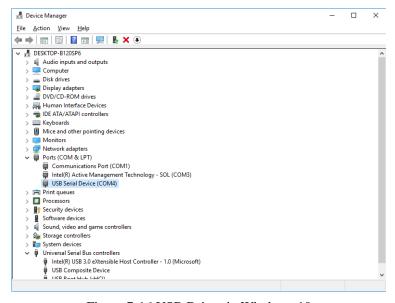

Figure 7-16 USB Driver in Windows 10

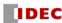

## 7.5 Starting the SLS Project Designer

- \* Although actual product may differ from the illustrations and figures in this document as they are used for explanatory purpose only, same operation can be performed.
- a) Supply the power to the sensor. Connect USB cable of the sensor to the computer.
- b) Click "F Start Menu" → "All Programs" → and click "SLS Project Designer".
- c) "SLS Project Designer" application will be activated.

### 7.5.1 Startup Main window

a) Main window as shown in figure 7-17 will be displayed when SLS Project Designer starts.

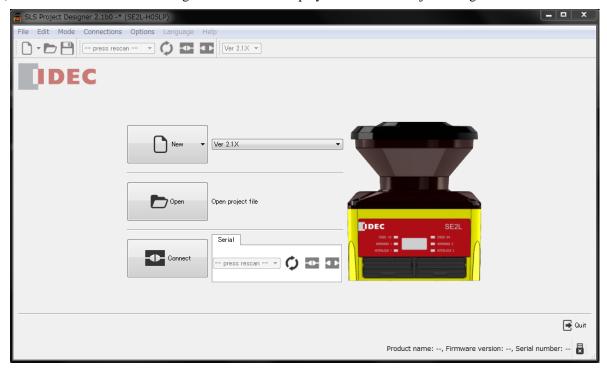

Figure 7-17 Main window

b) Select the method to operate SE2L.

Table 7-2 Operating Method

| Method  | Description                                                             |
|---------|-------------------------------------------------------------------------|
| Create  | Checks the firmware version and creates a new project file for SE2L. *1 |
| Open    | Opens an existing project file.                                         |
| Connect | Establish communication between PC and sensor.                          |

<sup>\*1:</sup> Refer to section 8.7 for the firmware version.

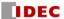

### 7.5.2 Create new configuration

When "New" is selected, a list of application examples as shown in Figure 7-18 will be displayed. Refer to chapter 4 for the details on these applications and section 4.11 for the default setting values selected by the application.

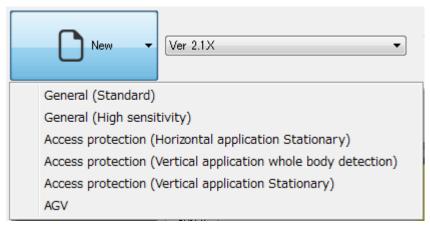

Figure 7-18 Application selection window

Window as shown in Figure 7-19 will appear when any one of these applications is selected.

Enter the necessary information such as product identity, user name and click function to continue the setting.

To change the IP address of SE2L, enter the value in the Ethernet information.

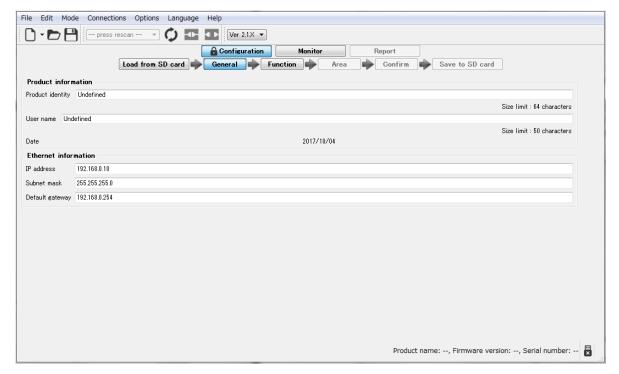

Figure 7-19 New configuration window

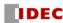

### 7.5.3 Open configuration file

When the open is selected, a window as shown in Figure 7-20 will be displayed. Select the previously saved project, click open to read the settings. Modify the settings if required. Confirm all the settings and proceed to transmit to transfer the configuration to SE2L.

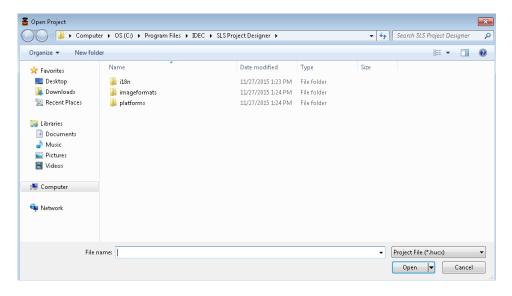

Figure 7-20 Selection of project file

#### 7.5.4 Connect to SE2L

When Connect button is selected, a window as shown in Figure 7-21 is displayed indicating the information are being read from SE2L. When the settings are successfully read, SLS Project Designer will switch to monitor mode.

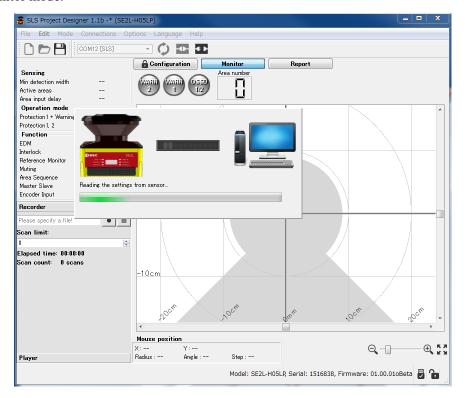

Figure 7-21 Connecting with SE2L

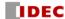

## 7.6 Components of SLS Project Designer

Figure 7-22 shows the name of each component on the main window.

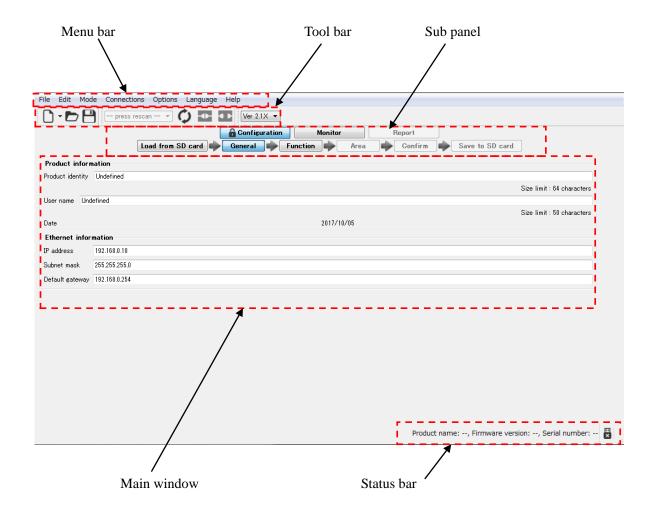

Figure 7-22 SLS Project Designer components

### 7.7 Menu bar

This section explains the functions of all items in the menu bar. Function can be executed by either clicking the respective items or by the short-cut key. When SE2L is not connected, some items are in gray and cannot be clicked

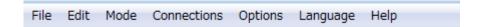

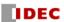

### **7.7.1** File

This menu is used for creating and saving the project file and closing the application. When file is clicked, items as shown in the figure 7-23 will be displayed. Table 7-3 displays the details of each item.

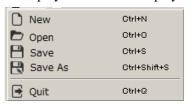

Figure 7-23 File menu

Table 7-3 File menu

| Item    | Short-cut Key | Function                                   |
|---------|---------------|--------------------------------------------|
| New     | Ctrl+N        | Create a new configuration file for SE2L   |
|         | Ctri+iv       | (Refer to 7.5.2 Create new configuration)  |
| Open    | Ctrl+O        | Open an existing configurations file       |
| Save    | Ctrl+S        | Save the current project file              |
| Save As | Ctrl+Shift+S  | Save the current project file after naming |
| Quit    | Ctrl+Q        | Close the SLS Project Designer             |

### 7.7.2 Edit

This menu is used for editing the area. When edit is clicked, items as shown in the Figure 7-24 will be displayed. Table 7-4 displays the details of each item.

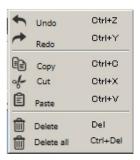

Figure 7-24 Edit

Table 7-4 Edit

| Item       | Short-cut Key | Function                                            |
|------------|---------------|-----------------------------------------------------|
| Undo       | Ctrl+Z        | It will undo the previous operation.                |
| Redo       | Ctrl+Y        | It will redo the last operation.                    |
| Сору       | Ctrl+C        | Copy single area.                                   |
| Cut        | Ctrl+X        | Cut single selected area. Delete the original area. |
| Paste      | Ctrl+V        | Paste the selected area in other area.              |
| Delete     | Del           | Delete the single selected zone.                    |
| Delete all | Ctrl+Del      | Delete all the selected area.                       |

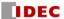

#### **7.7.3** Mode

This menu is used for changing the mode of the SE2L. Items in the menu are shown in Figure 7-25. Function of each mode as shown in the Table 7-5.

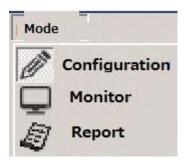

Figure 7-25 Mode

Table 7-5 Mode

| Item               | Function                                |
|--------------------|-----------------------------------------|
| Configuration mode | Configure the SE2L settings             |
| Monitor mode       | Monitor the SE2L operation.             |
| Report             | View SE2L setting and error information |

#### 7.7.4 Connection

When connection is clicked, items as shown in the Figure 7-26 will be displayed. Table 7-6 shows the details of each item. When SE2L is not connected these items are in gray and cannot be selected.

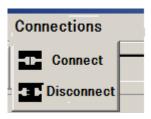

Figure 7-26 Connection

Table 7-6 Connection

| Item       | Function         |
|------------|------------------|
| Connect    | Connects to SE2L |
| Disconnect | Disconnects SE2L |

### **7.7.5 Option**

When option is clicked, items as shown in the Figure 7-27 will be displayed. Table 7-7 shows the details of each item. When SE2L is not connected some items are in gray and cannot be selected.

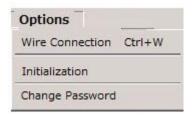

Figure 7-27 Option

Table 7-7 Option

| Item            | Short-cut key | Function                               |
|-----------------|---------------|----------------------------------------|
| Wire Connection | Ctrl+W        | Wire color and function assignment     |
| Initialization  | _             | Clear SE2L'S configurations to default |
| Change Password |               | Change to new 8-digit numeric password |

### 7.7.6 Language

This menu is used for changing the application language to English or Japanese. Items in the menu are shown in the Figure 7-28. Table 7-8 shows the details of each item.

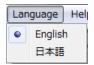

Figure 7-28 Language

Table 7-8 Language

| Item    | Function                      |
|---------|-------------------------------|
| 日本語     | Displays in Japanese language |
| English | Displays in English language  |

### 7.7.7 Help

When help is clicked, items as shown in the Figure 7-29 will be displayed. Table 7-9 shows the details of each item.

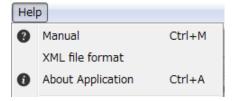

Figure 7-29 Help

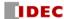

Table 7-9 Help

| Item              | Short-cut key | Function                                             |
|-------------------|---------------|------------------------------------------------------|
| Manual            | Ctrl+M        | Displays the user manual                             |
| XML file format   | _             | Displays format details of XML file                  |
| About Application | Ctrl+A        | Displays the version details of SLS Project Designer |

## 7.8 Tool bar

Frequently used functions are listed on the tool bar. Details of the item are shown in table 7-10. When SE2L is not connected some items are displayed in gray and cannot be selected

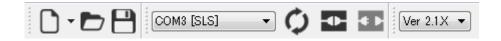

Table 7-10 Tool bar

| Icon                                           | Function                                                          |
|------------------------------------------------|-------------------------------------------------------------------|
| C <sub>1</sub>                                 | Creates a new configuration file for SE2L                         |
|                                                | (Refer to 7.5.2 Create new configuration.)                        |
|                                                | Opens a saved file.                                               |
|                                                | Saves the project file.                                           |
| COM3 [SLS] ▼                                   | Displays the port number connected to SE2L.                       |
| ζ)                                             | Rescan the USB port                                               |
| •                                              | Establish connection between the sensor and SLS Project Designer. |
| €₽                                             | Disconnect sensor with SLS Project Designer.                      |
| Ver 2.1X ▼<br>Ver 1.0X<br>Ver 2.0X<br>Ver 2.1X | Designates the firmware version of the target SE2L.               |

## 7.9 Subpanel

This subpanel is used for switching the SE2L modes (Configuration, Monitor and Report). When items cannot be used they are displayed in gray.

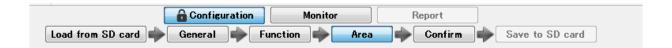

#### 7.9.1 Configuration tab

There are 6 tabs under the configuration main tab (Load from SD card, General, Function, Area, Confirm and Save to SD card). Users can configure SE2L by sequentially selecting these tabs.

## A) Load settings

User can read the settings from SE2L or SD card. Loading the settings from SE2L is possible only if it is connected with the application. If it is not connected SD card selection window will appear. Select the SD card location to load the settings.

#### B) General

User can set the product identity, user name and IP address of SE2L.

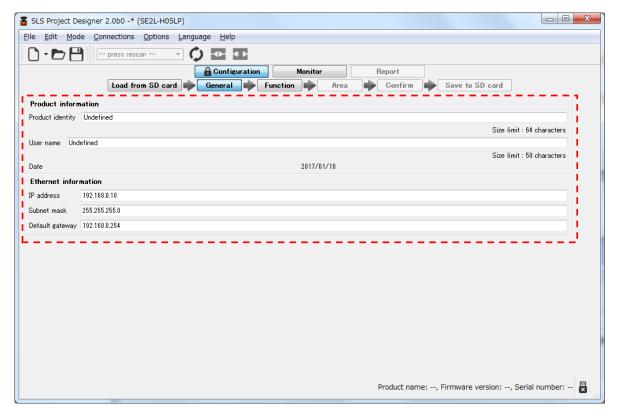

Figure 7-30 General

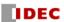

Table 7-11 General

| Tab     | Item             | Description                                    |
|---------|------------------|------------------------------------------------|
| General | Product identity | Enter ID for SE2L (Size limit : 64 characters) |
|         | User name        | Enter User name (Size limit : 50 characters)   |
|         | IP address       | Set the IP address                             |
|         | Subnet mask      | Set subnet mask                                |
|         | Default gateway  | Set the default gateway address                |

#### C) Functions

SE2L functions and related parameters can be selected for configuration. See Table 7-12 for details. Setting becomes valid when the function is checked displaying the configurable parameters. Sensing is the basic setting of the sensor therefore it has no check box.

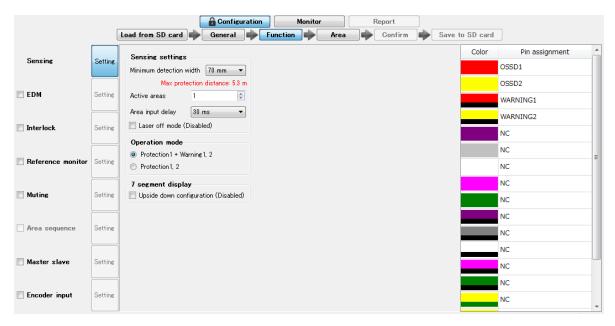

Figure 7-31 Function

Depending on the selected function, active area count and cable pin assignment are automatically changed. For functions that cannot be used simultaneously, selection of one will disable the other changing its color to gray. If selecting a function affects the other, its background is changed to yellow. Confirm the setting of these functions and make corrections if necessary.

Table 7-12 Function

| Tab      | Item                                 | Item Description                                                                                                    |  |  |
|----------|--------------------------------------|----------------------------------------------------------------------------------------------------|--|--|
| Lan      | Check to enable the sensing function |                                                                                                    |  |  |
|          | Sensing                              | <ul> <li>Min detection width*1 (mm) φ30, φ40, φ50, φ70, φ150</li> <li>Active areas*2: Area 1 to Area 32</li> <li>Area input delay :30ms (Default), 120ms, 270ms, 1sec,2sec</li> <li>Laser off mode: Disable (Default), Enable</li> <li>Operation mode: Protection 1 + Warning 1/2, Protection 1, 2</li> <li>7 segment display upside down configuration: Disable (Default), Enable</li> </ul>                                                                                                    |  |  |
|          | EDM                                  | Check to enable the EDM function  On delay(ms): 90 (Default), 120, 300  Off delay(ms): 300 (Default), 330, 360  In dual protection mode, EDM1 and EDM2 can be configured independently.                                                                                                    |  |  |
|          | Interlock                            | Check to enable the Interlock function  Start/Restart mode: Manual/Automatic, Manual/Manual  Delay(sec): 1(Default) to 6  In dual protection mode, interlock can be independently configured for protection zone 1 and protection zone 2.                                                                                                    |  |  |
|          | Reference monitor                    | <ul> <li>Check to enable the Reference monitor function</li> <li>Tolerance(mm): 100 (Default) to 10000</li> <li>Response time: 1sec or Off response time</li> </ul>                                                                                                    |  |  |
| Function | Muting                               | <ul> <li>Check to enable the Muting function</li> <li>Muting input sequence:</li> <li>Muting 1 → Muting 2 (Default), Muting 2 → Muting 1 (Protection zone 1)</li> <li>Muting 3 → Muting 4 (Default), Muting 4 → Muting 3 (Protection zone 2)</li> <li>Time interval between inputs(sec): 1(Default), 3, 5, 10</li> <li>Max. muting period(min): 1(Default), 6, 12, and Unlimited</li> <li>Max. override period(min): 1(Default), 6,12</li> <li>* In dual protection mode, muting can be independently configured for protection zone 1 and protection zone 2.</li> </ul>                                                                                                    |  |  |
|          | Area sequence*3                      | <ul> <li>Check to enable the Area sequence function</li> <li>The check box of the area sequence possible area will be valid</li> <li>The check box for all area will be valid</li> </ul>                                                                                                    |  |  |
|          | Master Slave                         | Check to enable Master Slave function Current device*4: Master, (Default) Slave1, Slave2, Slave3  Slave count: 1 (Default) to 3 (For Master only)  Use the OSSD outputs of the device (For slave only)                                                                                                    |  |  |
|          | Encoder Input                        | <ul> <li>Check to enable the Encoder Input function</li> <li>Error tolerance: 0 to 80 %</li> <li>Encoder pulse 1: 50 to 1000 (count/cm)</li> <li>Encoder pulse 2: 50 to 1000 (count/cm)</li> <li>Select patterns: Each pattern can be selected from Not Used, Static input, and Encoder input.</li> <li>Detailed area setting for each pattern.</li> <li>For the encoder input set speed division count and area for each speed range. It is not possible to select same area for two different speeds.</li> <li>For static input, select the area and enable or disable speed monitoring. If speed monitoring is enabled it is necessary to provide the speed range.</li> </ul> |  |  |

- \*1: The minimum width of detectable objects. Detection is not possible if configured width is more than the object intended to be detected.
  - Default value of minimum width changes depending on the type of selected application. Refer to section 4.11 for the selected values.
- \*2: Set the number of areas to be used. Area count depends on the selected function and adjusted automatically.
  - Default value of active areas changes depending on the type of selected application. Refer to section 4.11 for the selected values.
- \*3: For each area, specify one or more area during area sequence.
- \*4: An error will occur if the SE2L with similar ID (Master, Slave1, Slave2, Slave3) is connected to the currently operating master slave system.

#### D) Area

User can configure and edit area shapes. Details of each component are explained below.

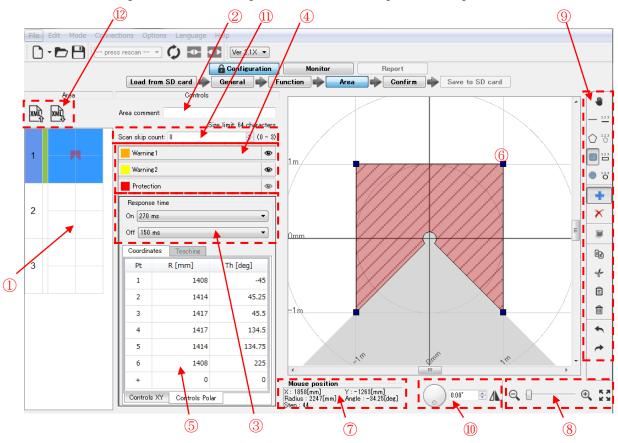

Figure 7-32 Area configuration tab

#### <Area>

#### ① Area Preview

It displays the shape of each area. It is possible to edit the area when the background of the area preview is green. The area which is possible to edit is displayed in the area screen. Number on the left of area preview represents the area number. While changing area setting, the line color will change to green.

- <Control>
- ②Area Comment

Brief explanation of each area can be entered (size limit is 64 characters).

③Response Time (ON/OFF)

Response time of each area can be set.

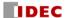

**4** Zone Selection

Configuration of respective zone is possible when it is selected.

⑤ Point coordinate

Displays the coordinates of configured points in the zone. They can be also edited directly.

**6** Area Display

Shapes of all the areas are displayed.

Mouse position

If the cursor is placed on the configured area, sensor coordinate represented by the mouse pointer is displayed. Table 7-13 explains in detail.

® Zoom In, Zoom Out tool

Adjust the area display screen ratio. Table 7-14 explains each icon.

Drawing tools bar

Tool icons for configuring the area shape. Table 7-15 explains each icon.

10 Tool for rotating and reversing the display

Tool icon to rotate and reverse the area and measurement data

① Scan skip count (0 - 3 count)

Scan skip count can be individually set for each area. (Refer to section 3.19 Scan Skip Function)

12 XML File Tool

There is an icon to import and export the XML file containing the area information. Icon details are explained in Table 7-17.

Table 7-13 Display of mouse information

| Display     | Description                                                             |
|-------------|-------------------------------------------------------------------------|
| X (mm)      | Displays the mouse position of x -coordinates.                          |
| Y (mm)      | Displays the mouse position of y -coordinates.                          |
| Radius (mm) | Displays the distance from the origin to the position of the mouse.     |
| Angle (deg) | Displays the distance from the smallest angle to the position of mouse. |
| Step        | Displays the step value of mouse position.                              |

Table 7-14 Display adjust icons

| Icon       | Function                                                                           |
|------------|------------------------------------------------------------------------------------|
| 0,         | Zoom out the main view screen. Same operation can be done by scrolling mouse down. |
| <b>1</b>   | Move the cursor left for zoom out and right for zoom in.                           |
| ⊕,         | Zoom in the main view screen. Same operation can be done by scrolling mouse up.    |
| K A<br>K Y | Reset the view to fit the window.                                                  |

Table 7-15 Drawing assistance icons

| Icon       | Function                                                                                                    |
|------------|----------------------------------------------------------------------------------------------------|
| •          | Move the configured area.                                                                                                    |
| _          | When line segment is drawn by moving the mouse, a triangular shape is drawn by connecting the two points of the line and the origin.                    |
| 123        | When coordinates of start and end points of a line are specified numerically, a triangular shape is drawn by connecting these points with the origin.   |
| $\Diamond$ | When multiple points are selected with mouse click, a polygon is generated by connecting these lines and the origin.                                    |
| 123        | When coordinates of multiple points are specified, a polygon is generated by connecting these lines and the origin.                                     |
|            | When square shape is drawn by moving the mouse, a shape connecting its four edges and the origin is drawn.                                              |
| 123        | When four coordinates of square shape are numerically specified, a shape connecting these points and the origin is drawn.                               |
|            | When circular shape is drawn by moving the mouse, a shape connecting the arc of the circle with the origin is drawn.                                    |
| 12.3<br>O  | When center, radius and starting and end point of the arc are numerically specified, a shape connecting the arc of the circle with the origin is drawn. |
| -          | Specified shape is added to the area.                                                                                                    |
| ×          | Specified shape is removed from the area.                                                                                                    |
| *          | Configure the zone by automatic teaching function.                                                                                                    |
|            | Copy the selected area.                                                                                                    |
| 4          | Cut the selected area.                                                                                                    |
|            | Paste the area previously copied or cut.                                                                                                    |
|            | Delete the selected area.                                                                                                    |
| +          | It will undo the previous operation.                                                                                                    |
| *          | It will redo the last operation.                                                                                                    |

Table 7-16 Rotate and reverse icon

| Icon          | Function                                                                       |
|---------------|--------------------------------------------------------------------------------|
| 0.00° *       | Rotate the area and measurement data display window                            |
| A <-> Reverse | Reverse the area and measurement data display (left to right or right to left) |

Table 7-17 XML file icon

| Icon | Function                                                                                |
|------|-----------------------------------------------------------------------------------------|
| XML  | Imports area details from XML file (Check the help menu for details on XML file format) |
| XML  | Exports area details to XML file                                                        |

### E) Confirm

After completing all the configurations, they can be reviewed by clicking the confirm button followed by the steps shown in Figure 7-33(a) to (c). Return back to the respective tab if correction is necessary.

Click the "Transmit to sensor" button if configuration has no error to write it into SE2L if it is connected or "Save to SD card" button to save the setting file into the SD card memory when SE2L is not connected.

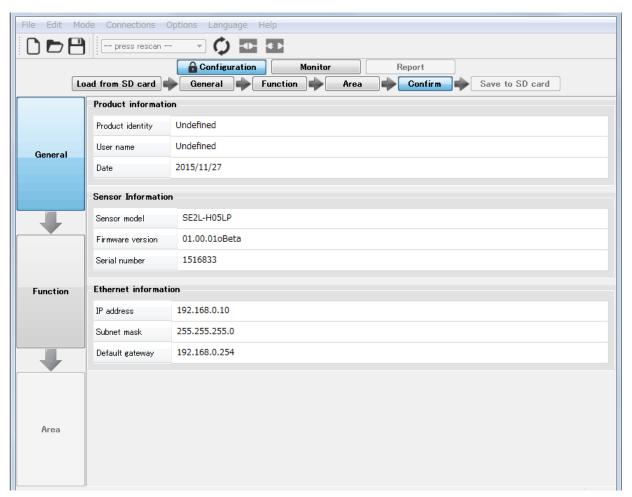

Figure 7-33(a) General

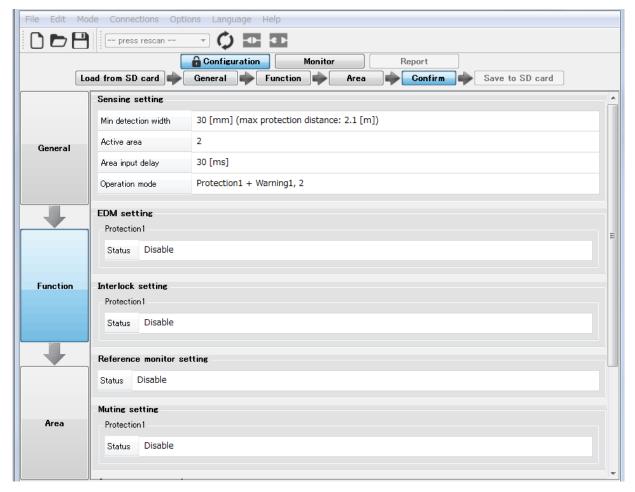

Figure 7-33(b) Function

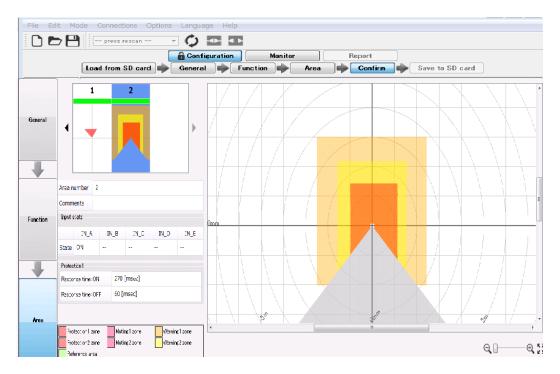

Figure 7-33(c) Area

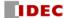

### F) Transmit to sensor/ Save to SD card

Click "Transmit to sensor" button if error is not found during confirmation to transmit the configuration to the SE2L. If device is not connected, click "Save to SD card" button to save the setting file into the SD card memory.

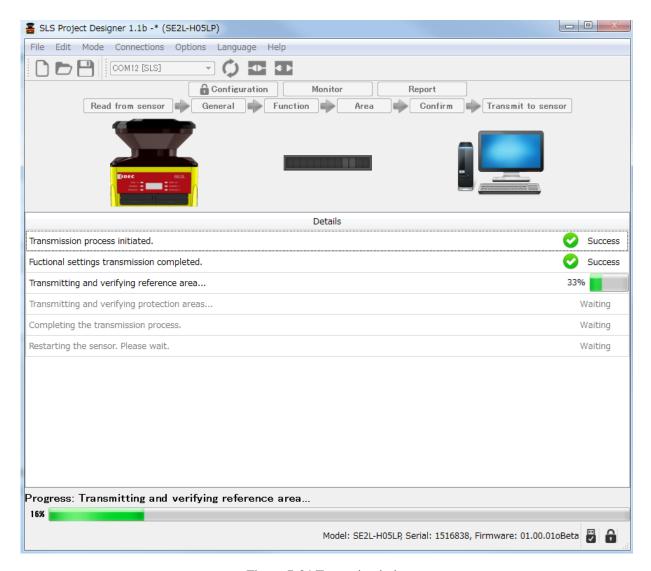

Figure 7-34 Transmit window

Depending upon the computer's performance it may take few minutes to transfer the configuration. When transferring process is completed, SE2L will restart automatically.

#### 7.9.2 Monitor tab

User can monitor the detection state of the SE2L by selecting the monitor tab.

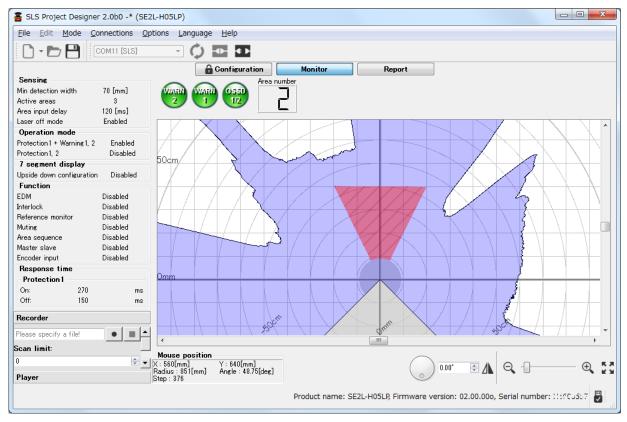

Figure 7-35. Monitor tab

#### 7.9.3 Report tab

Report tab is only functional when the SE2L is connected to the application. There are 3 types of reports: Project report, Error report and Detection Log report. Project report includes the SE2L's configurations. Error report includes error recorded during the operation and past errors. Detection Log reports displays the history of object detected in the protection zone. For detail on report tab items refer to Table 7-18. User can save reports in PDF format by clicking the [Output PDF] button. When clear button is clicked all the records are deleted from the sensor. When refresh button is clicked latest information are updated from the sensor.

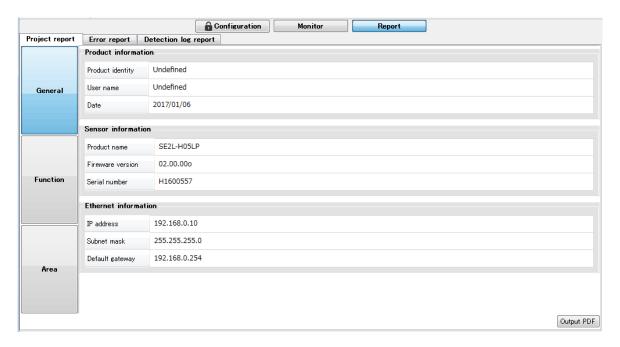

Figure 7-36(a) Project report tab

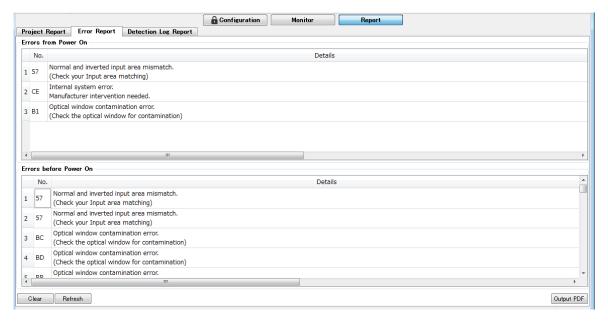

Figure 7-36(b) Error report tab

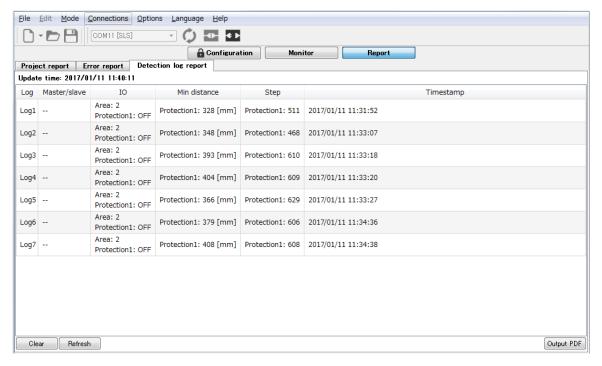

Figure 7-36(c) Detection log report tab

Table 7-18 Report display items

| Report        | Items show in report                                                                                                    |
|---------------|----------------------------------------------------------------------------------------------------|
| Project       | <ul> <li>Product identity</li> <li>User name</li> <li>Date</li> <li>Sensor information</li> <li>Ethernet information</li> <li>Sensing</li> <li>EDM</li> <li>Interlock</li> <li>Reference monitor</li> <li>Muting</li> <li>Area sequence</li> <li>Master slave</li> <li>Encoder input</li> <li>Areas</li> </ul> |
| Error         | Error report includes error recorded during operation.                                                                                                    |
| Detection log | Detection status during the operation (Area, Minimum distance, steps, time stamp)                                                                                                    |

<sup>\*</sup> Report is in PDF format. To view the report Adobe Reader® or any equivalent application software is required. Free version of Adobe Reader® can be downloaded from the website: http://www.adobe.com.

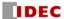

#### 7.10 Status bar

This section displays the product name, firmware version, serial number of the connected sensor. Icons on the right show connection state. Table 7-19 explains the meaning of each icon.

Product name: SE2L-H05LP, Firmware version: 02.01.01o, Serial number: H1600557

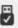

Table 7-19 Status bar icon

| Icon | Description                                 |
|------|---------------------------------------------|
| 7    | Indicates the connected state with SE2L.    |
| ×    | Indicates the disconnected state with SE2L. |

## 7.11 Connecting SE2L with PC

- a) Supply the power to SE2L and connect with PC through USB cable.
- b) When connection is established application will automatically detect the SE2L and displays its COM port. If it is not displayed, click rescan icon on the toolbar to refresh the COM port.
- c) Click connect device icon on the tool bar and enter the password when dialog appears (refer to section 7.12).
- d) Connection status is shown on the information tab. When SE2L is successfully connected, icon changes to connected state.
- e) When the SE2L is disconnected, icon changes to disconnected 🗟 state.
  - Do not use the USB hub.

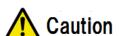

- When SE2L is not detected even if it is connected to the PC, click the port refresh button.
- When an additional SE2L is connected on the same PC, click the port refresh button.

#### 7.12 Password

Configuration of SE2L is password protected for preventing unauthorized access. User should enter the password before proceeding to configuration screen. When the window as shown in the figure 7-37 is displayed, enter the password and click ok. Default password is "12345678".

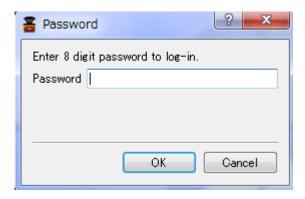

Figure 7-37 Password

#### 7.12.1 Changing the password

User can change the password by performing the following steps:

- Click the Options on the menu bar.
- Click the Change Password.
- Window as shown in figure 7-38 will be displayed.
- Enter the new password and retype the new password for confirmation. The new password should consist of 8 numerical digits.

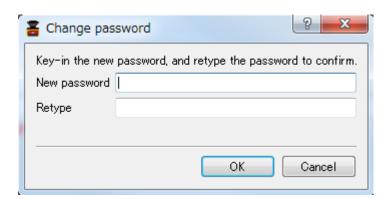

Figure 7-38 Password change

• Click OK to complete the process of changing the password.

#### 7.12.2 Reclaim the forgotten password

When the password is forgotten, follow the steps below to reclaim the password.

- a) Click the File of the menu bar.
- b) Click the Save As or press Ctrl + S and save the project at a preferred location. Project will be saved in the file [\*\*\*\*\*.hucx].
- c) Send this file [\*\*\*\*.hucx] file to the nearest office or representative listed on this manual to reclaim the forgotten password.

#### 7.13 Configuration mode

Click on the configuration tab to configure the setting of SE2L. The configuration of SE2L is password protected to prevent the unauthorized access. User is required to log-in with the password to proceed with the configuration. Refer to section 7.12 for details on password. Follow the steps below for configuration.

- a) Confirm that SE2L and PC is connected (refer to section 7.11). Connect it if it is not. Even if SE2L is not connected, user can configure the settings but cannot the transfer them to SE2L.
- b) Click the "Configuration" tab or on the menu click "Mode" and select "Configuration"
- c) Enter the product identity and user name in the General configuration tab, Enter the value in the Ethernet information to change the IP setting. This information is also shown on SLS Project Designer's report. Refer to section 7.9.3 for details on report display.

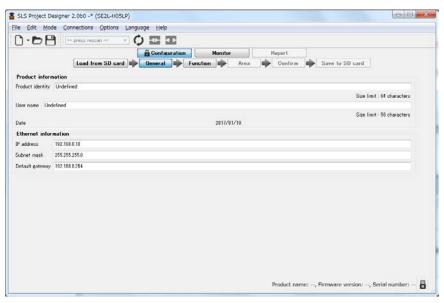

Figure 7-39 General

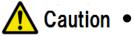

OSSD remains in OFF state when SE2L is in configuration mode

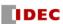

### 7.14 Function configuration

User can configure various functions of the SE2L through SLS Project Designer. Click on the [Function] tab to display the list of configurable functions (Figure 7-40). Put a check mark to activate the corresponding function (refer to section 7.9.1 for detail). List of configurable functions are shown below. There are some functions which cannot be used simultaneously\*<sup>1</sup>. In such case, if one function is selected the other will be displayed in gray and cannot be selected. Also, maximum configurable area will change depending on the selected function. Confirm the pin assignment setting as it automatically changes according to the selected function.

- Sensing \*<sup>2</sup>
- EDM
- Interlock
- Reference Monitor
- Muting
- Area Sequence
- Master Slave
- Encoder Input

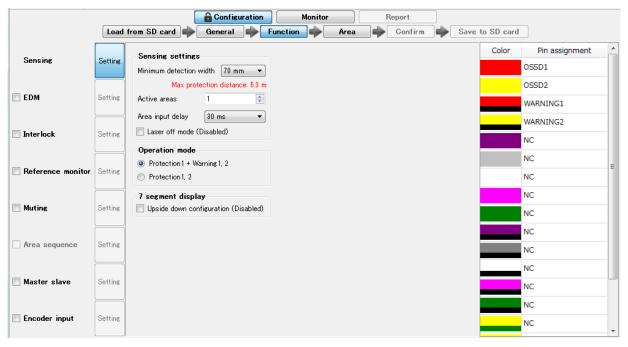

Figure 7-40 Function information

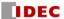

<sup>\*1:</sup> Muting and encoder, Muting and Interlock, Muting and Master slave functions cannot be configured simultaneously.

Encoder input cannot be configured when dual protection mode is selected.

<sup>\*2:</sup> Sensing is the basic setting of the sensor therefore there is no check box.

#### 7.15 Area configuration

When Area tab is clicked, area configuration screen will be displayed as shown in figure 7-41.

There exist two types of regions, one where configuration of protection and warning zones are possible and the other where it is not. Range shown in the white represents the region where it is possible to configure the protection zone. Range shown in the light gray is the region where configuration of warning zone is possible. Range shown in the dark gray (beyond 20m from the origin) shows the region where both protection and warning zones cannot be configured. It is possible to configure warning zone inside the protection zone configurable region. Range of protection zone depends on the minimum detection width and changes automatically when it is selected on the sensing setting panel. Configure the number of protection and warning zones activated in the sensing panel.

- Click "Area" button to switch to area configuration panel.
- Select the area number from area preview panel and click the indented zone among Warning1, Warnign2 and Protection for configuration. Buttons for configuring the Muting and Reference monitoring zone will be displayed when the corresponding functions are enabled. Reference area preview marked by "REF" is visible when reference function is enabled.

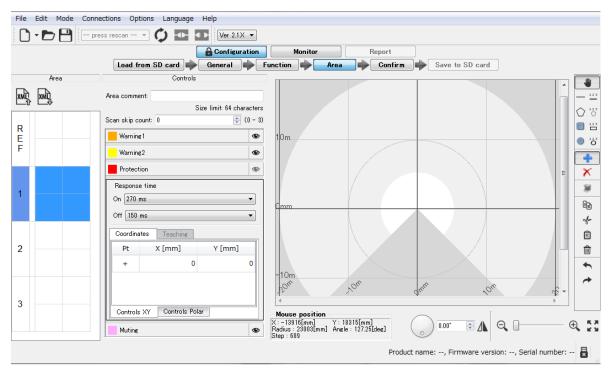

Figure 7-41 Area configuration window

#### 7.15.1 Area configuration by drawing tools

Zones can be configured using the drawing tools on the SLS Project Designer. Refer to Table 7-15 for the details.

- Click on the Add button.
- Select the drawing shape.
- Move the cursor inside the setting possible region and draw the shape by drag and drop operation. While drawing it is possible to switch the shapes to draw areas with combination of shapes.

Figure 7-42 (a) shows an example of protection zone set by the selecting the line

Figure 7-42 (b) shows an example of warning zone1 set by the selecting the circle

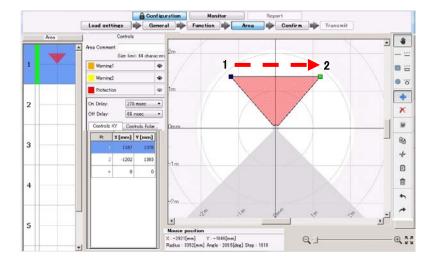

When a straight line is drawn from point  $1 \rightarrow$  point 2, a triangular shape is formed by connecting these two lines with origin. Coordinates of point 1

Figure 7-42 (a) Zone configuration example 1

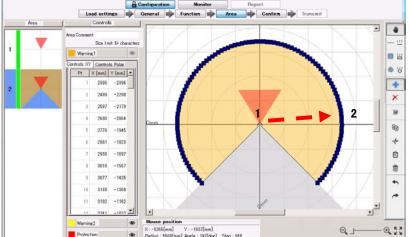

point 1 → point 2, a circular shape with origin at point1 is generated. Circular shape cannot be formed if point is dragged beyond the allowed region. Coordinates of each point are also displayed on the coordinate panel. Points are displayed at every 2.5°.

When mouse is dragged from

Figure 7-42 (b) Zone configuration example 2

Coordinates of configured points where the numeric values are shown can be edited directly by double clicking on the cell. It is also possible to switch between XY coordinates and polar coordinates.

Further, a new point can be added by clicking on the + button on the Pt. column.

\* Use backspace key to delete a single coordinate point on the display panel.

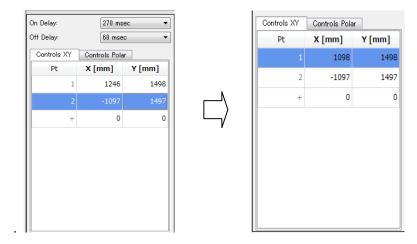

Figure 7-43 Coordinate example

- To delete the parts of the configured zone, click the delete button, then drag-drop the cursor to specify the zone to delete.
- For configuring the other zones, select the respective zone and repeat the above steps.
- Confirm that each zone is configured correctly.

If overlapping of shapes disturbs in creating or confirming the zone, visibility can be toggled by clicking the button.

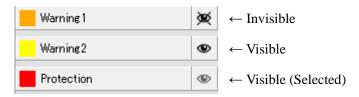

Figure 7-44 Switching between visible and invisible mode

#### 7.15.2 Area configuration by teaching function

Automatic zone configuration by referring the boundary can be done by using the SE2L's Teaching function. This function is useful when user needs to configure complex zone or would like to reduce the time for zone configuration. Steps below show the configuration procedures using the teaching function.

- Ensure the SE2L is connected with the PC.
- Click on the Teaching **>** button.
- Enter the offset to be applied between the zone and the background (Max offset can be up to maximum measurement distance).
- Click the "Start" button (Figure 7-45) to start recording the background data. Recording will continue until the stop button is clicked.

Further, to use all sensor measurement points for the teaching function, check the [Show all points] and press [Start] button.

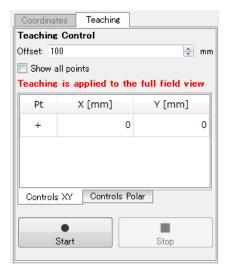

Figure 7-45 Teaching setting

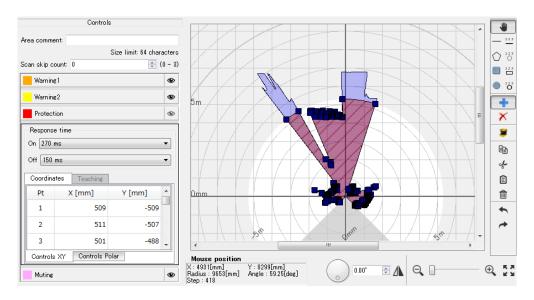

Figure 7-46 Area configured by teaching

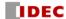

- When the stop button is clicked, an area is generated by the smallest data recorded. Configured area will resemble the SE2L's background. (Figure 7-46). When configuring the protection zone, if the background is not within the maximum detection distance it is set to maximum detection distance of SE2L. In case of warning area, if there is no background within 20m from SE2L it will be set to 20m.
- After the area is created automatically it can be edited using the drawing tools.
- It is also possible to specify the region for generating the area by teaching function. Use the area tools for this purpose. If specified region does not have any background, area will be generated at the maximum distance of the specified region.

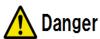

- While using the teaching function, user should confirm that the configured zone meets the safety requirement.
- Distance from area to the background should be in the range of 100mm to 700 mm.
- If the distance exceeds the above mentioned range, there may be unprotected hazardous area that could lead to critical injury or death.

#### 7.15.3 Muting configuration

Muting function temporary suspends the safety functions of SE2L when required conditions are fulfilled. Follow the steps below to configure muting function.

- Confirm that muting function is enabled in the function tab.
- Before configuring the muting zone it is necessary to configure the protection zone. Configure the
  protection zone if it is not yet configured.
- When muting button is clicked, muting configuration screen is displayed. Drag and drop the mouse over the protection zone to configure the muting region inside it. Protection zone is displayed in red and the muting region is displayed in pink.
- Figure 7-47 and 7-48 shows an example of the muting zone configuration. Region in pink represents the muting zone.
- Confirm that the muting configuration is correct.

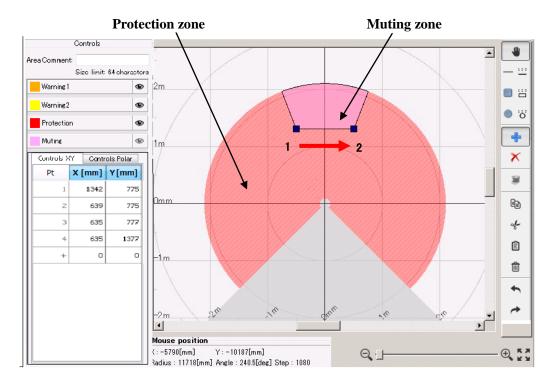

Figure 7-47 Muting zone configuration example 1

Muting zone configuration example as straight line is drawn from point 1 to point 2

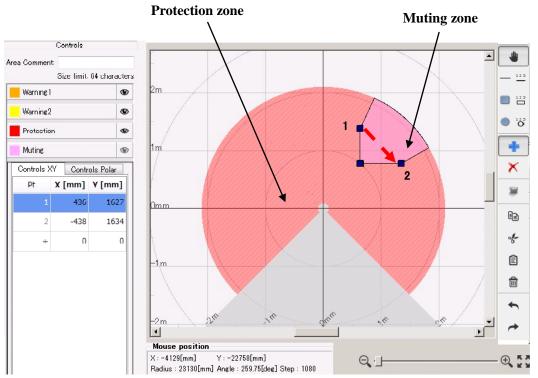

Figure 7-48 Muting zone configuration example 2

Muting zone configuration example as square is drawn from point 1 to point 2

#### 7.15.4 Reference region configuration

Follow the steps below to configure reference region.

- Ensure the SE2L is firmly mounted at its location.
- Ensure the connection between the SE2L and PC.
- Click the Function tab and enable the Reference Monitor function and enter the required tolerance distance (default 100mm).
- Click the Area tab.
- Main screen displays the configuration for reference region (Figure 7-49). First area on the preview indicated by "REF" represents the reference area.
- Configure the reference region by using the drawing tools. Move the cursor on the drawing panel and drag and drop to configure the reference. Monitoring region is displayed in green

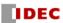

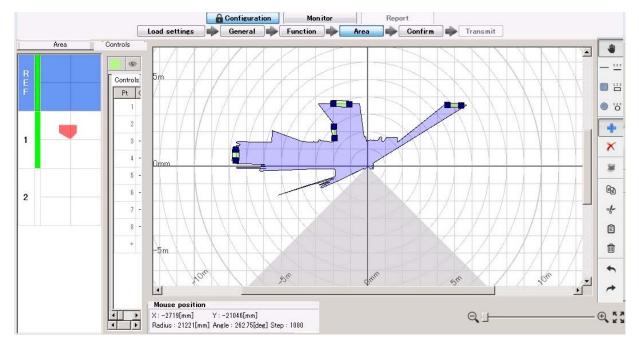

Figure 7-49 Reference region configuration example

For example, to monitor the sensor's displacement by referring the background, choose the line drawing tool and draw a line segment over the background by mouse drag and drop. Reference region with the ±tolerance is generated on that location (Figure 7-49).

## 7.16 Transmit configurations to SE2L

When all the configurations are complete, click "Confirm" button to verify the configuration. On the confirm screen, check general, function and area settings in order. If any correction is required, return to related tab and reconfigure the setting. On the area confirm screen, click each area preview to confirm all areas. Transmission is prevented until the green line appears on all the area preview items. When confirmation is complete, connect the application with SE2L if it is not connected and click "Transmit to sensor" to transmit the configuration. In the disconnected state the configuration can be saved into SD card memory by clicking on the "Save to SD card" button.

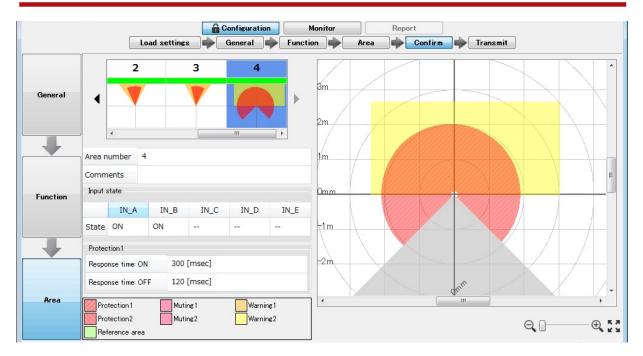

Figure 7-50 Confirm monitor example

When transmit button is clicked verification window appears (Figure 7-51). Click yes to transfer the configuration to SE2L

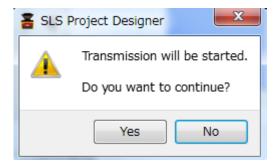

Figure 7-51 Reference monitor configuration example

It may take few minutes to transfer the settings to SE2L. When transfer is completed SE2L will restart automatically. SLS Project Designer will return to start up panel. Click connect button to run the SE2L in monitor mode and verify the operation.

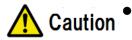

Do not insert SD card while writing the configuration to SE2L through USB connection. It may cause configuration failure.

#### 7.17 Save project file

Configured functions and area can be saved into a file as a project. Follow the steps below to save the project file.

- a) Click File from the menu bar.
- b) Click Save As. (Figure 7-52)

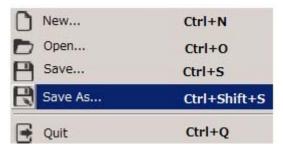

Figure 7-52 Save project file

c) Enter a file name and click Save button. Change the location of the file if necessary. (Figure 7-53)

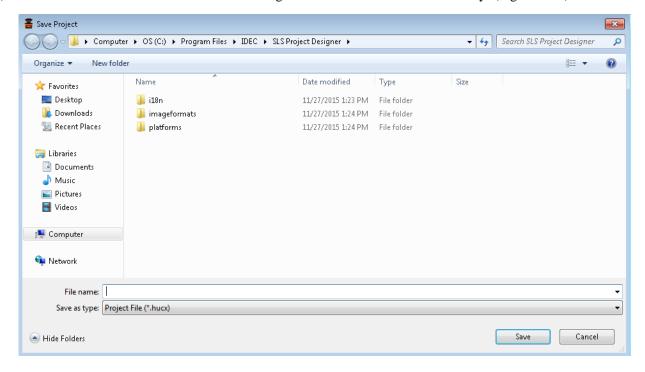

Figure 7-53 Save project file

### 7.18 Read configuration from SE2L

User can check the current settings or confirm the configurations of the SE2L by performing the following steps.

- a) Confirm the SE2L and SLS Project Designer is connected.
- b) Select Load settings on the sub panel window. Progress panel will appear (Figure 7-54) showing the state. If this button is clicked without connecting the SE2L a dialog box will appear to read settings from the SD card (refer to section 7.9.1).

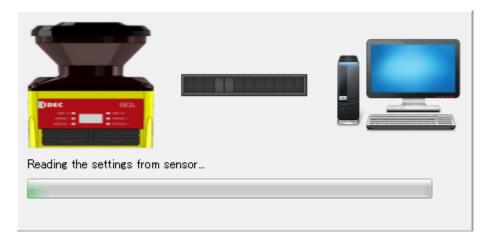

Figure 7-54 Reading the configuration of SE2L

- c) When reading is complete panel will disappear.
- d) Confirm the General, Function and Area settings. Modify the settings if necessary and click transmit to write the configuration to SE2L.

# 7.19 Open project file

User can open SE2L project file by performing the following steps.

- a) Click File from the menu bar.
- b) Click Open
- c) Dialog box will appear (Figure 7-55). Select the project file [\*\*\*\*\*.hucx] to open.
- d) Application reads the contents of project. Confirm the General, Function and Area settings. Modify the settings if necessary and click transmit button to write the configuration to SE2L.

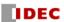

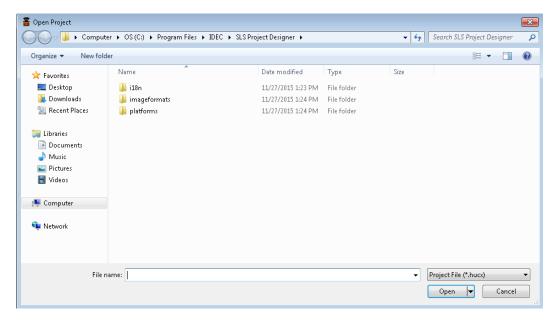

Figure 7-55 Save project file

### 7.20 Recording the SE2L data

Follow the steps below for data recording.

- a) Connect SE2L with SLS Project Designer.
- b) Click the monitor button on sub panel. Application will switch to monitor mode.
- c) Click the recorder button.

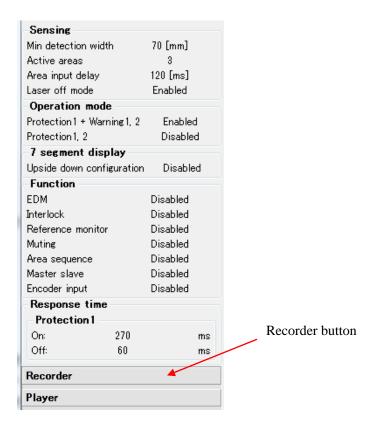

Figure 7-56 Recorder button

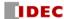

#### d) Data recording window will appear.

Enter the number of scans in the scan limit field (Figure 7-57) and click the record button. Application will automatically create the file click save. Change the file name and folder if necessary. Data recording will start and stops automatically when the specified scan count is completed. Click the stop button to terminate the recording before reaching the scan count.

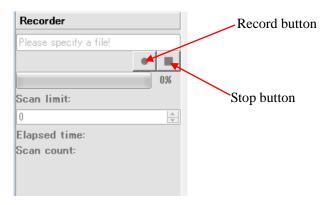

Figure 7-57 Data logging window

#### 7.21 Replay the log data

Follow the steps below for re-playing the log data.

- 1 Confirm that SE2L is disconnected with SLS Project Designer. Check disconnect button if is connected.
- 2 Click "Monitor" button of sub panel and switch to monitor mode.
- 3 Click player button.

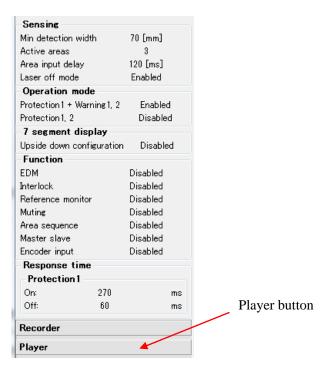

Figure 7-58 Log player window 1

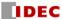

4 Select the log data file for re-playing (Figure 7-59).

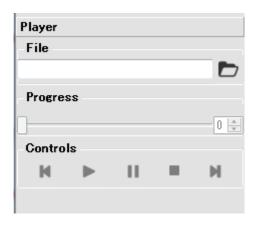

Figure 7-59 Log player window 2

Click the open icon to choose the file for re-playing and click the play icon to start viewing the log data. Move the slider bar to the desired position to view the specific scan data.

Control icons are explained in Table 7-20.

Table 7-20 Control button

| Icon | Name  | Description                                          |  |  |
|------|-------|------------------------------------------------------|--|--|
|      | Open  | Open and select the log data which you want to play. |  |  |
| н    | First | Moves to the initial position of log data.           |  |  |
| •    | Play  | Starts playing the log data.                         |  |  |
| п    | Pause | Pause/ Stops the log data for a while.               |  |  |
| •    | Stop  | Stops the log data.                                  |  |  |
| н    | Last  | Moves to the end of log data.                        |  |  |

#### 7.22 Save settings to SD card

Configuration data can be saved in the SD card which in turn can be used for directly configuring the SE2L without connecting it to the PC.

- <Steps to save>
- a) Configure a project in the SLS Project Designer and click confirm button when it is complete.
- b) In the confirmation tab, check the general, function and area settings in order.
- c) Disconnect SE2L if it is connected with the application
- d) Click the "Save to SD card" button to switch to the SD card setting tab.
- e) In the SD card setting tab (Figure 7-60), enter the 7 digit serial number and the passwords of all the SE2Ls intended to be configured with the settings on the SD card. To prevent the change of IP address of the SE2L, check the "Exclude IP address setting" on the tab. This will retain the original IP address of all the SE2L.
- f) Verify that SD card is inserted into the PC slot and click "Save" button. Save dialog box as shown in Figure 7-61 will appear.
- g) Select the SD card and click on the "Select Folder" button.
- h) Dialog box as shown in Figure 7-62 will appear. Click OK to complete the save.
- i) Remove the SD card from its slot.

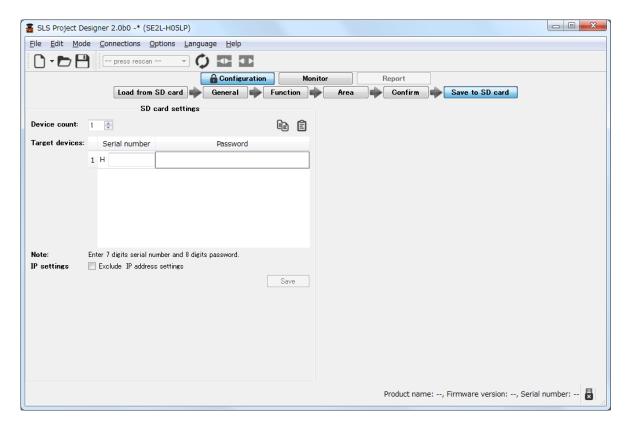

Figure 7-60 SD Card setting screen

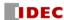

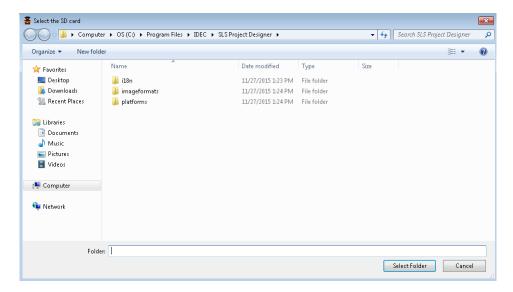

Figure 7-61 SD Card selection screen

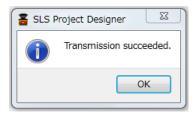

Figure 7-62 Transmission complete window

#### 7.23 SE2L configuration through SD card

Configuration from the SD card is possible for the devices whose serial number and password are registered in the SD card. Devices whose serial number or password does not match cannot be configured.

- Enter the SD card containing the setting file into the SE2L's SD card slot. Seven segment display will show the status "F2" to indicate the SD card detection.
- If the serial number and password of the device matches with the registered serial number and password in the file, configuration will start. Seven segment display will show the status "F3".
- At the end of the configuration seven segment display will show the status "F4". Remove the SD card from its slot to finish the configuration.
- Seven segment display will show the status "F5" briefly and device will restart showing the status "00".
- On successful completion area number will be visible on the display.
  - Do not switch OFF the SE2L or remove the SD card during the configuration. It may lead to configuration failure.

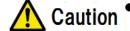

- Do not connect SE2L with the SLS Project Designer by USB cable during the configuration from the SD card.
- Do not switch off the SE2L without removing the SD card when the display is showing the status "F4". Configuration will be incomplete in such case.

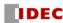

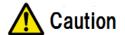

Once the configuration is completed, make sure to remove the SD card from SE2L and close the protective cap properly. Failure to do so may result in product malfunction and/or affect its sealing performance.

## 8. Inspection and maintenance

Inspection and maintenance are necessary for safety operation. User must ensure the inspection and maintenance are carried out as specified in the user's manual.

Before performing inspection and maintenance, confirm the following items.

- The machine or AGV monitored by SE2L is switched OFF.
- The surrounding of working environment is safe.

### 8.1 Pre-operation inspection

After configuring the SE2L the authorized user should perform pre-operation inspection using a test piece. It should be performed without connecting the sensor to the system.

Table 8-1 Pre-operation inspection list example

| NI  | Check item                                                  |  | lition | Damada |
|-----|-------------------------------------------------------------|--|--------|--------|
| No. |                                                             |  | No     | Remark |
| 1   | SE2L is correctly mounted at the intended location and      |  |        |        |
| 1   | screws are firmly fastened                                  |  |        |        |
| 2   | All the wirings are correct                                 |  |        |        |
| 3   | The OSSD signal switches from ON state to OFF state         |  |        |        |
| 3   | when the test piece is placed inside the protection zone    |  |        |        |
| 4   | The OSSD signal remains in the OFF state when the test      |  |        |        |
| 4   | piece is moved inside the protection zone                   |  |        |        |
| 5   | The OSSD signal switches from OFF state to ON state         |  |        |        |
| 3   | when the test piece is removed from the protection zone     |  |        |        |
|     | Area is switched and correctly displayed on SE2L when       |  |        |        |
| 6   | the input signals are changed according to the area         |  |        |        |
|     | switching table                                             |  |        |        |
|     | If SE2L is in automatic restart mode, OSSD signal           |  |        |        |
| 7   | switches from ON-state to OFF-state when the test piece is  |  |        |        |
| /   | placed inside the protection zone and switches from         |  |        |        |
|     | OFF-state to ON-state when the test piece is removed        |  |        |        |
|     | If SE2L is in manual restart mode, OSSD signal switches     |  |        |        |
| 8   | from ON-state to OFF-state when the test piece is placed    |  |        |        |
| 0   | inside the protection zone and remains in OFF-state when    |  |        |        |
|     | the test piece is removed                                   |  |        |        |
|     | If the start interlock function is configured, starting the |  |        |        |
| 9   | SE2L without placing the test piece in protection zone      |  |        |        |
|     | causes the OSSD signal to remain in OFF-state until the     |  |        |        |
|     | RESET signal is provided                                    |  |        |        |

| 10 | If the muting function is configured, SE2L terminates the muting (OSSD switches to OFF-state) when the test piece is placed inside the protection zone other than the muting area even though the muting conditions are fulfilled.                                                                                     |  |  |
|----|----------------------------------------------------------------------------------------------------|--|--|
| 11 | If the muting function is configured, SE2L does not switch to mute state when the muting input sequence is different than the specified sequence.                                                                                                    |  |  |
| 12 | If the muting function is configured, SE2L does not switch<br>to mute state when the time interval between two muting<br>inputs exceeded the specified time interval                                                                                                    |  |  |
| 13 | If the muting function is configured, the override function is terminated when the override period exceeds the specified override period                                                                                                    |  |  |
| 14 | If the reference monitoring function is configured, displacement of the reference boundary structures or SE2L should cause the OSSD to switch to OFF-state when displacement exceeds the allowable tolerance. This is applicable especially if the angle of approach exceeds $\pm 30^{\circ}$ from the detection plane |  |  |
| 15 | If the area sequence function is configured, OSSD switches to OFF-state if area switching sequence is different than the configured sequence.                                                                                                    |  |  |

Note: Stop using the SE2L when any check item is marked NO.

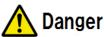

 Do not modify or dissemble SE2L during inspection as this will affect its detection capability leading to critical injury or death.

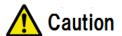

For the traceability, it is recommended to retain and store the maintenance and inspection records.

## **8.2 Operation inspection**

This test should be performed after completing the pre-operation inspection. It must be performed by taking the sufficient safety measures. Performing this inspection before pre-operation inspection may damage the system leading to critical injury or death.

Table 8-2 Operation inspection list example

| NI. | Check item                                                 |  | lition | Damada |
|-----|------------------------------------------------------------|--|--------|--------|
| No. |                                                            |  | No     | Remark |
|     | The OSSD signal switches from ON-state to OFF-state and    |  |        |        |
| 1   | the machine or vehicle stops when the test piece is placed |  |        |        |
|     | inside the protection zone                                 |  |        |        |
|     | The OSSD signal remains in OFF-state and the machine or    |  |        |        |
| 2   | vehicle stops when the test piece is moved inside the      |  |        |        |
|     | protection zone especially at the border                   |  |        |        |

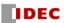

|    | ·                                                                                                    |  |  |
|----|----------------------------------------------------------------------------------------------------|--|--|
| 3  | If the SE2L is in manual restart mode, OSSD signal switches from ON-state to OFF-state and the machine or vehicle stops when the test piece is placed inside the protection zone and remains in OFF-state when the test piece is removed                                                                   |  |  |
| 4  | If the SE2L is in manual restart mode, OSSD remains in OFF-state when SE2L is restarted                                                                                                    |  |  |
| 5  | If the SE2L is in automatic restart mode, OSSD signal switches from ON-state to OFF-state when the test piece is placed inside the protection zone and switches from OFF state to ON state when the test piece is removed                                                                                  |  |  |
| 6  | If the SE2L is in automatic restart mode, OSSD remains in OFF-state when SE2L is restarted with obstacle inside the protection zone                                                                                                    |  |  |
| 7  | If the start interlock function is configured, starting the SE2L without placing the test piece in protection zone causes the OSSD signal to remain in OFF-state until the RESET signal is provided                                                                                                    |  |  |
| 8  | If the muting function is configured, SE2L terminates the muting (OSSD switches to OFF-state) when the test piece is placed inside the protection zone other than the muting area even though the muting conditions are fulfilled.                                                                         |  |  |
| 9  | If the muting function is configured, SE2L does not switch to mute state when the muting input sequence is different than the specified sequence.                                                                                                    |  |  |
| 10 | If the muting function is configured, SE2L does not switch to mute state when the time interval between two muting inputs exceeds the specified time interval                                                                                                    |  |  |
| 11 | If the muting function is configured, the override function is terminated when the override period exceeds the specified override period                                                                                                    |  |  |
| 12 | If the reference monitoring function is configured, displacement of the reference boundary structures or SE2L should cause the OSSD to switch to OFF-state when displacement exceeds the allowable tolerance. This is applicable especially if the angle of approach exceeds ±30° from the detection plane |  |  |
| 13 | If the area sequence function is configured, OSSD switches to OFF-state if area switching sequence is different than the configured sequence.                                                                                                    |  |  |

Note: Stop using the SE2L when any check item is marked NO.

# 8.3 Daily inspection

Table 8-3 shows an example of items that should be checked during daily inspection.

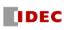

Table 8-3 Daily inspection list example

|     |                                                             |     | dition |        |
|-----|-------------------------------------------------------------|-----|--------|--------|
| No. | Check item                                                  | Yes | No     | Remark |
| 1   | The OSSD signal switches from ON state to OFF state         |     |        |        |
| 1   | when test piece is placed inside the protection zone        |     |        |        |
| 2   | The OSSD signal remains in OFF state when the test piece    |     |        |        |
| 2   | is moved inside the protection zone                         |     |        |        |
| 3   | The OSSD signal switches from OFF state to ON state         |     |        |        |
| 3   | when the test piece is removed from the protection zone     |     |        |        |
|     | If the SE2L is in automatic restart mode, OSSD signal       |     |        |        |
| 4   | switches from ON-state to OFF-state when the test piece is  |     |        |        |
| 4   | placed inside the protection zone and switches from         |     |        |        |
|     | OFF-state to ON-state when the test piece is removed        |     |        |        |
|     | If the SE2L is in manual restart mode, OSSD signal          |     |        |        |
| 5   | switches from ON-state to OFF-state when the test piece is  |     |        |        |
|     | placed inside the protection zone and remains in OFF-state  |     |        |        |
|     | when the test piece is removed                              |     |        |        |
|     | If the start interlock function is configured, starting the |     |        |        |
| 6   | SE2L without placing the test piece in protection zone      |     |        |        |
|     | causes the OSSD signal to remain in OFF-state until the     |     |        |        |
|     | RESET signal is provided                                    |     |        |        |
|     | If the muting function is configured, SE2L terminates the   |     |        |        |
| 7   | muting (OSSD switches to OFF-state) when the test piece     |     |        |        |
| ,   | is placed inside the protection zone other than the muting  |     |        |        |
|     | area even though the muting conditions are fulfilled.       |     |        |        |
|     | If the muting function is configured, SE2L does not switch  |     |        |        |
| 8   | to mute state when the muting input sequence is different   |     |        |        |
|     | than the specified sequence.                                |     |        |        |
|     | If the muting function is configured, SE2L does not switch  |     |        |        |
| 9   | to mute state when the time interval between two muting     |     |        |        |
|     | inputs exceeds the specified time interval                  |     |        |        |
|     | If the muting function is configured, the override function |     |        |        |
| 10  | is terminated when the override period exceeds the          |     |        |        |
|     | specified override period                                   |     |        |        |
|     | If the reference monitoring function is configured,         |     |        |        |
|     | displacement of the reference boundary structures or SE2L   |     |        |        |
| 11  | should cause the OSSD to switch to OFF-state when           |     |        |        |
|     | displacement exceeds the allowable tolerance. This is       |     |        |        |
|     | applicable especially if the angle of approach exceeds ±30° |     |        |        |
|     | from the detection plane                                    |     |        |        |
|     | If the muting function is configured, SE2L terminates the   |     |        |        |
| 12  | muting if muting period exceeds the specified maximum       |     |        |        |
|     | period                                                      |     | 1      |        |
|     | If the area sequence function is configured, OSSD switches  |     |        |        |
| 13  | to OFF-state if area switching sequence is different than   |     |        |        |
|     | the configured sequence.                                    |     | ]      |        |

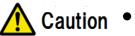

Contamination on the optical window switches the OSSD signal to OFF state.

## 8.4 Periodical inspection

Periodical inspection should be performed to ensure the detection capability of SE2L. Table 8-4 below shows an example of periodical inspection items. It is recommended to perform this inspection at every six months interval. This inspection should be performed together with the daily inspection.

Table 8-4 Periodical inspection list example

| NT. | Charle town                                                 |     | dition | D 1    |
|-----|-------------------------------------------------------------|-----|--------|--------|
| No. | Check item                                                  | Yes | No     | Remark |
| 1   | Screws are tightly fastened                                 |     |        |        |
| 2   | No displacement from the original mounting position         |     |        |        |
| 3   | No scratch or crack on the optical window                   |     |        |        |
| 4   | Screws of the optical window are tightly fastened           |     |        |        |
| 5   | No oil, grease or dirt on the optical window                |     |        |        |
| 6   | No visible damage on SE2L                                   |     |        |        |
| 7   | Cable connector is in good condition and tightly fastened   |     |        |        |
|     | Area is switched and correctly displayed on SE2L when       |     |        |        |
| 8   | the input signals are changed according to the area         |     |        |        |
|     | switching table                                             |     |        |        |
| 0   | The OSSD signal switches from ON state to OFF state         |     |        |        |
| 9   | when the test piece is placed inside the protection zone    |     |        |        |
| 10  | The OSSD signal remains in OFF state when the test piece    |     |        |        |
| 10  | is moved inside the protection zone                         |     |        |        |
| 11  | The OSSD signal switches from OFF state to ON state         |     |        |        |
| 11  | when the test piece is removed from the protection zone     |     |        |        |
|     | If the SE2L is in automatic restart mode, OSSD signal       |     |        |        |
| 12  | switches from ON-state to OFF-state when the test piece is  |     |        |        |
| 12  | placed inside the protection zone and switches from         |     |        |        |
|     | OFF-state to ON-state when the test piece is removed        |     |        |        |
|     | If SE2L is in manual restart mode, OSSD signal switches     |     |        |        |
| 13  | from ON-state to OFF-state when the test piece is placed    |     |        |        |
| 13  | inside the protection zone and remains in OFF-state when    |     |        |        |
|     | the test piece is removed                                   |     |        |        |
|     | If the start interlock function is configured, starting the |     |        |        |
| 14  | SE2L without placing the test piece in protection zone      |     |        |        |
| 14  | causes the OSSD signal to remain in OFF-state until the     |     |        |        |
|     | RESET signal is provided                                    |     |        |        |
|     | If the muting function is configured, SE2L terminates the   |     |        |        |
| 15  | muting (OSSD switches to OFF-state) when the test piece     |     |        |        |
| 15  | is placed inside the protection zone other than the muting  |     |        |        |
|     | area even though the muting conditions are fulfilled.       |     |        |        |
|     | If the muting function is configured, SE2L does not switch  |     |        |        |
| 16  | to mute state when the muting input sequence is different   |     |        |        |
|     | than the specified sequence                                 |     |        |        |
|     | If the muting function is configured, SE2L does not switch  |     |        |        |
| 17  | to mute state when the time interval between two muting     |     |        |        |
|     | inputs exceeded the specified time interval                 |     |        |        |

| 18 | If the muting function is configured, the override function is terminated when the override period exceeds the specified override period                                                                                                    |  |  |
|----|----------------------------------------------------------------------------------------------------|--|--|
| 19 | If the muting function is configured, the muting is terminated when muting period exceeds the specified maximum muting period                                                                                                    |  |  |
| 20 | If the reference monitoring function is configured, displacement of the reference boundary structures or SE2L should cause the OSSD to switch to OFF-state when displacement exceeds the allowable tolerance. This is applicable especially if the angle of approach exceeds $\pm 30^{\circ}$ from the detection plane |  |  |
| 21 | Safety relay life span is still valid                                                                                                    |  |  |
| 22 | If the area sequence function is configured, OSSD switches to OFF-state if area switching sequence is different than the configured sequence.                                                                                                    |  |  |

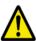

# Caution

- This manual only suggests the basic steps for the inspection and maintenance.

  User should perform additional inspection and maintenance if necessary.
- User should follow necessary steps in accordance to the working environment.
- Perform all the inspections mentioned in this manual when using the SE2L for the first time.

#### 8.5 Cleaning the optical window

Dust covering the optical window could affect the SE2L's detection capability If SE2L is installed in dusty environment, regular cleaning of optical window is necessary.

Depending on the level of contamination follow the cleaning method mentioned below.

- Wipe the optical window with a clean soft cloth.
- Clean the optical window with a soft brush.
- Blow off the dust on optical window using an air-blower.
- Clean the optical window with mild detergent if it is contaminated with oil or grease particles.

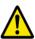

### Danger •

Disconnect the system when cleaning the optical window.

 Falling to comply with above could damage the machine leading to critical injury or death.

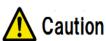

 Do not use organic solvents, such as, thinner, benzene and acetone for cleaning the SE2L. Plastics parts and paint might be affected.

- Do not use abrasive cleaner. It might scratch the optical window resulting in the loss of detection capability.
- Contamination on the optical window switches the OSSD signal to OFF state.

#### 8.6 Replacing the optical window

Replacement of the optical window is needed in the following circumstances:

- Crack or scratch on the optical window.
- The surface of optical window remains contaminated even after cleaning.
- Deterioration of the optical window.

Order the replacement optical window (SE9Z-HS2-WD01) at the nearest distributor or to SE2L sales representative.

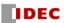

#### 8.6.1 Method of replacing the optical window

Necessary tools

- · Hexagonal wrench
- · Torque wrench
- Stop using the system and disconnect the SE2L. Remove the SE2L from its mounting location.
- Take the SE2L to dust free environment. Remove the dust on SE2L if it is present. During the replacement of optical window, take sufficient measure to prevent the dust from entering inside the device as this could affect the detection capability of SE2L.
- Use wrench to remove screws 1 to 4 fixing the optical window.

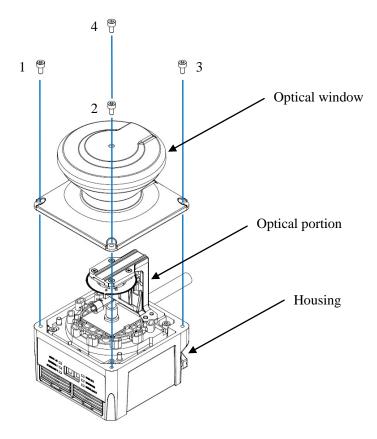

Figure 8-1 Remove the optical window

- To remove the optical window, lift it slowly. Refrain from touching the optical components of SE2L.
   Avoid applying the force while removing as it could damage the optical component affecting the detection capability of SE2L.
- If there is contamination around the case, remove it with a clean cloth without touching the optical part.
- If there is contamination on the optical mirror remove it with an air blower.
- Set a torque wrench to 0.63N·m.
- Do not touch the new optical window with bare hands. It is recommended to wear clean thin gloves to unpack the new optical window.

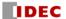

- Check if seal is attached on the surface of the optical window.
- Check the direction to insert the optical window and cover slowly from above. Avoid shaking the
  optical components.
- Confirm that optical window is correctly attached to the body without any inclination.
- Use torque wrench to tight the 4 screws 1 to 4.
- Confirm that appearance of the SE2L is not abnormal before installing it back to original system.
- After installing in the system, adjust the optical window as explained in section 8.6.2.

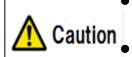

- Optical window is a critical part of SE2L therefore it should not be contaminated or scratched during the replacement.
  - Replace the optical window at clean environment to avoid dust particles from entering the device affecting the detection capability.
  - Avoid touching the internal parts of SE2L as it may contaminate them decreasing the detection capability.
- After replacing the optical window it is necessary to apply the adjustment SE2L is ready to use only after completing the adjustment.

#### 8.6.2 Adjustment of the optical window

During the operation SE2L constantly monitors the transmittance of optical window. When it decreases due to contamination SE2L reports an error. Therefore, it is necessary to measure the initial transmittance of the new optical window and save it into the device. Contamination should not be present while performing this adjustment.

#### <Adjustment steps>

- a) Use adjustment software "Optical Window Adjuster" included in the CD. Create a local folder and save the application into it. Log file generated during the process (format "serial\_number\_time.log") and the adjustment data (format "serial\_number\_time.csv") are saved in the same folder where the application is saved. Retain these files for reference and troubleshooting.
- b) Supply the power to SE2L and connect with the PC through USB cable.
- c) Start Optical Window Adjuster. Window as shown in figure 8-2 will appear.

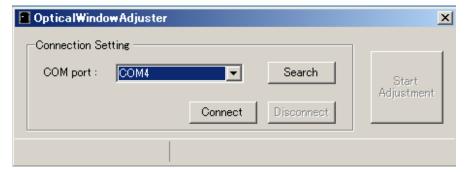

Figure 8-2 Optical Window Adjuster

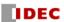

- d) Click connect button after SE2L is detected and COM port number is displayed. Click search, if COM port number is not displayed.
- e) Click Start Adjustment button when it is enabled.
- f) When application is ready, password window will appear. Enter the password of the device and click "OK" button. SE2L will restart once and start the calibration. It will take approximately 6 minutes to complete the calibration of 8 contamination channels. 7-segment display on SE2L will show the code "CE" during the process.

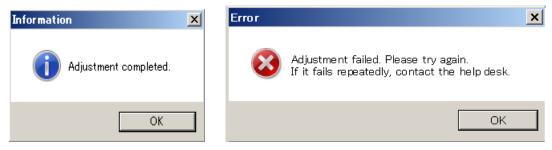

Figure 8-3 Adjustment completed display

Figure 8-4 Error display

g) When adjustment is complete, dialog box as shown in Figure 8-3 will appear. Click the OK button and then click disconnect button (Figure 8-2). Remove the USB cable. SE2L will switch to normal operation. Retry the adjustment after checking the optical window and USB connection if an error dialog as shown in Figure 8-4 is displayed. If adjustment fails even after repeated trial contact the nearest distributor or sales representative for support. Send the log file and calibration data file for investigating the cause of failure in such case.

#### 8.7 Check the firmware version

Check the firmware version of the target SE2L by the following methods:

- a) Supply the power to the SE2L. Connect USB cable of the SE2L to the computer.
- b) Click "SLS Project Designer".
- c) When Connect button is selected, the information as shown below is displayed.

Product name: SE2L-H05LP Firmware version: 02.01.01o, Serial number: H1600557

Figure 8-5 Status bar

The firmware version can be confirmed by the identification letter at the end of the serial number on the product labels. (Refer to Table 8-5)

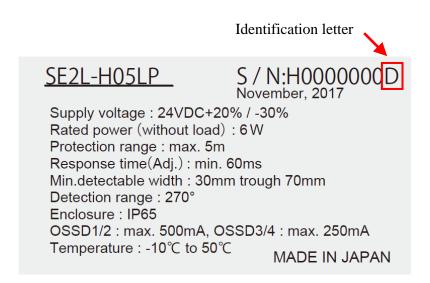

Figure 8-6 Example of the identification letter

Table 8-5 Relationship between identification letters and firmware version

| Identification letter | Firmware version   |
|-----------------------|--------------------|
| A                     | 1.0.30 (01.00.030) |
| В                     | 1.0.30 (01.00.030) |
| С                     | 2.0.00 (02.00.000) |
| D                     | 2.1.10 (02.01.010) |

\*As of November, 2017

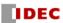

# 9. Troubleshooting

This chapter describes troubleshooting methods while operating the SE2L. Table 9-1 below shows the troubleshooting list.

Table 9-1 Troubleshooting list

| Situation             | Possible reason                | Solution suggestion                                           |
|-----------------------|--------------------------------|---------------------------------------------------------------|
|                       | Power supply is                | Make sure power supply is ON                                  |
|                       | OFF /Over voltage/             | Voltage is within the specification                           |
| GEOT :                | Under voltage                  | Power supply cable is in good condition                       |
| SE2L is not operating | Cable is damaged               | Replace with a new cable                                      |
|                       | Configuration is               | Reconfigure SE2L                                              |
|                       | incomplete                     |                                                               |
|                       |                                | Check the PC's specification. Make sure the specification is  |
| ~~~                   | PC trouble                     | compatible.                                                   |
| SE2L can not          |                                | Close the other unrelated applications and reconnect          |
| connect with the      |                                | Make sure the power supply is ON                              |
| SLS Project           | Power supply is OFF            | Check the supplied voltage.                                   |
| Designer              |                                | Check the condition of the power supply cable.                |
|                       | USB cable is not               | Make sure the USB is connected to both PC and SE2L            |
|                       | connected to USB port          |                                                               |
|                       | Power supply is OFF            | Make sure the power supply is ON                              |
| Management            | SE2L is in error/lockout state | Check the supplied voltage.                                   |
| Measurement data      |                                | Check the condition of the power supply cable.                |
| is not displayed      |                                | Check the error number in the 7-segment table                 |
|                       |                                | Restart SE2L if it is blinking                                |
|                       | Light interference             | Mount SE2L at a location free from light interference         |
|                       | Light interference             | Refer to section 5.1 for light interference counter measures  |
|                       | Mutual interference            | Refer to section 5.2 for mutual interference counter measures |
| OSSD remain OFF       | Contaminated optical           | Check for any contamination or damage on the optical          |
| even though the       | window                         | window                                                        |
| protection            |                                | Change the mounting position such that the floor is not       |
| zone is free from     | Floor is detected              | detected.                                                     |
| obstacle              |                                | Reconfigure the detection area.                               |
| obstacie              | Background is detected         | Reconfigure the detection area such that background is not    |
|                       | Buckground is detected         | detected.                                                     |
|                       | Lockout state due to           | Check the description of the error number and perform the     |
|                       | self-diagnostic function       | possible solution as suggested                                |
|                       | SE2L is interlocked            | Check the configuration of the interlock function. If         |
|                       | 2222 is interiorned            | RES_REQ is ON, supply SE2L with RESET signal                  |

Table 9-2 shows the error number of the SE2L. These numbers are displayed on the 7-segment display of SE2L. If SE2L is unable to resume the normal operation, contact the nearest distributor or sales representative for support.

Table 9-2 Error number list

| Error number | Details                                         | Possible reason                                                                                                    | Solution suggestion                                          |
|--------------|-------------------------------------------------|----------------------------------------------------------------------------------------------------|--------------------------------------------------------------|
| 45           | Setting error/Incomplete setting                | Reconfigure SE2L                                                                                                    | Automatic recovery or Input reset (During Interlock setting) |
| 56           | Invalid area error                              | Confirm the input status during area switching.                                                                      | Automatic recovery or Input reset (During Interlock setting) |
| 57           | Area Input Connection Error                     | Confirm the input status during area switching.                                                                      | Automatic recovery or Input reset (During Interlock setting) |
| 59           | Area sequence error                             | Confirm area switching sequence.                                                                                     | Automatic recovery or Input reset (During Interlock setting) |
| 5B           | Encoder speed error                             | Make sure the encoder speed is correctly configured                                                                  | Automatic recovery or Input reset (During Interlock setting) |
| 5C           | Encoder error                                   | Confirm the encoder input status.                                                                                    | Automatic recovery or Input reset (During Interlock setting) |
| 5D           | Encoder speed error                             | Make sure the encoder speed is correctly configured                                                                  | Automatic recovery or Input reset (During Interlock setting) |
| 5E           | Invalid area error (During Encoder is valid)    | Confirm the input status during area switching.                                                                      | Automatic recovery or Input reset (During Interlock setting) |
| 5F           | Encoder speed error                             | Make sure the encoder speed is correctly configured                                                                  | Automatic recovery or Input reset (During Interlock setting) |
| 60-63        | Motor error                                     | Mount the sensor in a way that the vibration, bump stated in the specification does not exceed.                      | Automatic recovery or Input reset (During Interlock setting) |
| 64           | Master-Slave communication error                | Confirm the connection between master and slave.                                                                     | Automatic recovery or Input reset (During Interlock setting) |
| 70           | Optical interference/High reflective background | Mount SE2L at a location free from light interference. Refer to section 5.1 for light interference counter measures. | Automatic recovery or Input reset (During Interlock setting) |
| 72           | Operating temperature error                     | Make sure that operating temperature is within specification.                                                        | Restart the power supply                                     |

| 74-79            | Power supply error                                                       | Make sure that voltage is within the specification.                                                                                                    | Restart the power supply                                     |
|------------------|--------------------------------------------------------------------------|----------------------------------------------------------------------------------------------------|--------------------------------------------------------------|
| 7C               | OSSD excess current error                                                | Make sure the OSSD load is within the specification.                                                                                                    | Restart the power supply                                     |
| 7D               | Slave unit 1 error                                                       | Check the error code on slave unit 1                                                                                                    | Automatic recovery or Input reset (During Interlock setting) |
| 7E               | Slave unit 2 error                                                       | Check the error code on slave unit 2                                                                                                    | Automatic recovery or Input reset (During Interlock setting) |
| 7F               | Slave unit 3 error                                                       | Check the error code on slave unit 3                                                                                                    | Automatic recovery or Input reset (During Interlock setting) |
| 80               | Master unit error                                                        | Check the error code on master unit                                                                                                    | Automatic recovery or Input reset (During Interlock setting) |
| 84, 85           | Object in limited detection zone or contamination on the optical window. | Clean the optical window (refer to section 8.5 for cleaning the optical window). Further, remove any objects present inside the zone with limited detection capability (refer to section 5.4) of SE2L. | Automatic recovery or Input reset (During Interlock setting) |
| 86               | Mutual interference error                                                | Mount SE2L at a location free from mutual interference. Refer to section 5.2 mutual interference for counter measures.                                                                                 | Automatic recovery or Input reset (During Interlock setting) |
| 8F               | SD card detection error                                                  | Check SD card file or check the specification of the SD card.                                                                                                    | Automatic recovery or Input reset (During Interlock setting) |
| 95-9A,<br>A8, AC | OSSD diagnostic error                                                    | Check the OSSD output wire.                                                                                                    | Restart the power supply                                     |
| A6               | EDM1 input connection error                                              | Check the EDM1 input wire.                                                                                                    | Restart the power supply                                     |
| A7               | EDM2 input connection error                                              | Check the EDM 2 input wire.                                                                                                    | Restart the power supply                                     |
| A9               | Reset input error                                                        | Check the RESET input wire.                                                                                                    | Restart the power supply                                     |
| AA               | Reference monitor error                                                  | Check for the displacement of reference structure or SE2L position                                                                                                    | Automatic recovery or Input reset (During Interlock setting) |
| B1-C0            | Optical window is contaminated                                           | Refer to section 8.5 for cleaning the optical window                                                                                                    | Automatic recovery or Input reset (During Interlock setting) |
| C1               | Optical window is removed or contaminated                                | Replace or clean the optical window                                                                                                    | Restart the power supply                                     |

| CE                     | Adjustment of the optical window is incomplete after replacement. (Displays CE during the adjustment of the optical window.) | Adjust the optical window                                                                                                    | Automatic recovery or Input reset (During Interlock setting) |
|------------------------|----------------------------------------------------------------------------------------------------|----------------------------------------------------------------------------------------------------|--------------------------------------------------------------|
| CF                     | SE2L is not configured                                                                                                    | Configure SE2L                                                                                                    | Automatic recovery or Input reset (During Interlock setting) |
| D3-E6                  | Configuration is incomplete                                                                                                  | Reconfigure SE2L                                                                                                    | Automatic recovery or Input reset (During Interlock setting) |
| F0                     | SD card initialization error                                                                                                 | Remove the card and try again                                                                                                    | Automatic recovery or Input reset (During Interlock setting) |
| F1                     | SD card file content error                                                                                                   | Check the setting file in the SD card                                                                                                    | Automatic recovery or Input reset (During Interlock setting) |
| Other Error<br>(41-F5) | Device Error                                                                                                    | Make sure that FG wire is correctly to the ground. Also check the surrounding disturbance of the operating environment. Mount the sensor within the stated vibration, bump in the specification. Replace SE2L if it does not recover even after restoring the power supply. Contact the nearest distributor or sales representative for the repair. | Restart the power supply                                     |

<sup>\*</sup> In 7 segment display "B" and "D" will display as "b" and "d".

<sup>\*</sup> Error numbers are represented by: 0, 1, 2, 3, 4, 5, 6, 7, 8, 9, A, B, C, D, E, and F.

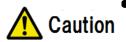

When adjusting the optical window using "Optical Window Adjuster", code CE will be displayed on the 7-segment of SE2L. On successful completion of the adjustment, SE2L will resume to normal operation displaying the area number.

# 10. Specification

## 10.1 SE2L-H05LP / SE2L-H05LPC

Table 10-1 SE2L-H05LP / SE2L-H05LPC specification

| Subject            | Specifications                                                                                        |                                                                                                    |  |
|--------------------|----------------------------------------------------------------------------------------------------|----------------------------------------------------------------------------------------------------|--|
| Model              | SE2L-H05LP / SE2L-H05LPC                                                                              |                                                                                                    |  |
|                    | Protection Range                                                                                      | Max: 5m                                                                                              |  |
|                    | Warning Range                                                                                         | Max: 20m (Non-safety) *1                                                                             |  |
|                    | Distance tolerance*2                                                                                  | +100 mm                                                                                              |  |
|                    | Detection capability                                                                                  | From Black-Reflector Sheet (1.8%) to Retro-Reflector Sheet                                           |  |
|                    | Angular Range                                                                                         | 270°                                                                                                 |  |
| Detection property | Minimum Detectable<br>Width                                                                           | φ 30 mm (Max: 1.8m)<br>φ 40 mm (Max: 2.5m)<br>φ 50 mm (Max: 3.0 m)<br>φ 70 mm, φ 150 mm (Max: 5.0 m) |  |
|                    | Scan Frequency                                                                                        | 30ms (Rotational Speed: 2000 rpm)                                                                    |  |
|                    | Area pattern                                                                                          | Max 32 patterns                                                                                      |  |
|                    | Response time                                                                                         | OFF (ON -> OFF) 60 ms~510 ms<br>ON (OFF -> ON) 270 ms~510 ms                                         |  |
|                    | Element                                                                                               | Pulsed Laser Diode                                                                                   |  |
| Optics             | Wave Length                                                                                           | 905 nm                                                                                               |  |
|                    | Safety Class                                                                                          | Laser Class 1 (IEC60825-1)                                                                           |  |
| Type               | Type 3 (IEC61496-1, IEC61496-3)                                                                       |                                                                                                    |  |
| Functional Safety  | SIL 2 (Type B, HFT=1) (IEC61508)                                                                      |                                                                                                    |  |
| $PFH_d$            | $7.8\times10^{-8}$ (T1=20 year): When master slave function is not in use.                            |                                                                                                    |  |
|                    | $1.6\times10^{-7}$ (T1=20 year): When master slave function is in use.                                |                                                                                                    |  |
|                    | Size                                                                                                  | 80mm (W)×80mm (D)×95mm (H) (without cable)                                                           |  |
|                    | Weight                                                                                                | 0.8 kg (SE2L-H05LP)                                                                                  |  |
|                    |                                                                                                    | 0.5 kg (SE2L-H05LPC)                                                                                 |  |
| Housing            | Protection                                                                                            | IP65                                                                                                 |  |
| Housing            | Case Material                                                                                         | Body: Aluminum                                                                                       |  |
|                    |                                                                                                    | Optical Window: Polycarbonate                                                                        |  |
|                    | Cable                                                                                                 | Flying lead cable length : 3m (SE2L-H05LP)                                                           |  |
|                    |                                                                                                    | Waterproof connector: 0.3m (SE2L-H05LPC)                                                             |  |
| Power supply       | 24VDC ±10%: when operation using converter power supply 24VDC -30%/+20%: when operation using battery |                                                                                                    |  |
| Cymples or         | Normal (without load)                                                                                 | 6W                                                                                                   |  |
| Supply current     | Max. (with load)                                                                                      | 50W                                                                                                  |  |

<sup>\*1</sup>. Distance when reflectance of the object is 90% or above.

 $<sup>^{*}</sup>$ 2. Additional distance of 200 mm is needed when the SE2L is working under high reflective background.

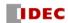

| Subject                  | Specifications                                  |                                                                                      |  |
|--------------------------|-------------------------------------------------|--------------------------------------------------------------------------------------|--|
|                          |                                                 | Output type (High side SW)                                                           |  |
|                          |                                                 | Output current:(Max:500mA) *3                                                        |  |
|                          | OSSD 1/2 (Safety)                               | Leak current (Max:1mA)                                                               |  |
|                          |                                                 | AWG 26                                                                               |  |
|                          |                                                 | Load tolerance (L/R=25ms, C=1µF)                                                     |  |
|                          | OSSD3/4 (Safety) /<br>WARNING 1/2 (Non-Safety)  | Output type (High side SW)                                                           |  |
| Ontout                   |                                                 | Output current:(Max:250mA) *3                                                        |  |
| Output                   |                                                 | Leak current (Max:1mA)                                                               |  |
|                          |                                                 | AWG 28                                                                               |  |
|                          |                                                 | Load tolerance (L/R=25ms, C=1µF)                                                     |  |
|                          |                                                 | Output types (PNP Transistor)                                                        |  |
|                          | RES_REQ 1 / RES_REQ 2 /                         | Output current (Max: 200mA)                                                          |  |
|                          | MUT_OUT 1 / MUT _OUT 2                          | Leak current (Max: 1mA)                                                              |  |
|                          |                                                 | AWG 28                                                                               |  |
|                          | Area pattern 32                                 | Input Impedance 4.7 kΩ                                                               |  |
|                          | (5 Inputs x 2 Channels) EDM1 / EDM2 / MUTING1 / | AWG 28                                                                               |  |
|                          | MUTING2 / MUTING3 /                             |                                                                                      |  |
| _                        | MUTING4 / OVERRIDE1 /                           |                                                                                      |  |
| Input                    | OVERRIDE2 /                                     |                                                                                      |  |
|                          | RESET1 / RESET2 /                               |                                                                                      |  |
|                          | ENC1_A / ENC1_B /                               |                                                                                      |  |
|                          | ENC2_A / ENC2_B                                 |                                                                                      |  |
| Interface                | Configuration                                   | USB2.0 (USB micro type-B connector)                                                  |  |
|                          |                                                 | RS-485                                                                               |  |
|                          |                                                 | Ethernet 100BASE-TX (Water proof connector)                                          |  |
|                          | Temperature                                     | -10°C to +50°C (No freezing)                                                         |  |
|                          | Storage Temperature                             | -25°C to +70°C (No freezing)                                                         |  |
|                          | Humidity                                        | 95% RH with no condensation                                                          |  |
|                          | Storage Humidity                                | 95% RH with no condensation                                                          |  |
| F : (1                   | Surrounding Intensity*4                         | Less than 1500 lx                                                                    |  |
| Environmental resistance | Vibration                                       | Frequency range: 10~55 Hz Sweep rate:<br>1 octave/min<br>Amplitude: 0.35 mm ±0.05 mm |  |
|                          | Bump                                            | Acceleration: 98m/s <sup>2</sup> (10G)                                               |  |
|                          |                                                 | Pulse duration: 16 ms                                                                |  |
|                          | Outdoor Operation                               | Not permitted                                                                        |  |
|                          | Altitude                                        | Below 2000m                                                                          |  |

<sup>\*3.</sup> Total current supply of OSSD output and Warning output should be below 1.0A. \*4. When the light sources are located at ≥5° from the detection plane of SE2L.

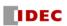

# 11. Package contents

The following items are included in the package.

 $\times 1$ 

a) SE2L-H05LP / SE2L-H05LPC

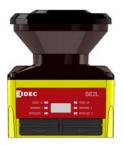

b) Quick Reference Guide ×1

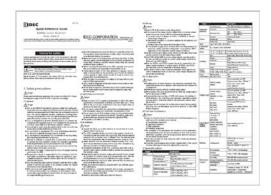

c) Configuration CD ×1

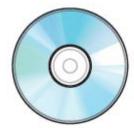

## 12. Options

#### 12.1 Base mounting bracket (Type number: SE9Z-HS2-BK01)

This base bracket can be used to change the horizontal alignment of the SE2L during installation. This bracket is useful especially in preventing the mutual interference when two or more SE2Ls are used.

### 12.2 Rear mounting bracket (Type number: SE9Z-HS2-BK02)

This rear bracket can be used to change the vertical and horizontal alignment of the SE2L during installation. This bracket is useful especially in preventing the mutual interference when two or more SE2Ls are used.

#### 12.3 Simple base mounting bracket (Type number: SE9Z-HS2-BK03)

This base bracket is a simple bracket which does not have angle adjustment function. This bracket can install the SE2L to aluminum frame.

#### 12.4 Simple rear mounting bracket (Type number: SE9Z-HS2-BK04)

This rear bracket is a simple bracket which does not have angle adjustment function. This bracket can install the SE2L to aluminum frame.

\* This bracket is not supplied as a standard product. Please contact IDEC, if require this bracket.

#### 12.5 Simple rear mounting bracket (Long Type) (Type number: SE9Z-HS2-BK04L)

This rear bracket is a simple bracket which does not have angle adjustment function. This bracket can install the SE2L to aluminum frame.

### 12.6 Micro USB cable (Type number: SE9Z-HS2-XCM11)

This cable is used to connect the SE2L and PC. Length of the USB cable is 1m. This cable is used during the configuration of the SE2L.

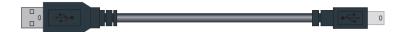

### 12.7 Ethernet cable (Type number: SE9Z-HS2-XCD13)

This cable is used for connecting the SE2L and PC for the measurement data output. Cable Length is 3m.

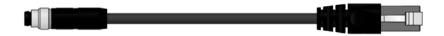

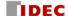

### 12.8 Extension cable (Type number: SE9Z-HS2-XCE\*\*\*)

Cable with different lengths is available.

| Type number     | Length (m) |  |
|-----------------|------------|--|
| SE9Z-HS2-XCE010 | 10         |  |
| SE9Z-HS2-XCE020 | 20         |  |

## 12.9 Connector Cable (Type number: SE9Z-HS2-C\*\*\*)

To connect SE2L-H05LPC, use this cable.

Cable with different lengths is available.

| Type number   | Length (m) |  |
|---------------|------------|--|
| SE9Z-HS2-C002 | 2          |  |
| SE9Z-HS2-C005 | 5          |  |
| SE9Z-HS2-C010 | 10         |  |
| SE9Z-HS2-C020 | 20         |  |

### 12.10 Optical window for replacement (Type number: SE9Z-HS2-WD01)

Replacement part when optical window is scratched or damaged.

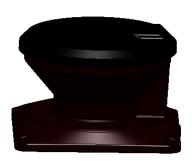

### 12.11 Cover Bracket (Type number: SE9Z-HS2-CM01)

Cover brackets for optical window protection that can be used in combination with the base mounting bracket (Type number: SE9Z-HS2-BK01) or the rear mounting bracket (Type number: SE9Z-HS2-BK02). (See the dimension)

Also, this cover brackets cannot be used in combination with the simple base mounting bracket (Type number: SE9Z-HS2-BK03), the simple rear mounting bracket (Type number: SE9Z-HS2-BK04) or the simple rear mounting bracket (Long type) (Type number: SE9Z-HS2-BK04L).

# 13. External dimension

## 13.1 SE2L-H05LP

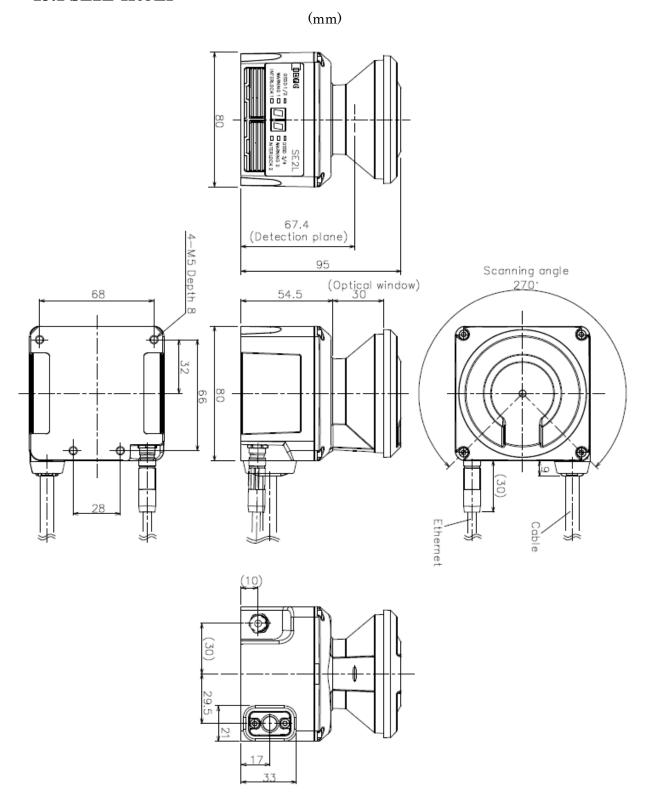

## 13.2 SE2L-H05LPC

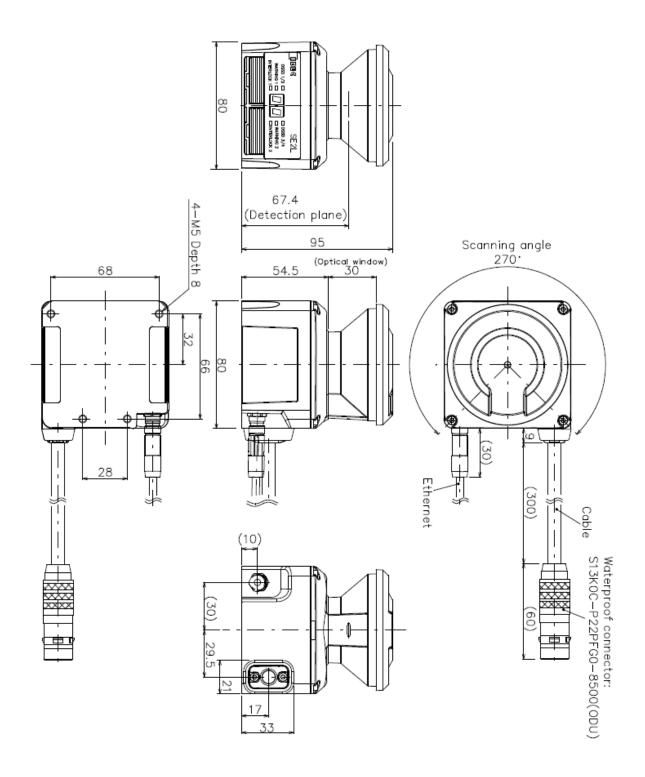

# 13.3 Base mounting bracket

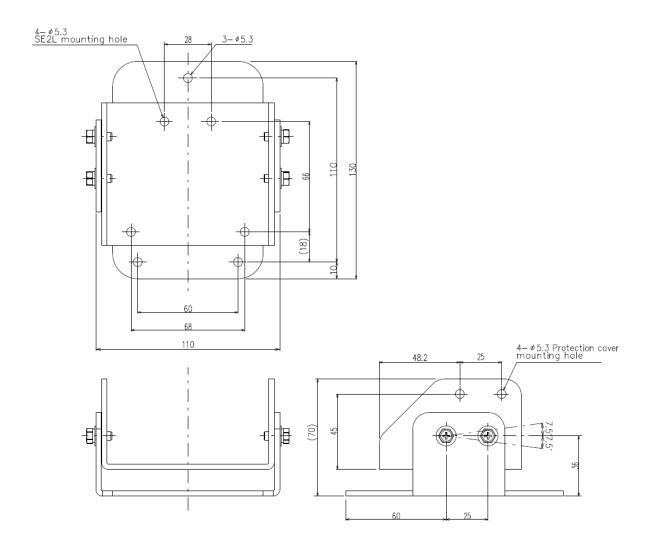

# 13.4 Rear mounting bracket

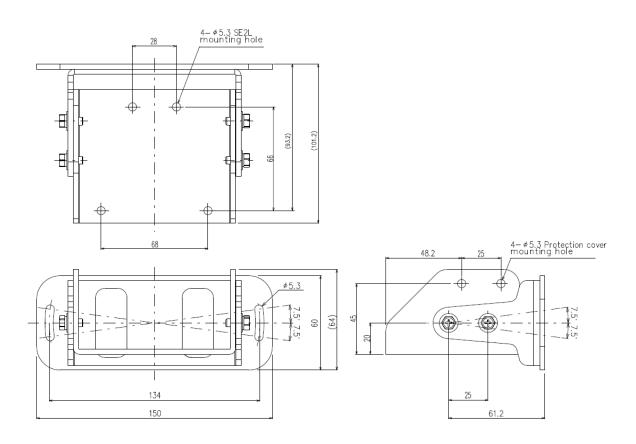

## 13.5 Simple base mounting bracket

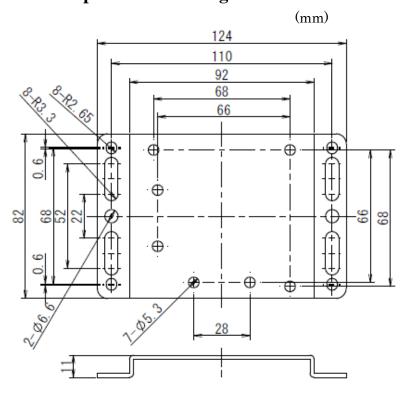

#### Mounting hole dimension

Note 1) Install bracket using washer.

Note 2) In case of installing to aluminum frame, install the bracket using two M6 screws.

#### (1) In case of M5 screws (Part A on right figure)

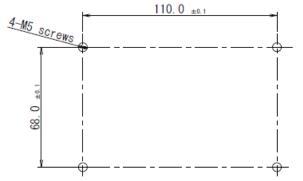

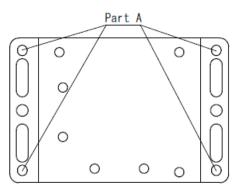

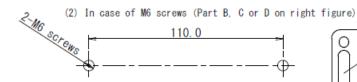

Material : Aluminum Weight(Approx.) : 60 g Thickness : t=2.0mm

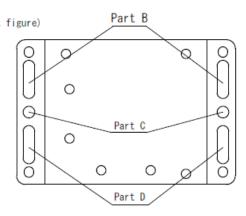

## 13.6 Simple rear mounting bracket

(mm)

\* This bracket is not supplied as a standard product. Please contact IDEC, if require this bracket.

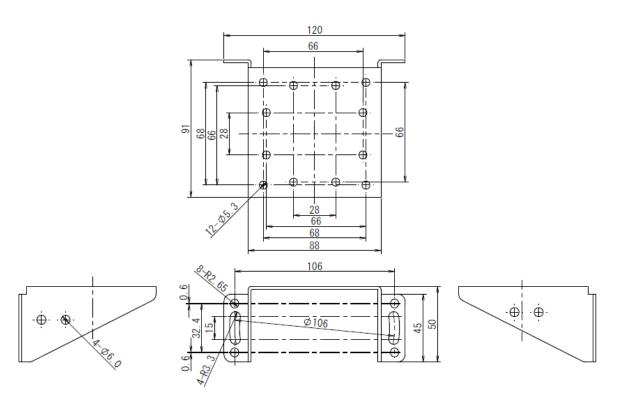

#### Mounting hole dimension

Note 1) Install bracket using washer.

Note 2) In case of installing to aluminum frame, install the bracket using two M6 screws.

(1) In case of M5 screws (Part A on right figure)

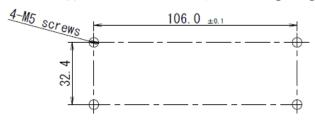

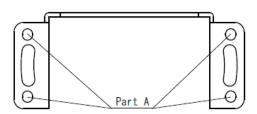

(2) In case of M6 screws (Part B, C or D on right figure)

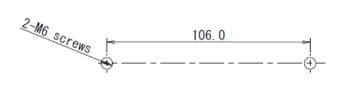

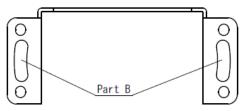

Material : Aluminum Weight(Approx.) : 75 g Thickness : t=2.0mm

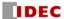

## 13.7 Simple rear mounting bracket (Long type)

(mm)

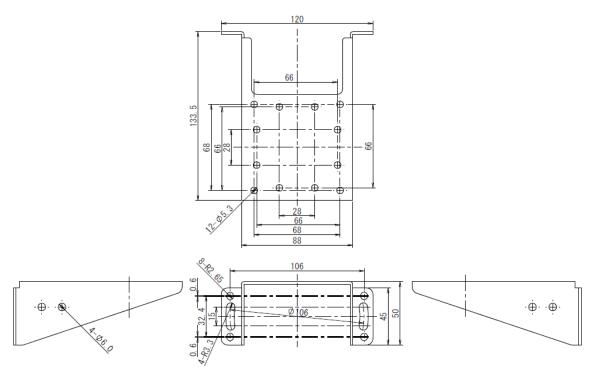

#### Mounting hole dimension

Note 1) Install bracket using washer.

Note 2) In case of installing to aluminum frame, install the bracket using two M6 screws.

(1) In case of M5 screws (Part A on right figure)

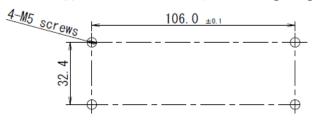

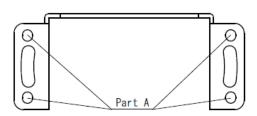

(2) In case of M6 screws (Part B, C or D on right figure)

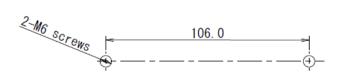

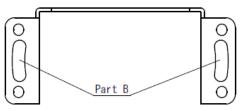

Material : Aluminum Weight(Approx.) : 90 g Thickness : t=2.0mm

## 13.8 Cover Protection Bracket

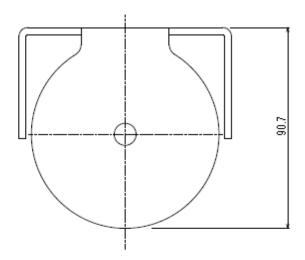

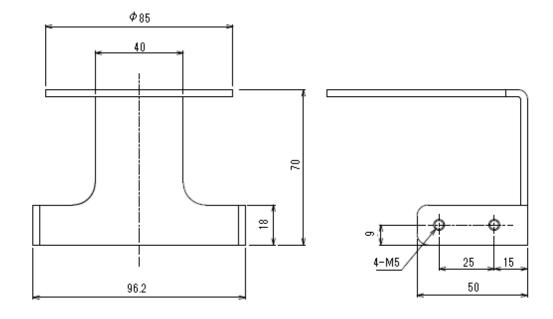

## 14. EU Declaration of conformity

| <b>Identification of the Product</b> Safety Laser Scanner |                                                     |  |
|-----------------------------------------------------------|-----------------------------------------------------|--|
| Name and address of Manufacturer :                        | Name and address of the authorized representative : |  |
| IDEC CORPORATION                                          | IDEC ELEKTROTECHNIK GmbH                            |  |
| 2-6-64 Nishimiyahara, Yodogawa-Ku,                        | Heselstuecken 8, 22453 Hamburg, Germany             |  |
| Osaka 532-0004 Japan                                      |                                                     |  |

This declaration of conformity is issued under the sole responsibility of the manufacturer.

Object of the declaration: Model SE2L-H05LP / SE2L-H05LPC

The object of the declaration described above is in conformity with the relevant EU harmonization legislation:

2014/30/EU EMC Directive 2006/42/EC Machinery Directive 2011/65/EU RoHS Directive

Applied Union harmonized legislation and references to the relevant harmonization standards used or references the other technical specifications in relation to which conformity is declared.

| (2014/30/EU)                             | (2006/42/EC)                        | (2011/65/EU)   |
|------------------------------------------|-------------------------------------|----------------|
| EN 55011: 2009 +A1: 2010 Group 1 Class A | EN 61496-1: 2013 (Type 3 ESPE)      | EN 50581: 2012 |
| EN 61000-6-4: 2007 +A1: 2011             | IEC 61496-3: 2008 (Type 3 ESPE)     |                |
| EN 61496-1: 2013 (Type 3 ESPE)           | IEC 61508-1: 2010 (SIL 1-2)         |                |
| EN 61000-6-2: 2005                       | IEC 61508-2: 2010 (SIL 1-2)         |                |
| EN 62061: 2005 +A2: 2015                 | IEC 61508-3: 2010 (SIL 1-2)         |                |
| (Regarding EMC requirement: refer to     | IEC 61508-4: 2010 (SIL 1-2)         |                |
| EN 61326-3-1: 2008 SIL2)                 | EN 62061: 2005 +A2: 2015            |                |
| IEC 61326-3-1: 2008 (SIL2)               | EN ISO 13849-1: 2015 (Cat. 3, PL d) |                |
|                                          |                                     |                |

NB Testing Laboratory: TUV SUD Product Service GmbH (NB No.0123)

Ridlerstraße 65, 80339 München, Germany

TUV SUD Certificate No. Z10 16 06 13332 223

# 15. Revision history

| Amended No. | Revision date | Details                                                                          |
|-------------|---------------|----------------------------------------------------------------------------------|
| B-1865(0)   | Jan. 2016     | First Release                                                                    |
| B-1865(1)   | Mar. 2016     | 7.23 :Add the caution about the SD card                                          |
| B-1865(2)   | Sep. 2016     | Add the SE2L-H05LPC and the Simple mounting brackets                             |
|             |               | Modify EU Declaration of conformity                                              |
| B-1865(3)   | Jan. 2017     | Following sections added and/or modified                                         |
|             |               | Default configuration values added                                               |
|             |               | 7-segment upside down display function added                                     |
|             |               | Laser off mode added                                                             |
|             |               | Scan skip function added                                                         |
|             |               | Encoder tolerance modified                                                       |
|             |               | Area and measurement data inverting and rotating function                        |
|             |               | added                                                                            |
|             |               | Compatibility with Windows 10                                                    |
|             |               | Minimum detection width of 150mm added                                           |
|             |               | Other minor corrections                                                          |
| B-1865(4)   | Nov. 2017     | Minimum detection width of 40mm added                                            |
|             |               | Optical window contamination warning function added                              |
|             |               | Response time of reference monitoring function added                             |
|             |               | Import and export function for area information added                            |
|             |               | Method to generate polygonal shape for the area added                            |
|             |               | • Method to generated area using the teaching function is                        |
|             |               | modified.                                                                        |
|             |               | <ul> <li>Method to specify region for the teaching function is added.</li> </ul> |
|             |               | Other minor corrections                                                          |

## 16. Representative contacts

If service support is required, please contact:

IDEC ELEKTROTECHNIK GmbH Heselstuecken 8, 22453 Hamburg, Germany http://www.idec.com

# **SE2L Series** Sefety Laser Scanner

User's manual (Original instructions)

- B-1865 (4)
- November, 2017
- 2-6-64 Nishimiyahara, Yodogawa-ku, Osaka, 532-0004 Japan

## **IDEC CORPORATION** ©2016-2017 IDEC CORPORATION All Rights Reserved.

- The specifications and other information herein are subject to change without notice.
- All rights reserved.

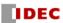

# **IDEC CORPORATION**

6-64, Nishi-Miyahara-2-Chome, Yodogawa-ku, Osaka 532-0004, Japan

USA IDEC Corporation Tel: +1-408-747-0550 Germany IDEC Electrotechnik GmbH Tel: +49-40-25 30 54 - 0 Singapore IDEC Izumi Asia Pte. Ltd. Tel: +65-6746-1155 IDEC Asia (Thailand) Co., Ltd Tel: +66-2-392-9765 Thailand Australia IDEC Australia Pty. Ltd. Tel: +61-3-8523-5900 IDEC Taiwan Corporation Tel: +886-2-2698-3929

opencontact@idec.com service@eu.idec.com info@sg.idec.com sales@th.idec.com sales@au.idec.com service@tw.idec.com

Hong Kong China/Shanghai China/Shenzhen China/Beijing Japan

IDEC Izumi (H.K.) Co., Ltd. Tel: +852-2803-8989 IDEC (Shanghai)Corporation Tel: +86-21-6135-1515 IDEC (Shenzhen) Corporation Tel: +86-755-8356-2977 IDEC (Beijing) Corporation Tel: + 86-10-6581-6131 IDEC Corporation

Tel: +81-6-6398-2527

www.idec.com

info@hk.idec.com idec@cn.idec.com idec@cn.idec.com idec@cn.idec.com marketing@idec.co.jp

Specifications and other descriptions in this brochure are subject to change without notice. 2017 IDEC Corporation, All Rights Reserved.

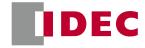